# **VIPA System 200V**

# **CPU | 215-2BE06 | Manual**

HB97 | CPU | 215-2BE06 | GB | 16-17 CPU 215PG

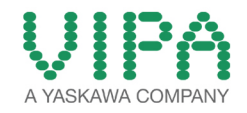

VIPA GmbH Ohmstr. 4 91074 Herzogenaurach Telephone: +49 9132 744-0 Fax: +49 9132 744-1864 Email: info@vipa.com Internet: www.vipa.com

# **Table of contents**

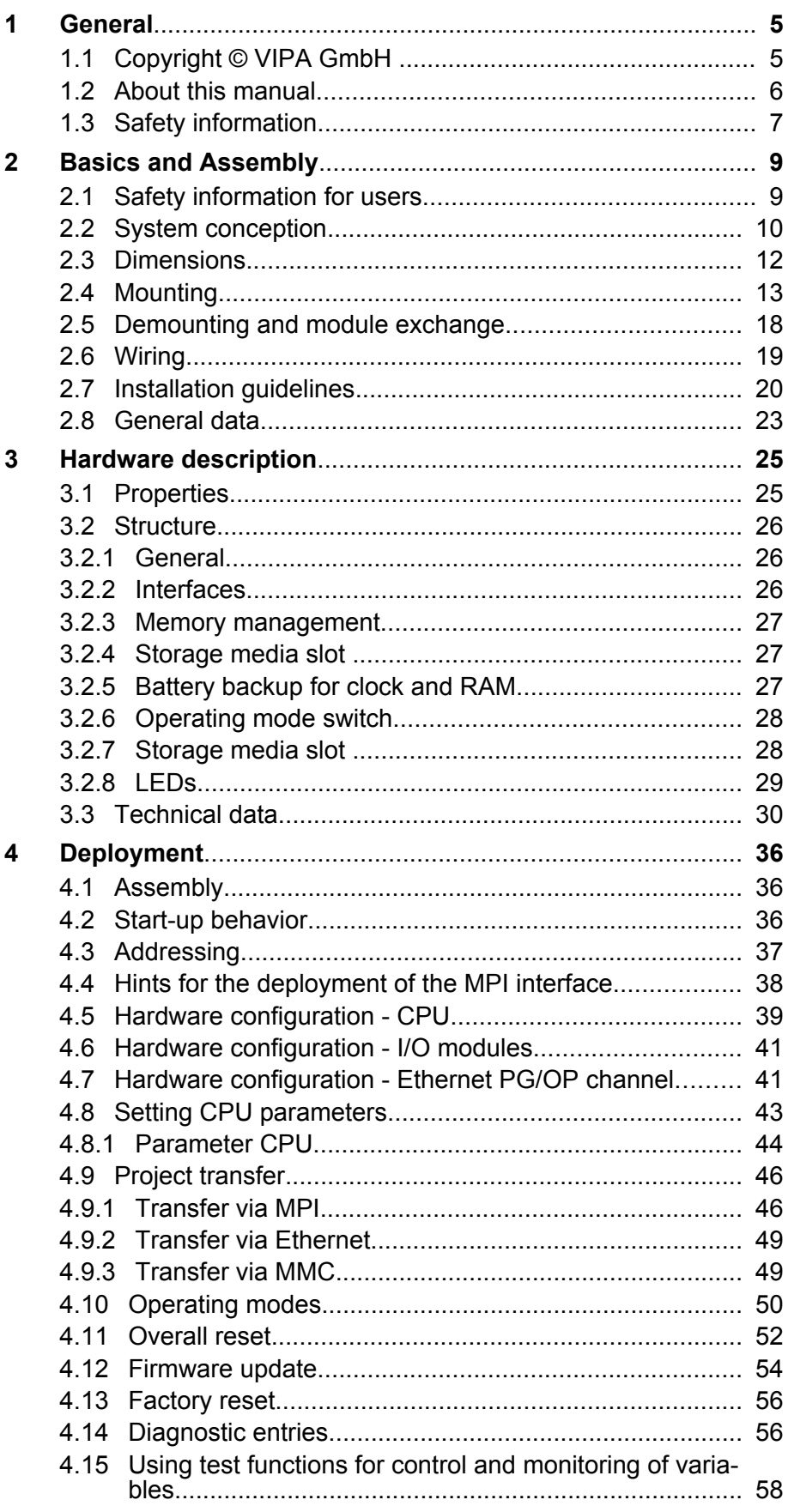

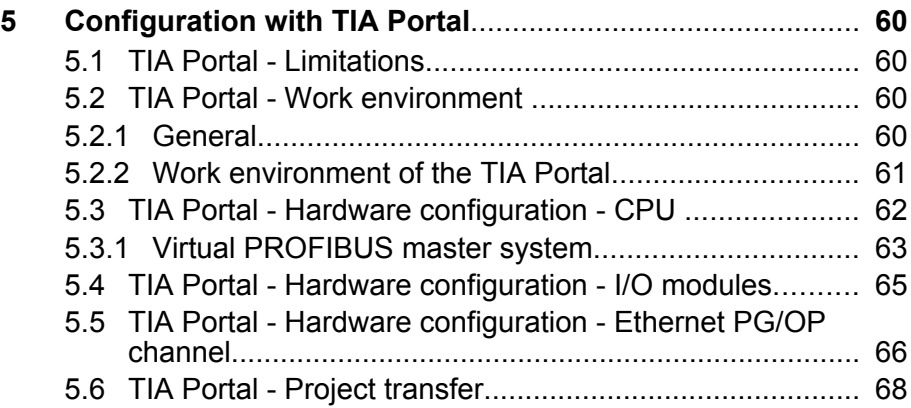

# <span id="page-4-0"></span>**1 General**

### **1.1 Copyright** © **VIPA GmbH**

# This document contains proprietary information of VIPA and is not to be disclosed or used except in accordance with applicable agreements. This material is protected by the copyright laws. It may not be reproduced, distributed, or altered in any fashion by any entity (either internal or external to VIPA), except in accordance with applicable agreements, contracts or licensing, without the express written consent of VIPA and the business management owner of the material. For permission to reproduce or distribute, please contact: VIPA, Gesellschaft für Visualisierung und Prozessautomatisierung mbH Ohmstraße 4, D-91074 Herzogenaurach, Germany Tel.: +49 9132 744 -0 Fax.: +49 9132 744-1864 EMail: info@vipa.de http://www.vipa.com *Every effort has been made to ensure that the information contained in this document was complete and accurate at the time of publishing. Nevertheless, the authors retain the right to modify the information. This customer document describes all the hardware units and functions known at the present time. Descriptions may be included for units which are not present at the customer site. The exact scope of delivery is described in the respective purchase contract.* Hereby, VIPA GmbH declares that the products and systems are in compliance with the essential requirements and other relevant provisions. Conformity is indicated by the CE marking affixed to the product. For more information regarding CE marking and Declaration of Conformity (DoC), please contact your local VIPA customer service organization. **All Rights Reserved CE Conformity Declaration** *Conformity Information*

<span id="page-5-0"></span>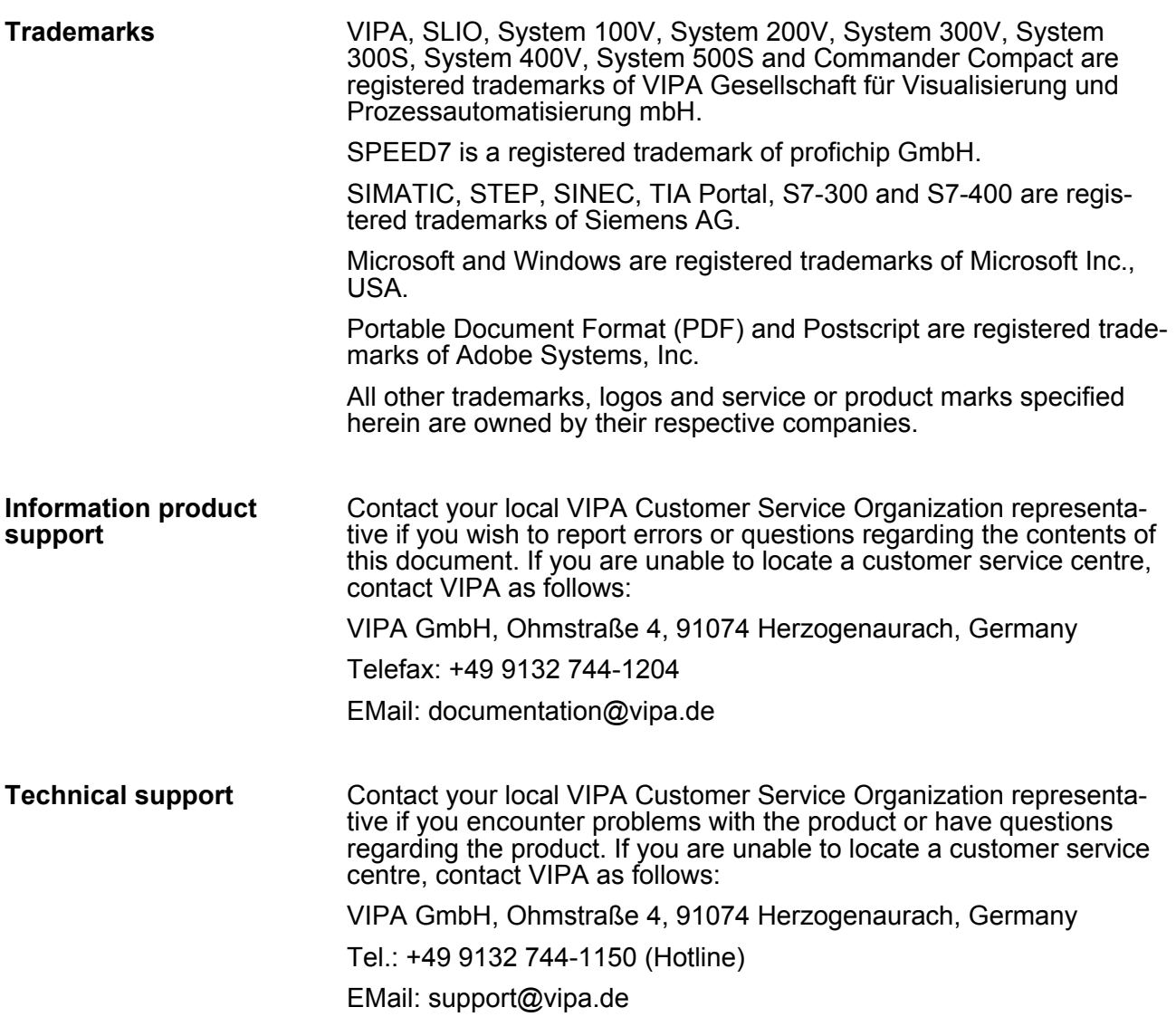

#### **1.2 About this manual**

This manual describes the CPU 215-2BE06 of the System 200V from VIPA. It contains a description of the construction, project implementation and usage. **Objective and contents**

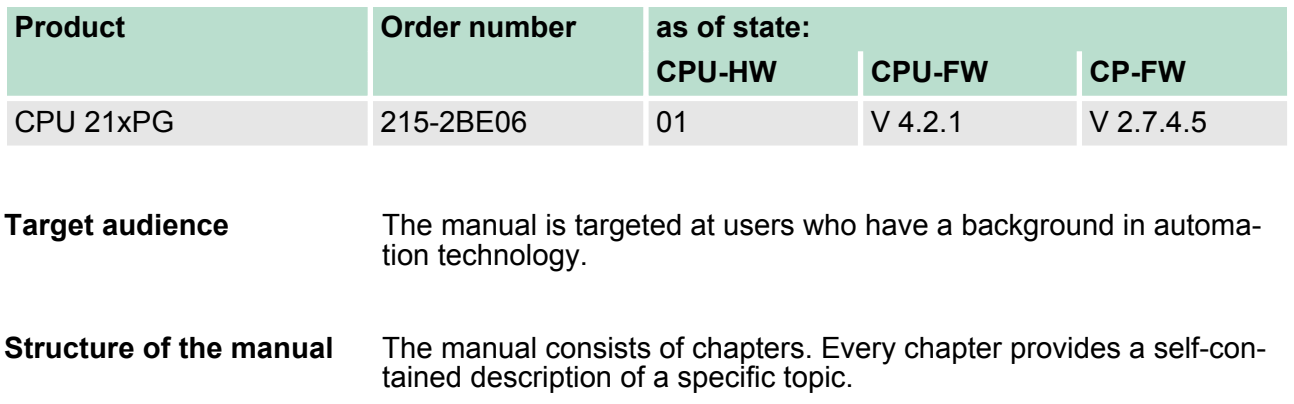

<span id="page-6-0"></span>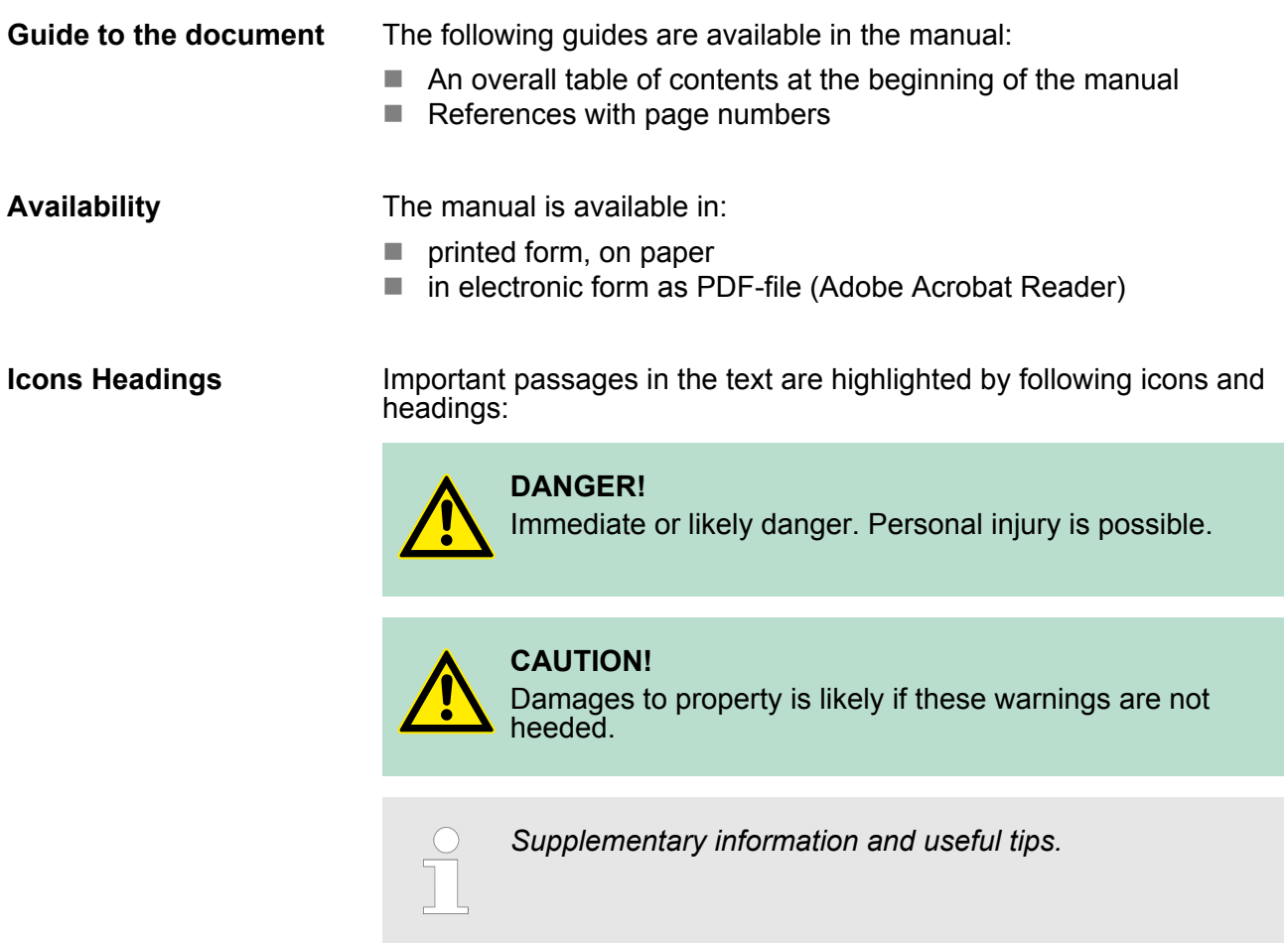

# **1.3 Safety information**

**Applications conforming with specifications**

The system is constructed and produced for:

- communication and process control
- $\blacksquare$  general control and automation tasks
- $\blacksquare$  industrial applications
- $\blacksquare$  operation within the environmental conditions specified in the technical data
- $\blacksquare$  installation into a cubicle

# **DANGER!**

This device is not certified for applications in

– in explosive environments (EX-zone)

**Documentation**

The manual must be available to all personnel in the

- project design department
- $\blacksquare$  installation department
- $\Box$  commissioning
- operation

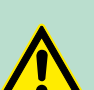

# **CAUTION!**

**The following conditions must be met before using or commissioning the components described in this manual:**

- Hardware modifications to the process control system should only be carried out when the system has been disconnected from power!
- Installation and hardware modifications only by properly trained personnel.
- The national rules and regulations of the respective country must be satisfied (installation, safety, EMC ...)

**Disposal National rules and regulations apply to the disposal of the unit!**

# <span id="page-8-0"></span>**2 Basics and Assembly**

#### **2.1 Safety information for users**

**Handling of electrostatic sensitive modules** VIPA modules make use of highly integrated components in MOS-Technology. These components are extremely sensitive to over-voltages that can occur during electrostatic discharges. The following symbol is attached to modules that can be destroyed by electrostatic discharges.

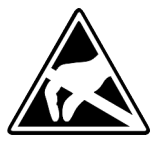

The Symbol is located on the module, the module rack or on packing material and it indicates the presence of electrostatic sensitive equipment. It is possible that electrostatic sensitive equipment is destroyed by energies and voltages that are far less than the human threshold of perception. These voltages can occur where persons do not discharge themselves before handling electrostatic sensitive modules and they can damage components thereby, causing the module to become inoperable or unusable. Modules that have been damaged by electrostatic discharges can fail after a temperature change, mechanical shock or changes in the electrical load. Only the consequent implementation of protection devices and meticulous attention to the applicable rules and regulations for handling the respective equipment can prevent failures of electrostatic sensitive modules.

**Shipping of modules**

Modules must be shipped in the original packing material.

**Measurements and alterations on electrostatic sensitive modules** When you are conducting measurements on electrostatic sensitive modules you should take the following precautions:

- $\blacksquare$  Floating instruments must be discharged before use.
- $\blacksquare$  Instruments must be grounded.

Modifying electrostatic sensitive modules you should only use soldering irons with grounded tips.

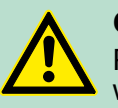

**CAUTION!**

Personnel and instruments should be grounded when working on electrostatic sensitive modules.

<span id="page-9-0"></span>System conception

# **2.2 System conception**

#### **Overview**

The System 200V is a modular automation system for assembly on a 35mm profile rail. By means of the peripheral modules with 4, 8 and 16 channels this system may properly be adapted matching to your automation tasks.

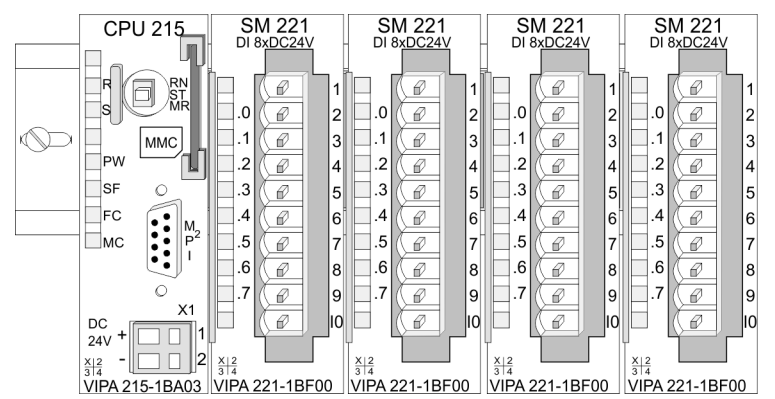

#### *Components*

The System 200V consists of the following components:

- Head modules like CPU and bus coupler
- *Periphery modules* like I/O, function and communication modules
- **n** *Power supplies*
- *Extension modules*

#### **Head modules**

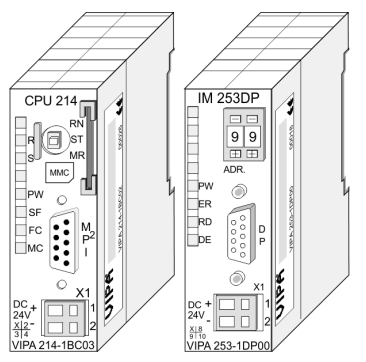

With a head module CPU respectively bus interface and DC 24V power supply are integrated to one casing. Via the integrated power supply the CPU respectively bus interface is power supplied as well as the electronic of the connected periphery modules

#### **Periphery modules**

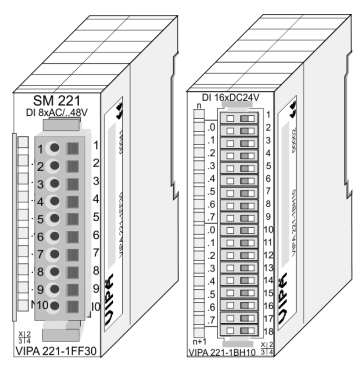

The modules are direct installed on a 35mm profile rail and connected to the head module by a bus connector, which was mounted on the profile rail before. The periphery modules are equipped with a 10pin respectively 18pin connector with recessed labelling. This connector provides the electrical interface for the signalling and supplies lines of the modules.

### *Power supplies*

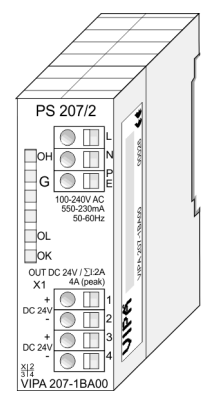

With the System 200V the DC 24V power supply can take place either externally or via a particularly for this developed power supply. The power supply may be mounted on the profile rail together with the System 200V modules. It has no connector to the back-plane bus.

### *Extension modules*

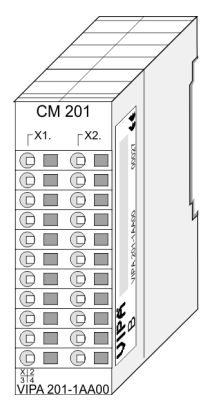

The expansion modules are complementary modules providing 2- or 3wire connection facilities. The modules are not connected to the backplane bus.

- **Structure/dimensions**
- Profile rail 35mm
- $\blacksquare$  Dimensions of the basic enclosure:
	- 1tier width: (HxWxD) in mm: 76x25.4x74 in inches: 3x1x3
	- 2tier width: (HxWxD) in mm: 76x50.8x74 in inches: 3x2x3

#### <span id="page-11-0"></span>**Installation**

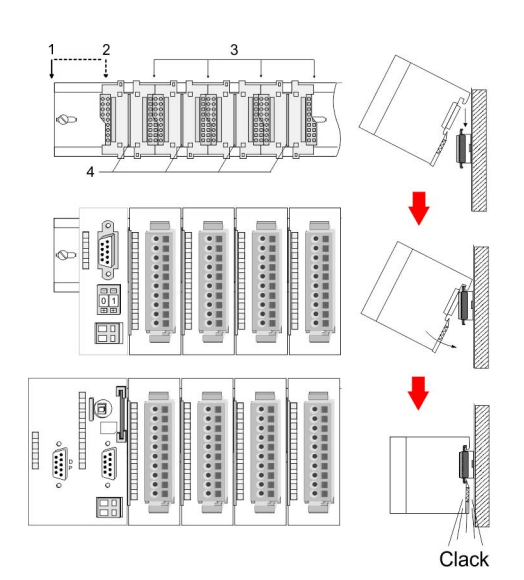

- 1 Head module (double width)
- 2 Head module (double width)
- 3 Periphery modules<br>4 Guide rails
- Guide rails

Please note that you can only install header modules, like the CPU, the PC and couplers at slot 1 or 1 and 2 (for double width modules).

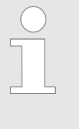

*A maximum of 32 modules can be connected at the back plane bus. Take attention that here the maximum sum current of 3.5A is not exceeded. Please install modules with a high current consumption directly beside the header module.*

# **2.3 Dimensions**

**Dimensions basic enclosure**

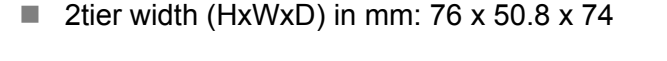

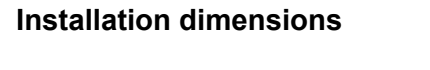

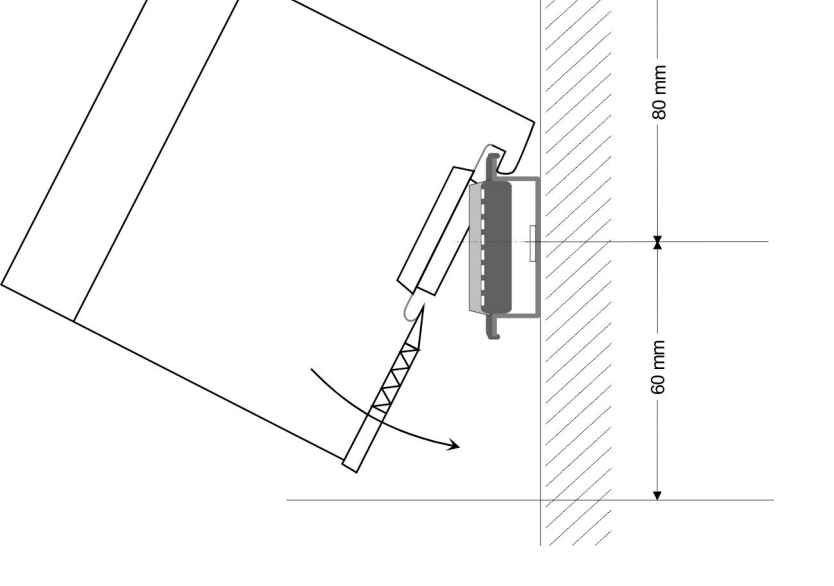

Mounting

#### <span id="page-12-0"></span>**Installed and wired dimensions**

**CPU<sub>s</sub>** 

here with EasyConn plug from VIPA

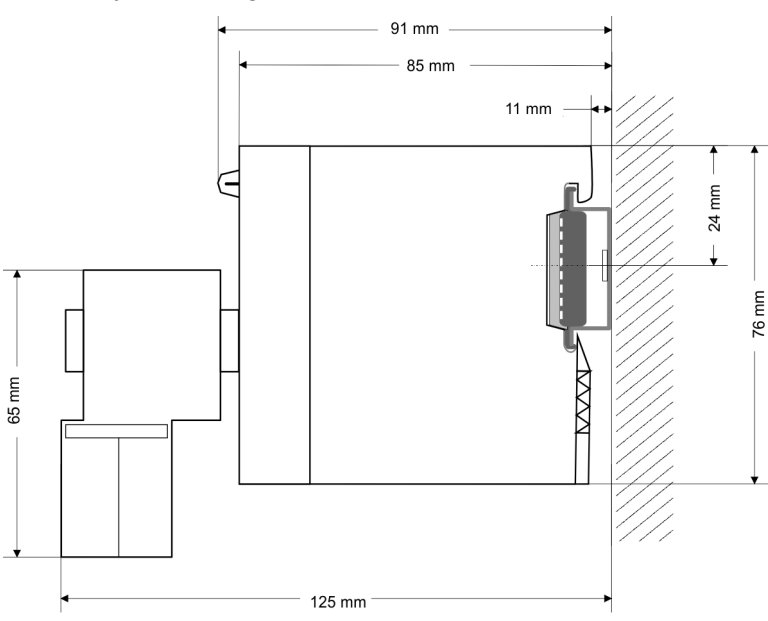

# **2.4 Mounting**

# **General**

The modules are each installed on a 35mm profile rail and connected via a bus connector. Before installing the module the bus connector is to be placed on the profile rail before.

**Profile rail**

For installation the following 35mm profile rails may be used:

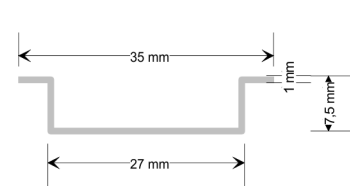

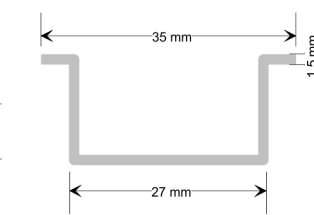

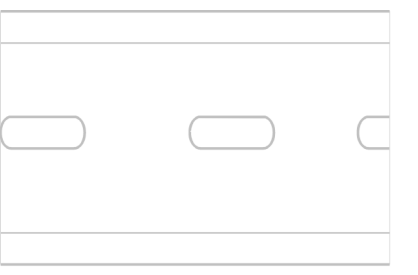

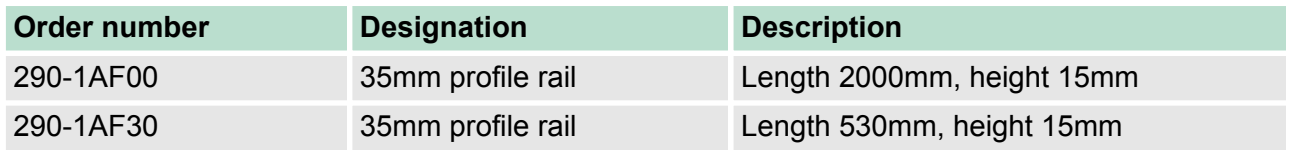

System 200V modules communicate via a backplane bus connector. The backplane bus connector is isolated and available from VIPA in of 1-, 2-, 4- or 8tier width. The following figure shows a 1tier connector and a 4tier connector bus: **Bus connector**

# **Basics and Assembly Basics and Assembly VIPA System 200V**

Mounting

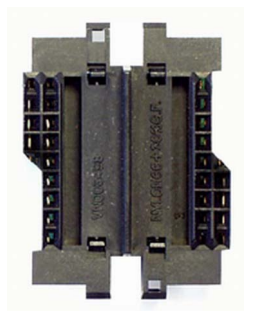

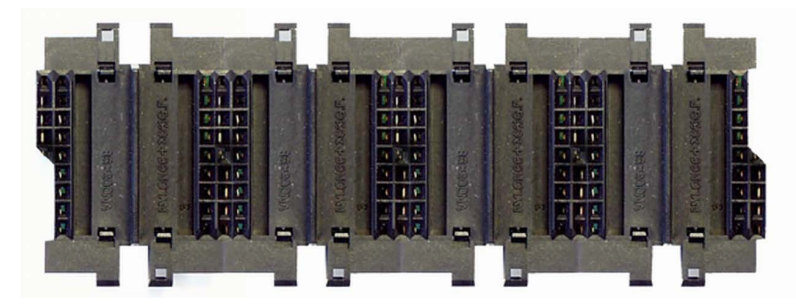

The bus connector is to be placed on the profile rail until it clips in its place and the bus connections look out from the profile rail.

#### **Bus connector**

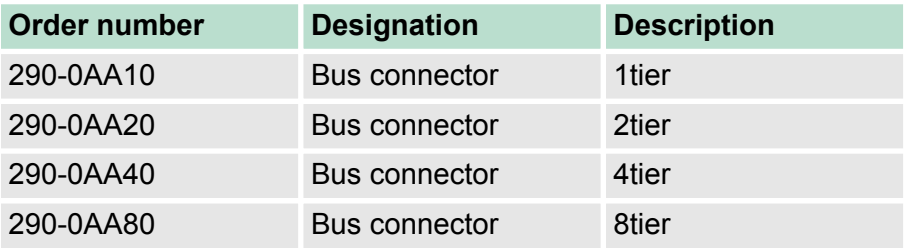

Mounting

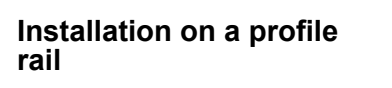

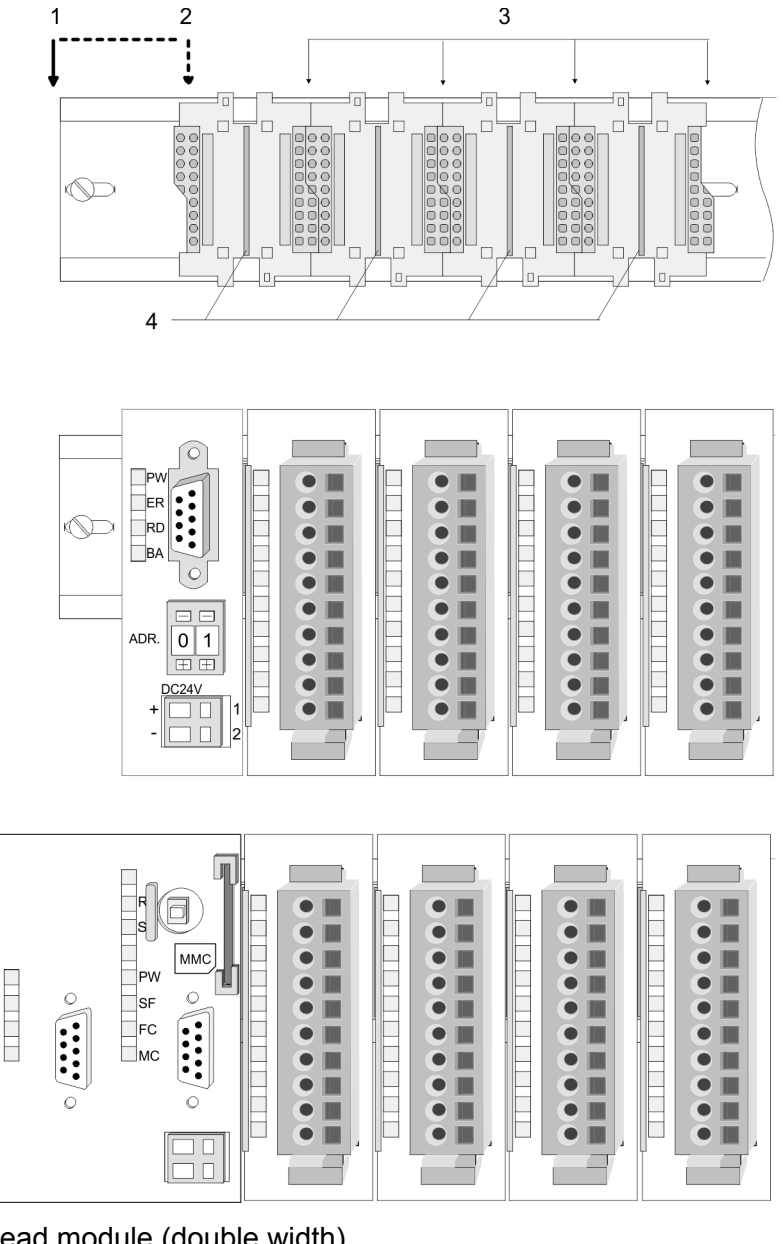

- 1 Head module (double width)<br>2 Head module (single width)<br>3 Periphery modules
- 2 Head module (single width)
- 3 Periphery modules 4 Guide rails

The figure shows the installation of a 4tier width bus connector in a profile rail and the slots for the modules. The different slots are defined by guide rails.

**Assembly regarding the current consumption**

- $\blacksquare$  Use bus connectors as long as possible.
- $\blacksquare$  Sort the modules with a high current consumption right beside the header module. In the service area of www.vipa.com a list of current consumption of every System 200V module can be found.

Mounting

### **Assembly possibilities**

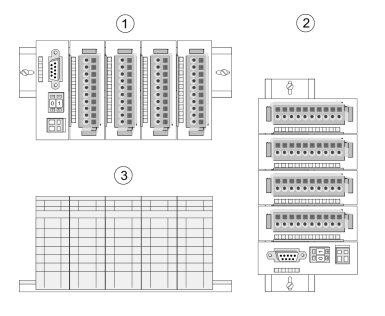

Please regard the allowed environmental temperatures:

- 1 horizontal assembly: from 0 to  $60^{\circ}$ C<br>2 vertical assembly: from 0 to  $40^{\circ}$ C
- 2 vertical assembly: from 0 to 40°C<br>3 living assembly: from 0 to 40°C
- 3 lying assembly: from 0 to 40°C

The horizontal assembly always starts at the left side with a header module, then you install the peripheral modules beside to the right. You may install up to 32 peripheral modules.

Please regard at installation!

- **1.** Turn off the power supply before you install or remove any modules!
- **2.** Make sure that a clearance of at least 60mm exists above and 80mm below the middle of the profile rail.
- 1 Head module (double width)<br>2 Head module (single width)
- 2 Head module (single width)<br>3 Periphery modules
- 3 Periphery modules<br>4 Guide rails
- Guide rails
- **1.** Every row must be completed from left to right and it has to start with a header module.
- **2.** Modules are to be installed side by side. Gaps are not permitted between the modules since this would interrupt the backplane bus.
- **3.** A module is only installed properly and connected electrically when it has clicked into place with an audible click.
- **4.** Slots after the last module may remain unoccupied.

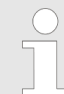

*A maximum of 32 modules can be connected at the back plane bus. Take attention that here the maximum sum current of 3.5A is not exceeded!*

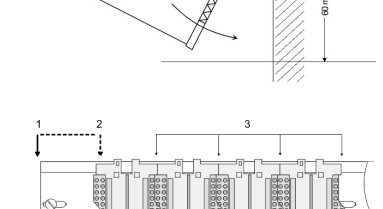

### **Mounting procedure**

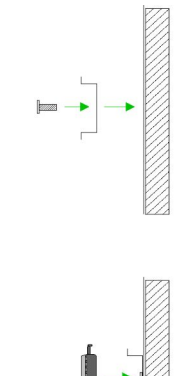

- **1.** Install the profile rail. Make sure that a clearance of at least 60mm exists above and 80mm below the middle of the profile rail.
- **2.** Press the bus connector into the profile rail until it clips securely into place and the bus-connectors look out from the profile rail. This provides the basis for the installation of your modules.

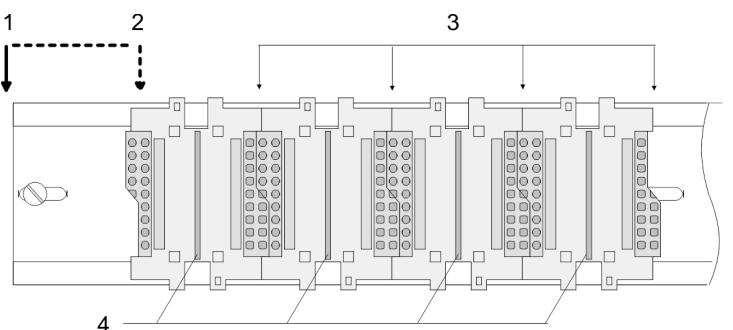

- 1 Head module (double width)<br>2 Head module (single width)
- 2 Head module (single width)<br>3 Periphery modules
- 3 Periphery modules<br>4 Guide rails
- Guide rails
- **3.** Start at the outer left location with the installation of your header module and install the peripheral modules to the right of this.
- **4.** Insert the module that you are installing into the profile rail at an angle of 45 degrees from the top and rotate the module into place until it clicks into the profile rail with an audible click. The proper connection to the backplane bus can only be guaranteed when the module has properly clicked into place.

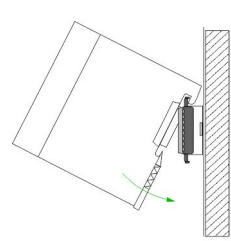

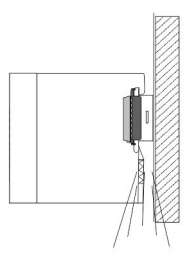

Clack

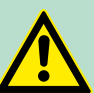

#### **CAUTION!**

Power must be turned off before modules are installed or removed!

<span id="page-17-0"></span>Demounting and module exchange

# **2.5 Demounting and module exchange**

# **Demounting**

- 1  $\overline{2}$  $\overline{3}$ 4 5
- **1.** Remove if exists the wiring to the module, by pressing both locking lever on the connector and pulling the connector.
	- **2.** The casing of the module has a spring loaded clip at the bottom by which the module can be removed. Insert as shown, a screwdriver into the clip.
	- **3.** The clip is unlocked by pressing the screwdriver in an upward direction.
	- **4.** Pull the module.
	- **5.** Withdraw the module with a slight rotation to the top.

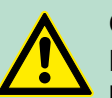

# **CAUTION!**

Power must be turned off before modules are installed or removed!

Please regard that the backplane bus is interrupted at the point where the module was removed!

# <span id="page-18-0"></span>**2.6 Wiring**

**Overview**

Most of the periphery modules are equipped with a 10pin respectively 18pin connector. This connector provides the electrical interface for the signalling and supplies lines of the modules. Terminals with spring clamp technology are used for wiring. The spring clamp technology allows quick and easy connection of your signal and supply lines. In contrast to screw terminal connections this type of connection is vibration proof. The pin assignment of the periphery modules can be found in the description of the modules. You can use wires with a cross section of  $0.08$ mm<sup>2</sup> up to  $2.5$ mm<sup>2</sup> (up to  $1.5$ mm<sup>2</sup> for 18pin connectors). The figure shows a module with a 10pole connector:

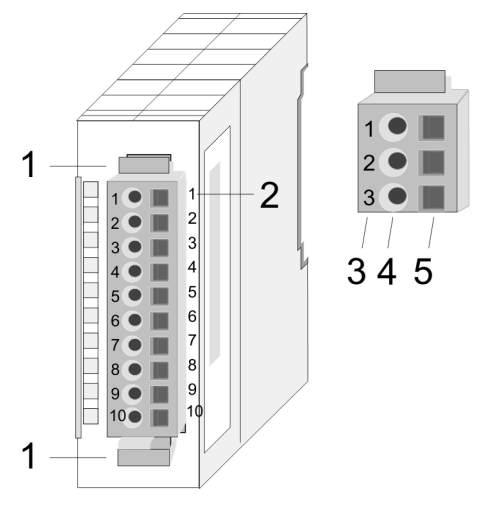

- 1 Locking lever
- 2 Pin no. at the module<br>3 Pin no. at the connect
- 3 Pin no. at the connector<br>4 Wiring port
- 4 Wiring port<br>5 Opening for
- Opening for screwdriver

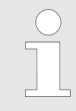

*The spring-clip is destroyed if you push the screwdriver into the wire port! Make sure that you only insert the screwdriver into the square hole of the connector!*

<span id="page-19-0"></span>Installation guidelines

### **Wiring procedure**

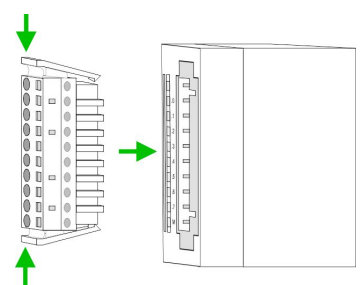

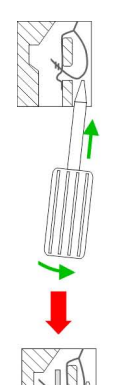

- **1.** Install the connector on the module until it locks with an audible click. For this purpose you press the two clips together as shown.
	- $\Rightarrow$  The connector is now in a permanent position and can easily be wired.
- **2.** The following section shows the wiring procedure from top view. Insert a suited screwdriver at an angel into the square opening
- as shown. **3.** Press and hold the screwdriver in the opposite direction to open
- the contact spring. **4.** Insert the stripped end of wire into the round opening. You can
- use wires with a cross section of  $0.08$ mm<sup>2</sup> up to 2.5mm<sup>2</sup> (1.5mm<sup>2</sup> for 18pin connectors).
- **5.** By removing the screwdriver, the wire is securely fixed via the spring contact to the connector.

*Wire the power supply connections first followed by the signal cables (inputs and outputs).*

**2.7 Installation guidelines**

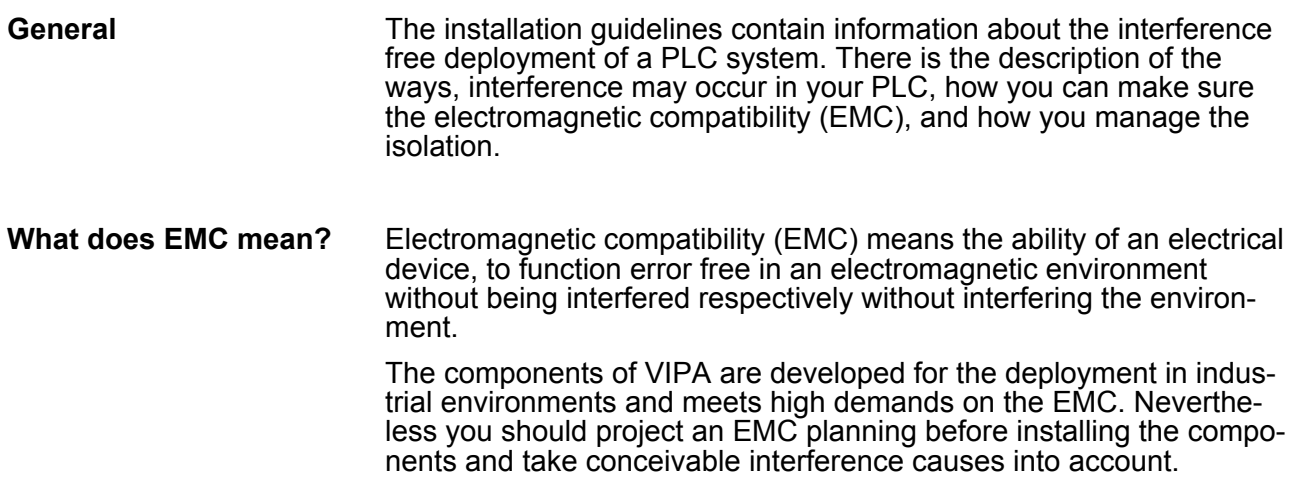

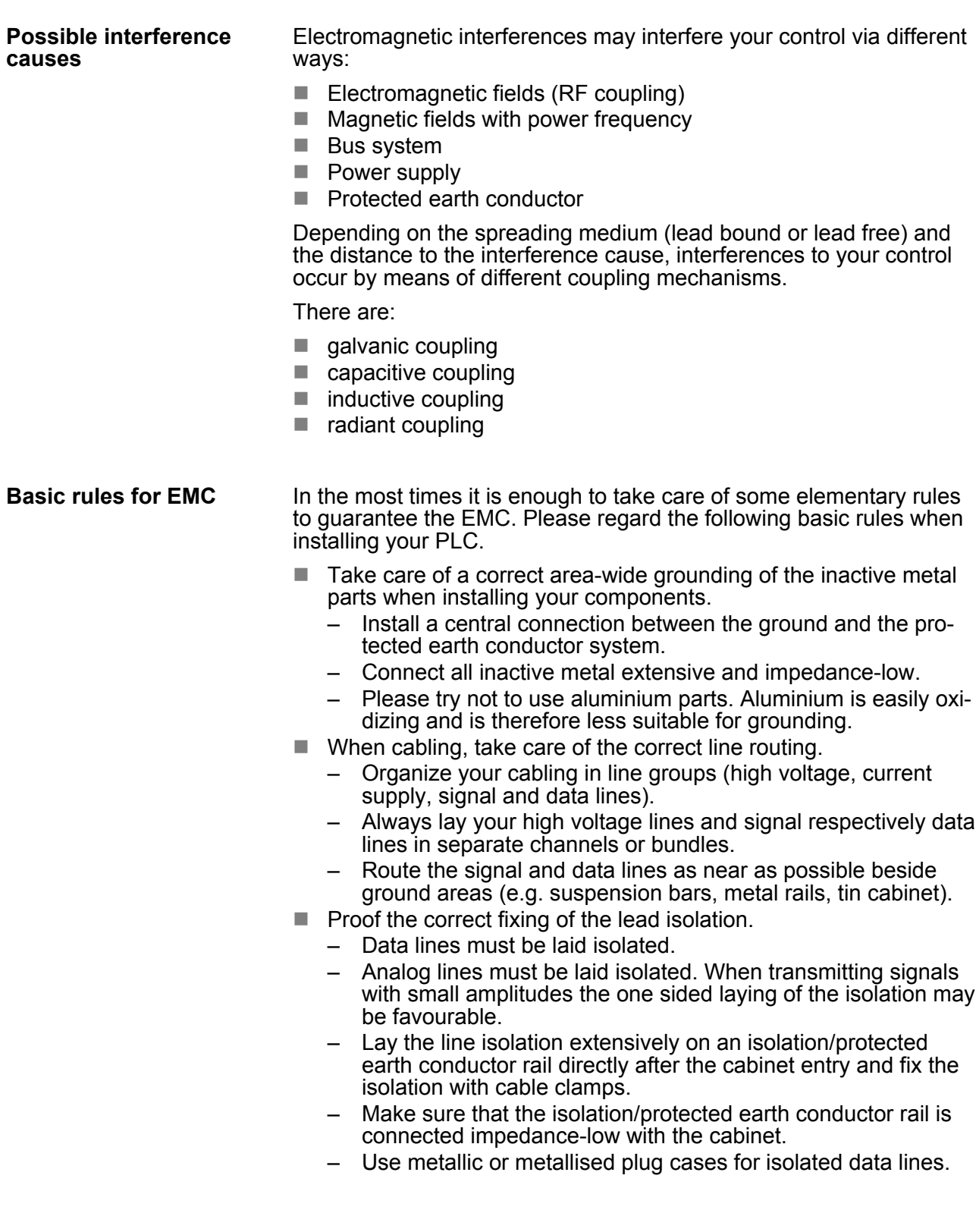

Installation guidelines

- $\blacksquare$  In special use cases you should appoint special EMC actions. – Consider to wire all inductivities with erase links.
	- Please consider luminescent lamps can influence signal lines.
- Create a homogeneous reference potential and ground all electrical operating supplies when possible.
	- Please take care for the targeted employment of the grounding actions. The grounding of the PLC serves for protection and functionality activity.
	- Connect installation parts and cabinets with your PLC in star topology with the isolation/protected earth conductor system. So you avoid ground loops.
	- If there are potential differences between installation parts and cabinets, lay sufficiently dimensioned potential compensation lines.

Electrical, magnetically and electromagnetic interference fields are weakened by means of an isolation, one talks of absorption. Via the isolation rail, that is connected conductive with the rack, interference currents are shunt via cable isolation to the ground. Here you have to make sure, that the connection to the protected earth conductor is impedance-low, because otherwise the interference currents may appear as interference cause. **Isolation of conductors**

When isolating cables you have to regard the following:

- $\blacksquare$  If possible, use only cables with isolation tangle.
- $\blacksquare$  The hiding power of the isolation should be higher than 80%.
- Normally you should always lay the isolation of cables on both sides. Only by means of the both-sided connection of the isolation you achieve high quality interference suppression in the higher frequency area. Only as exception you may also lay the isolation one-sided. Then you only achieve the absorption of the lower frequencies. A one-sided isolation connection may be convenient, if:
	- the conduction of a potential compensating line is not possible.
	- analog signals (some mV respectively µA) are transferred.
	- foil isolations (static isolations) are used.
- $\blacksquare$  With data lines always use metallic or metallised plugs for serial couplings. Fix the isolation of the data line at the plug rack. Do not lay the isolation on the PIN 1 of the plug bar!
- At stationary operation it is convenient to strip the insulated cable interruption free and lay it on the isolation/protected earth conductor line.
- $\blacksquare$  To fix the isolation tangles use cable clamps out of metal. The clamps must clasp the isolation extensively and have well contact.
- $\blacksquare$  Lay the isolation on an isolation rail directly after the entry of the cable in the cabinet. Lead the isolation further on to your PLC and don't lay it on there again!

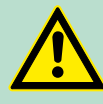

#### **CAUTION!**

#### **Please regard at installation!**

At potential differences between the grounding points, there may be a compensation current via the isolation connected at both sides.

Remedy: Potential compensation line

#### <span id="page-22-0"></span>**2.8 General data** ■ Wiring by means of spring pressure connections (CageClamps) at the front-facing connector, core cross-section 0.08 ... 2.5mm<sup>2</sup> or 1.5 mm $<sup>2</sup>$  (18 pole plug)</sup> **Reliability**

- Complete isolation of the wiring when modules are exchanged
- $\blacksquare$  Every module is isolated from the backplane bus

### **General data**

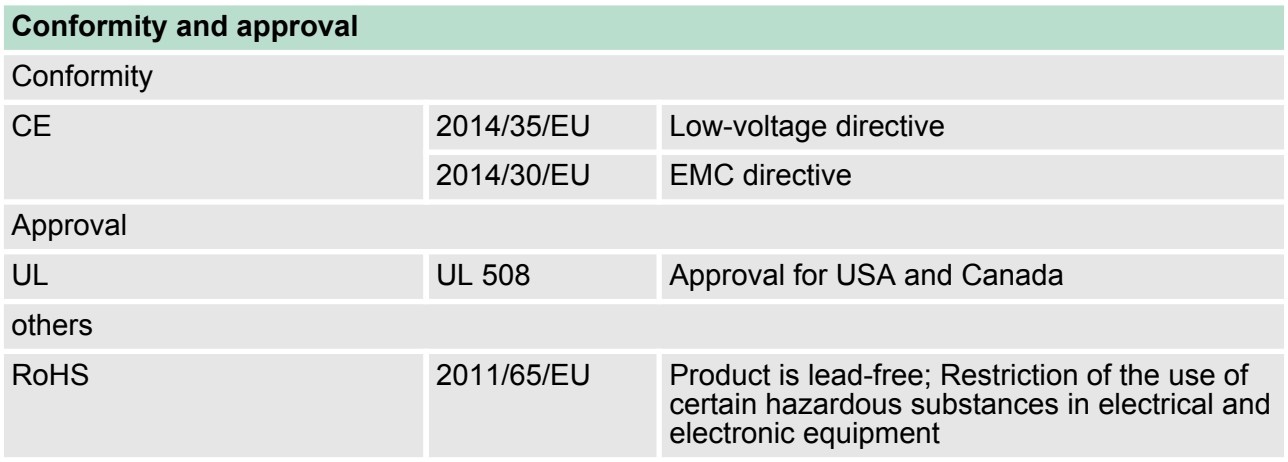

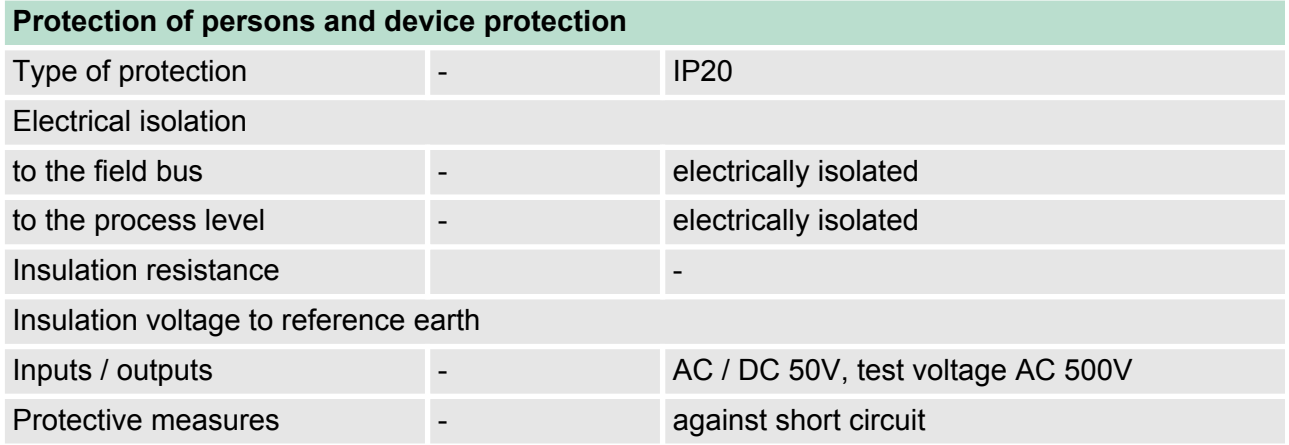

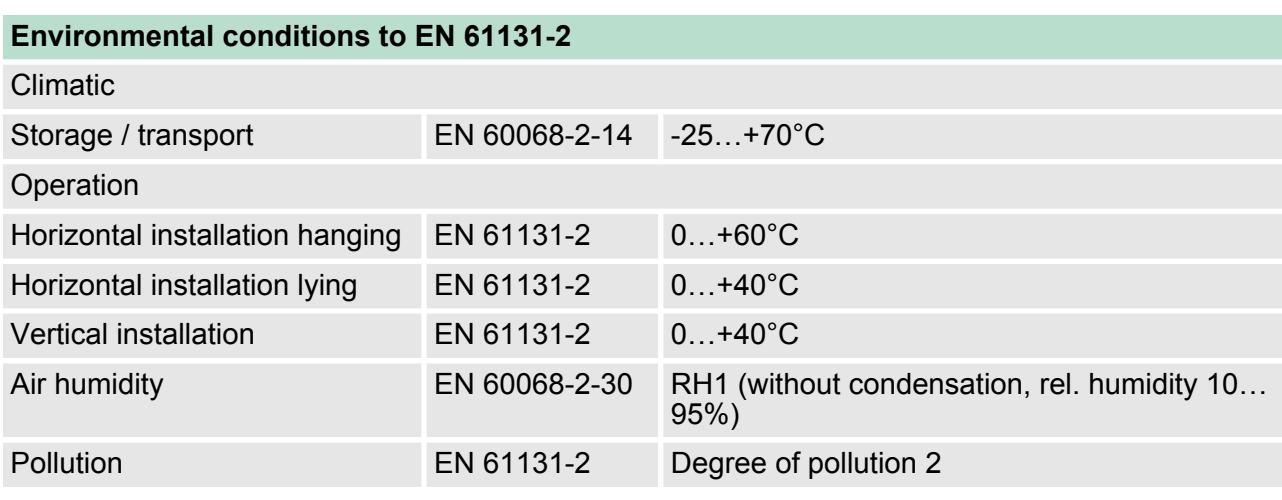

General data

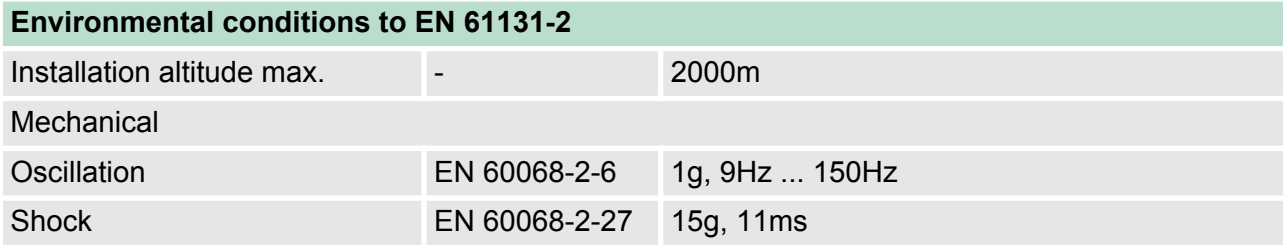

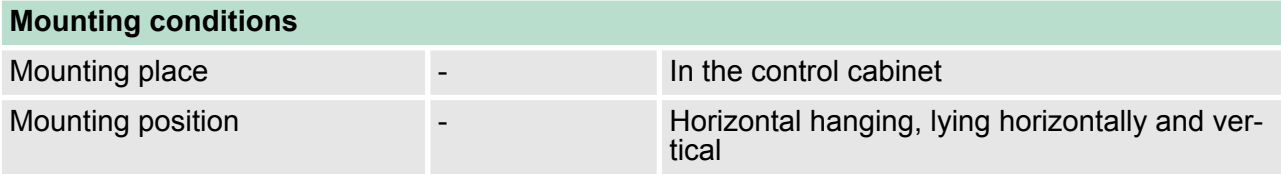

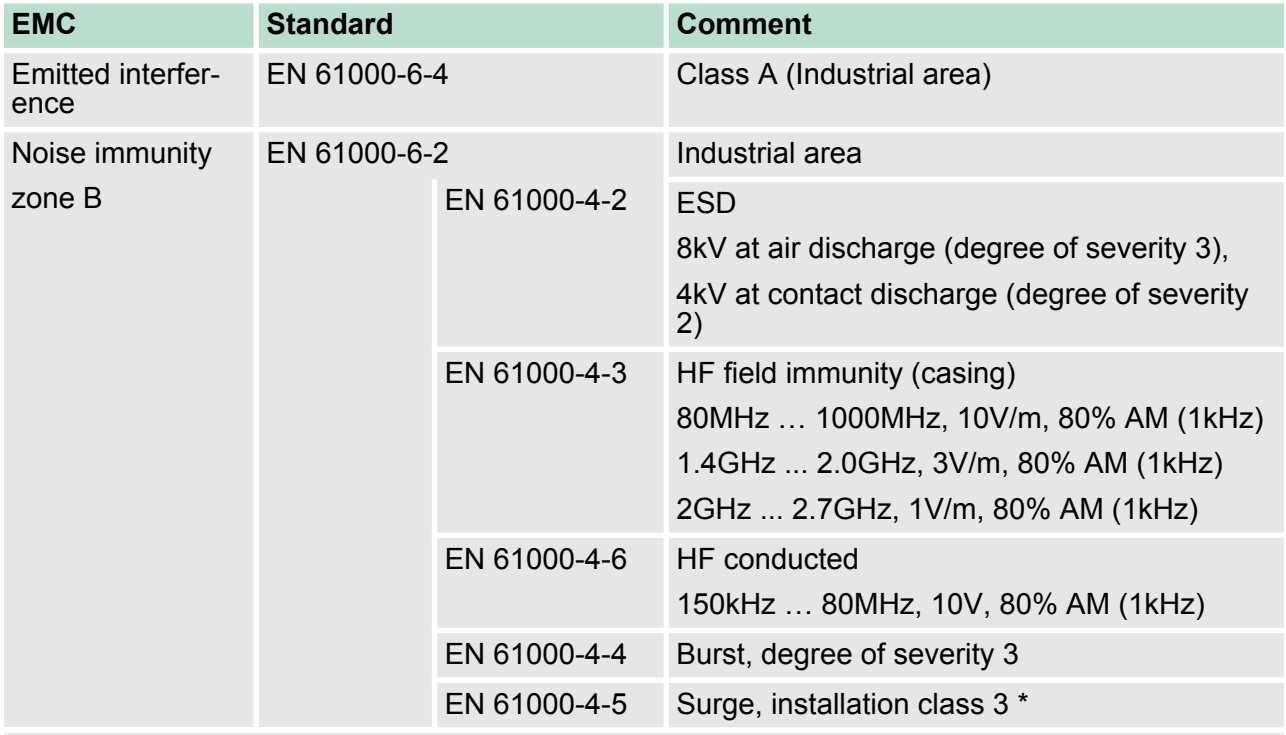

\*) Due to the high-energetic single pulses with Surge an appropriate external protective circuit with lightning protection elements like conductors for lightning and overvoltage is necessary.

# <span id="page-24-0"></span>**3 Hardware description**

# **3.1 Properties**

# **CPU 215-2BE06**

- Instruction set compatible with Siemens STEP<sup>®</sup>7
- Configuration by means of the Siemens SIMATIC manager
- Integrated V-Bus controller for controlling System 200V peripherals
- $\blacksquare$  Integrated 24V power supply
- Total address range: 1024byte inputs, 1024byte outputs (128byte process image each)
- 128kbyte of work memory "on board"
- 192kbyte of load memory "on board"
- MMC slot (for user program)
- $\blacksquare$  Battery backed clock
- $\blacksquare$  MP<sup>2</sup>I interface for data transfer
- Integrated Ethernet PG/OP channel with transfer rate 10/100MBit/s
- $\blacksquare$  Status LEDs for operating mode and diagnostics

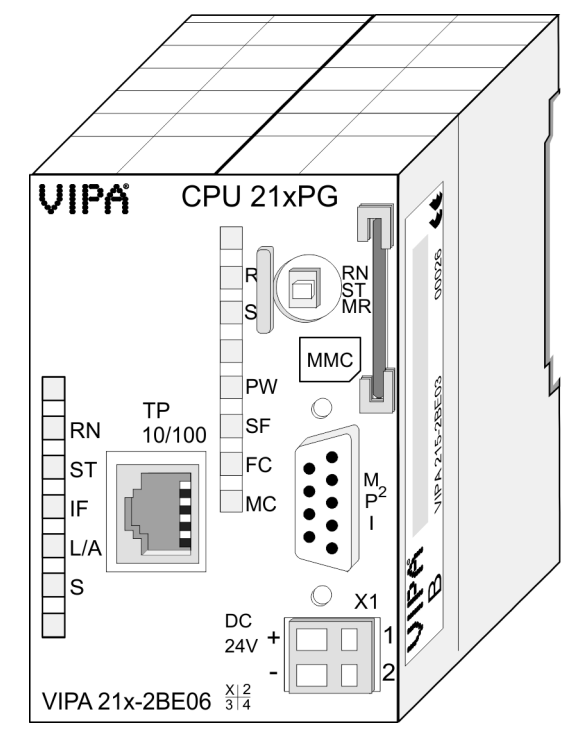

#### **Ordering data**

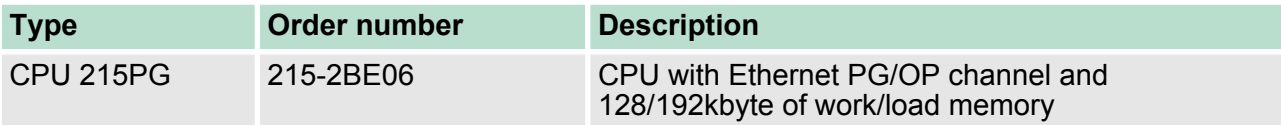

<span id="page-25-0"></span>Structure > Interfaces

### **3.2 Structure**

**3.2.1 General**

# **CPU 215-2BE06**

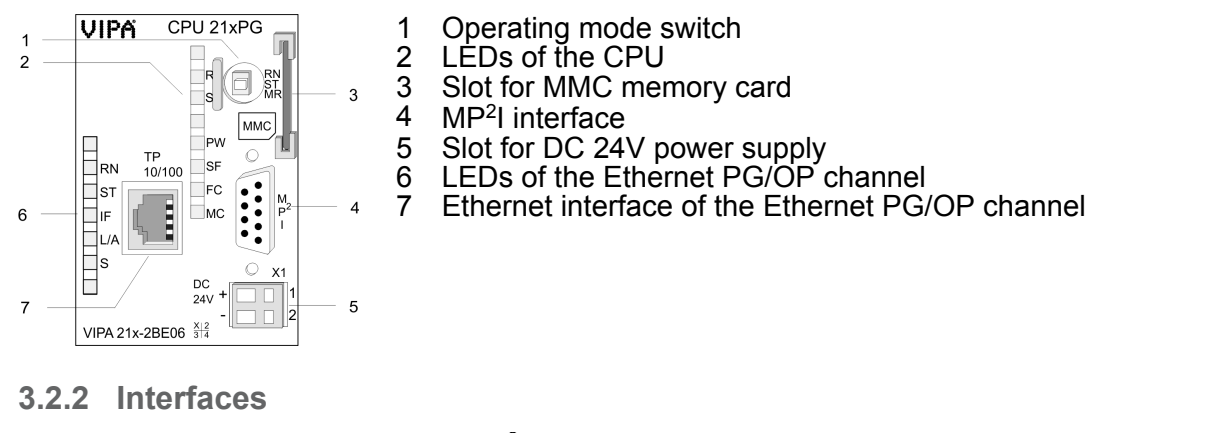

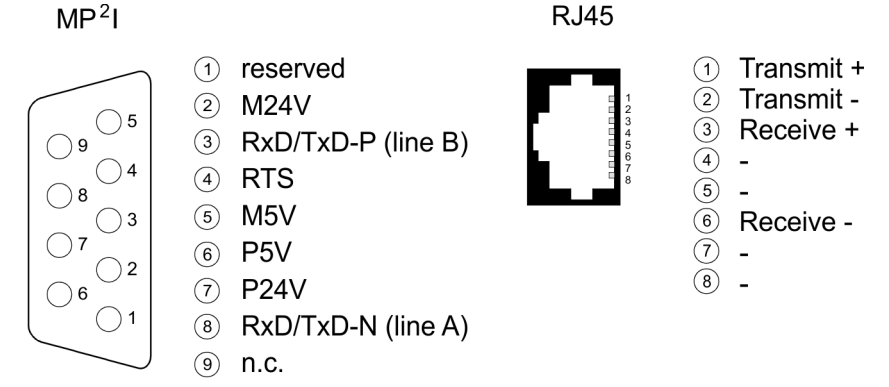

 $X1$ 

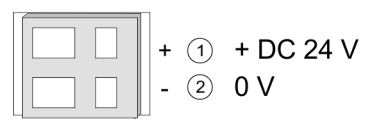

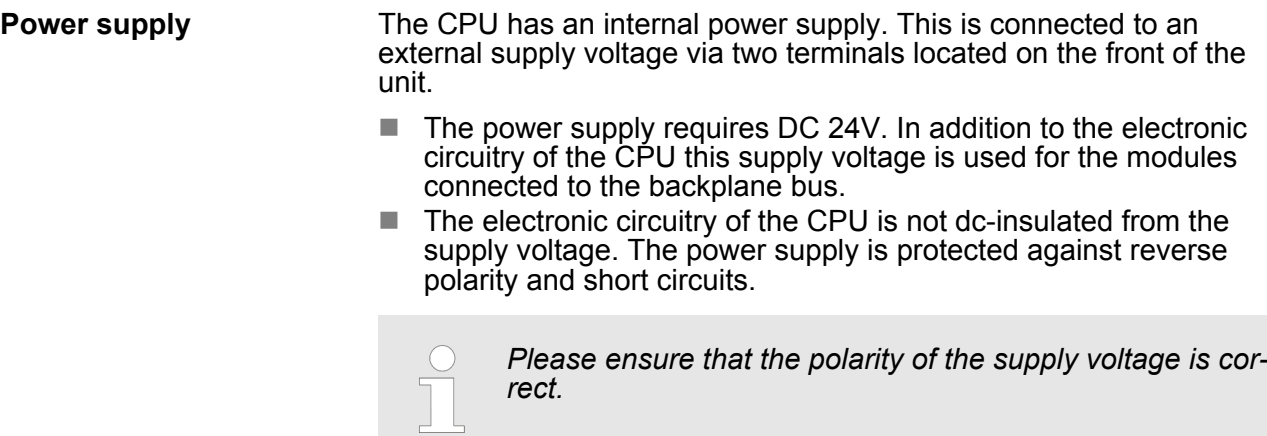

- <span id="page-26-0"></span> $\blacksquare$  The MPI unit provides the link for the data transfer between the CPU and the PC.  $\blacksquare$  Via bus communication you are able to exchange program and data between different CPUs that are linked over MPI. For a serial exchange between the partners you normally need a special MPI-converter. But now you are also able to use the VIPA "Green Cable" order number: 950-0KB00 **MP<sup>2</sup> I interface**
	- $\blacksquare$  This allows you to establish a serial peer-to-peer connection with VIPA system components over the MPI interface.
	- Please regard the  $\frac{1}{2}$  *Hints for the deployment of the MPI inter[face' on page 38](#page-37-0)*.

#### *8pin RJ45 jack:* **Ethernet PG/OP channel**

- $\blacksquare$  The RJ45 jack serves the interface to the Ethernet PG/OP channel.
- This interface allows you to program res. remote control your CPU.
- $\blacksquare$  Configurable connections are not possible.
- For online access to the CPU via Ethernet PG/OP channel valid IP address parameters have to be assigned to this.
- $\&$  ['Hardware configuration Ethernet PG/OP channel' on page 41](#page-40-0)

#### **3.2.3 Memory management**

#### **Memory**

The CPU 215-2BE06 has an integrated work memory and a load memory. The memories are battery-buffered.

- 192kbyte load memory
- $\blacksquare$  128kbyte work memory

#### **3.2.4 Storage media slot**

- $\blacksquare$  As external storage medium for applications and firmware you may use a MMC storage module (**M**ulti**m**edia **c**ard) from VIPA (Order number: 953-0KX10).
- $\blacksquare$  The VIPA storage media are pre-formatted with the PC format FAT16 and can be accessed via a card reader.
- $\blacksquare$  After PowerON respectively an overall reset the CPU checks, if there is a storage medium with data valid for the CPU.
- $\blacksquare$  Push the memory card into the slot until it snaps in leaded by a spring mechanism. This ensures contacting.
- **3.2.5 Battery backup for clock and RAM**

A rechargeable battery is installed on the CPU 215-2BE06 to safeguard the contents of the RAM when power is removed. This battery is also used to buffer the internal clock. The rechargeable battery is maintained by a charging circuit that receives its power from the internal power supply and that maintain the clock and RAM for a max. period of 30 days.

<span id="page-27-0"></span>Structure > Storage media slot

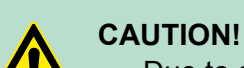

- Due to a long storage of the CPU, the battery may be discharged excessively. Please connect the CPU at least for 24 hours to the power supply, to achieve the full buffer capacity.
- After a power reset and with an empty battery the CPU starts with a BAT error and executes an overall reset, because with an empty battery the RAM content is undefined.

# **3.2.6 Operating mode switch**

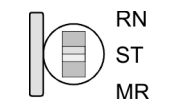

- With the operating mode switch you may switch the CPU between STOP and RUN.
- $\blacksquare$  During the transition from STOP to RUN the operating mode START-UP is driven by the CPU.
- By Switching to MR (Memory Reset) you request an overall reset with following load from MMC, if a project there exists.

### **3.2.7 Storage media slot**

- $\blacksquare$  As external storage medium for applications and firmware you may use a MMC storage module (**M**ulti**m**edia **c**ard) from VIPA (Order number: 953-0KX10).
- $\blacksquare$  The VIPA storage media are pre-formatted with the PC format FAT16 and can be accessed via a card reader.
- After PowerON respectively an overall reset the CPU checks, if there is a storage medium with data valid for the CPU.
- $\blacksquare$  Push the memory card into the slot until it snaps in leaded by a spring mechanism. This ensures contacting.

# <span id="page-28-0"></span>**3.2.8 LEDs**

# **LEDs CPU**

As soon as the CPU is supplied with 5V, the green PW-LED (Power) is on.

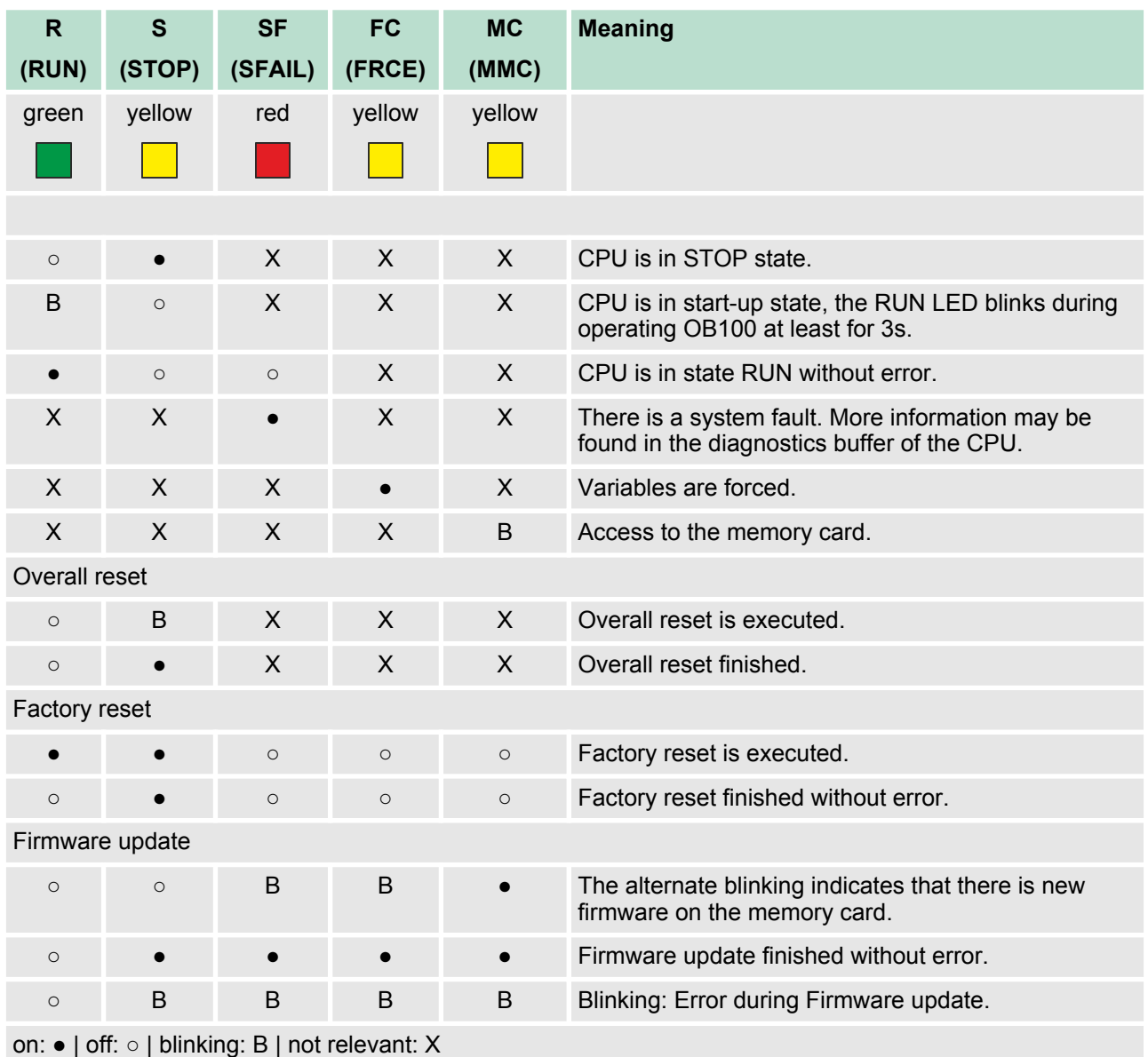

<span id="page-29-0"></span>Technical data

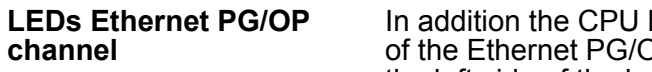

In addition the CPU has more LEDs that display the communication of the Ethernet PG/OP channel. The LEDs are located on the front of the left side of the housing.

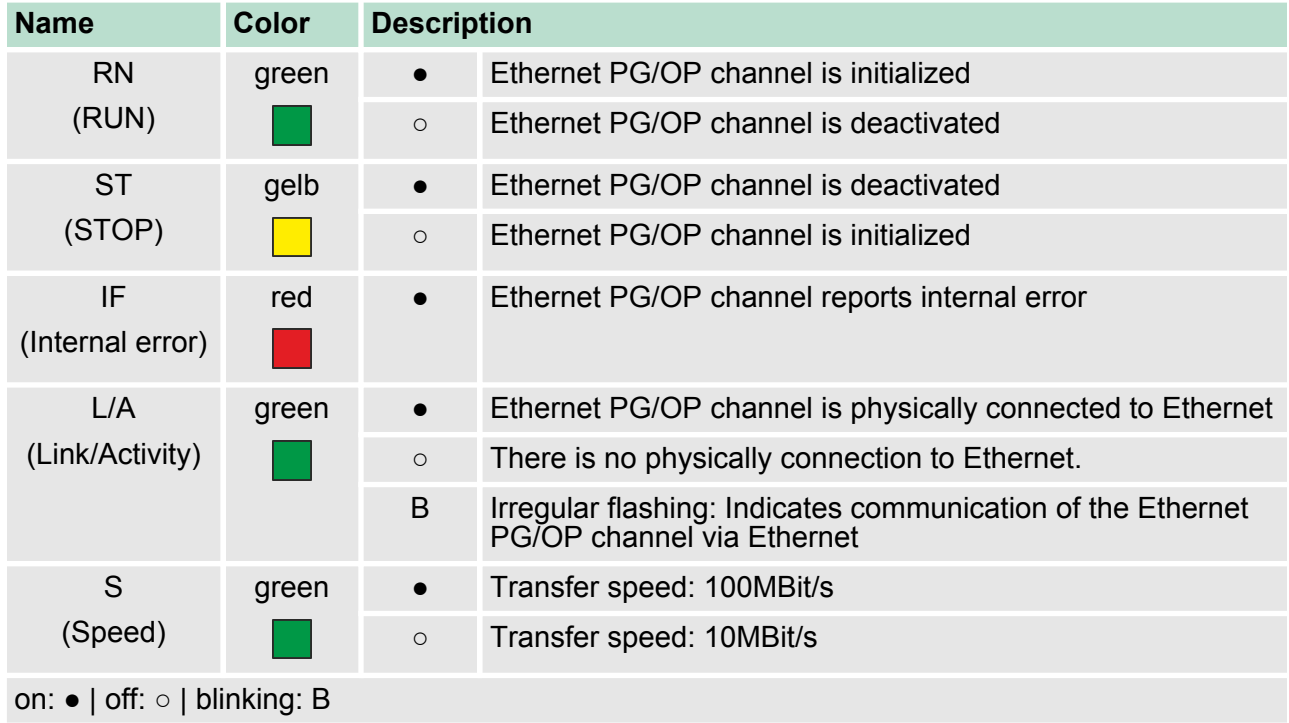

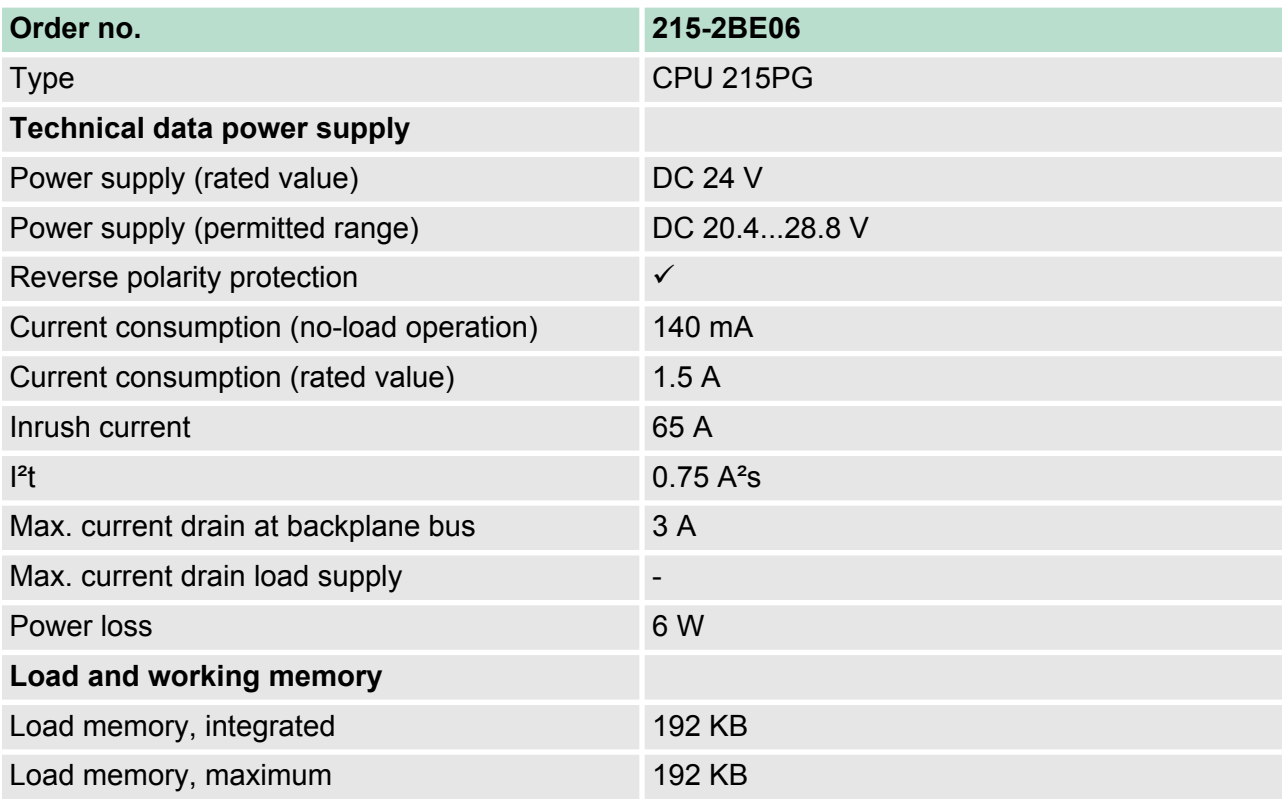

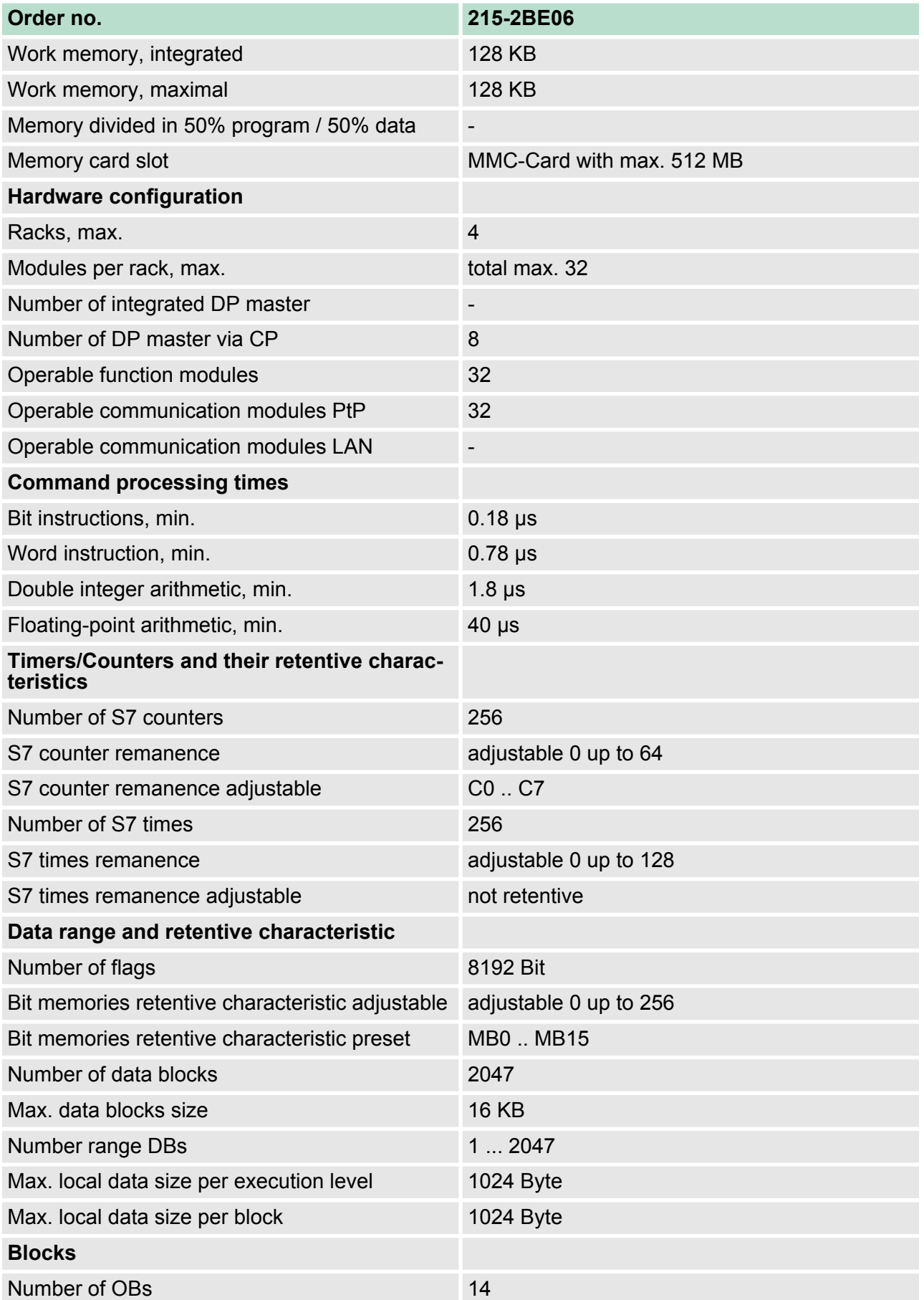

# **Hardware description VIPA System 200V**

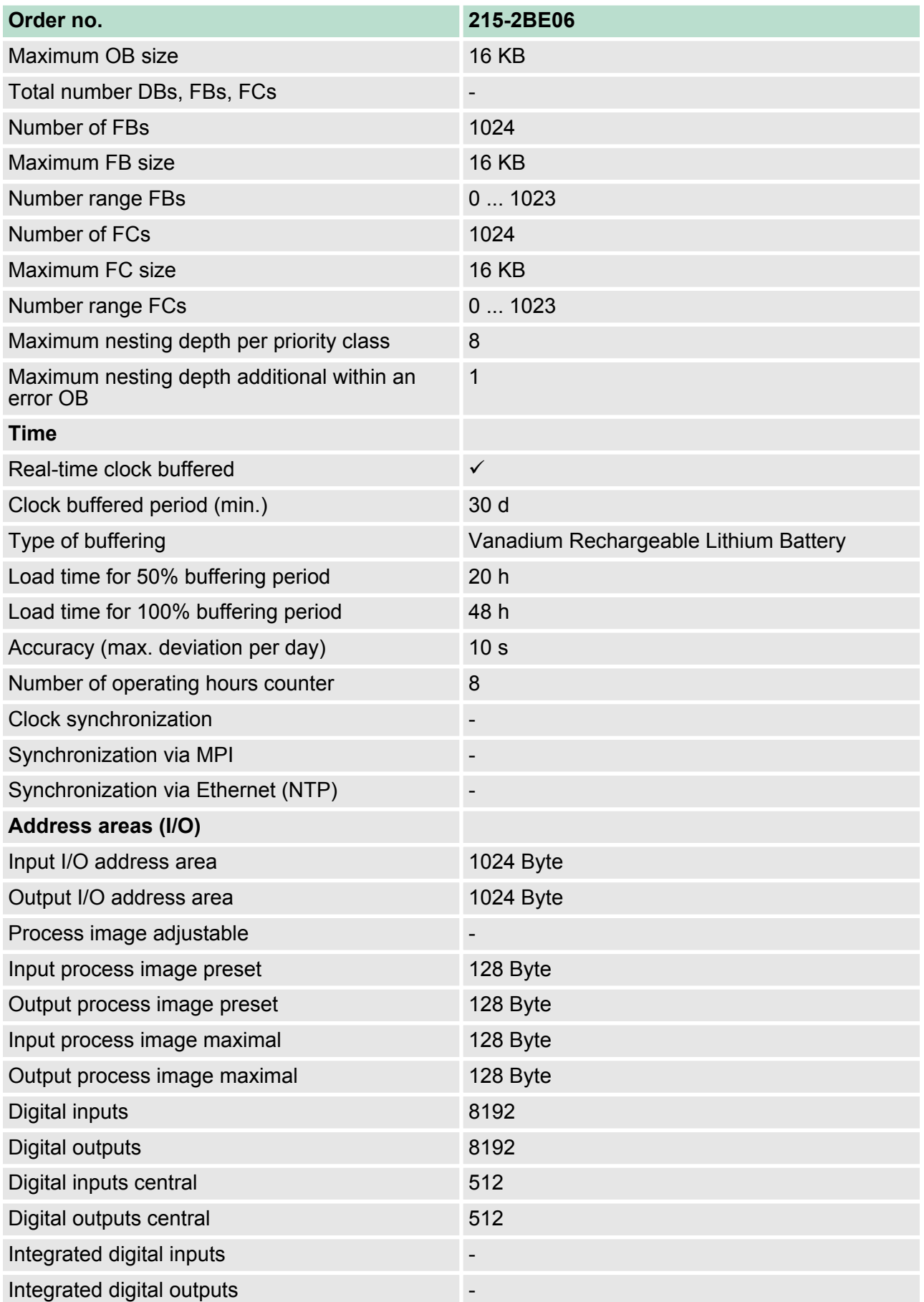

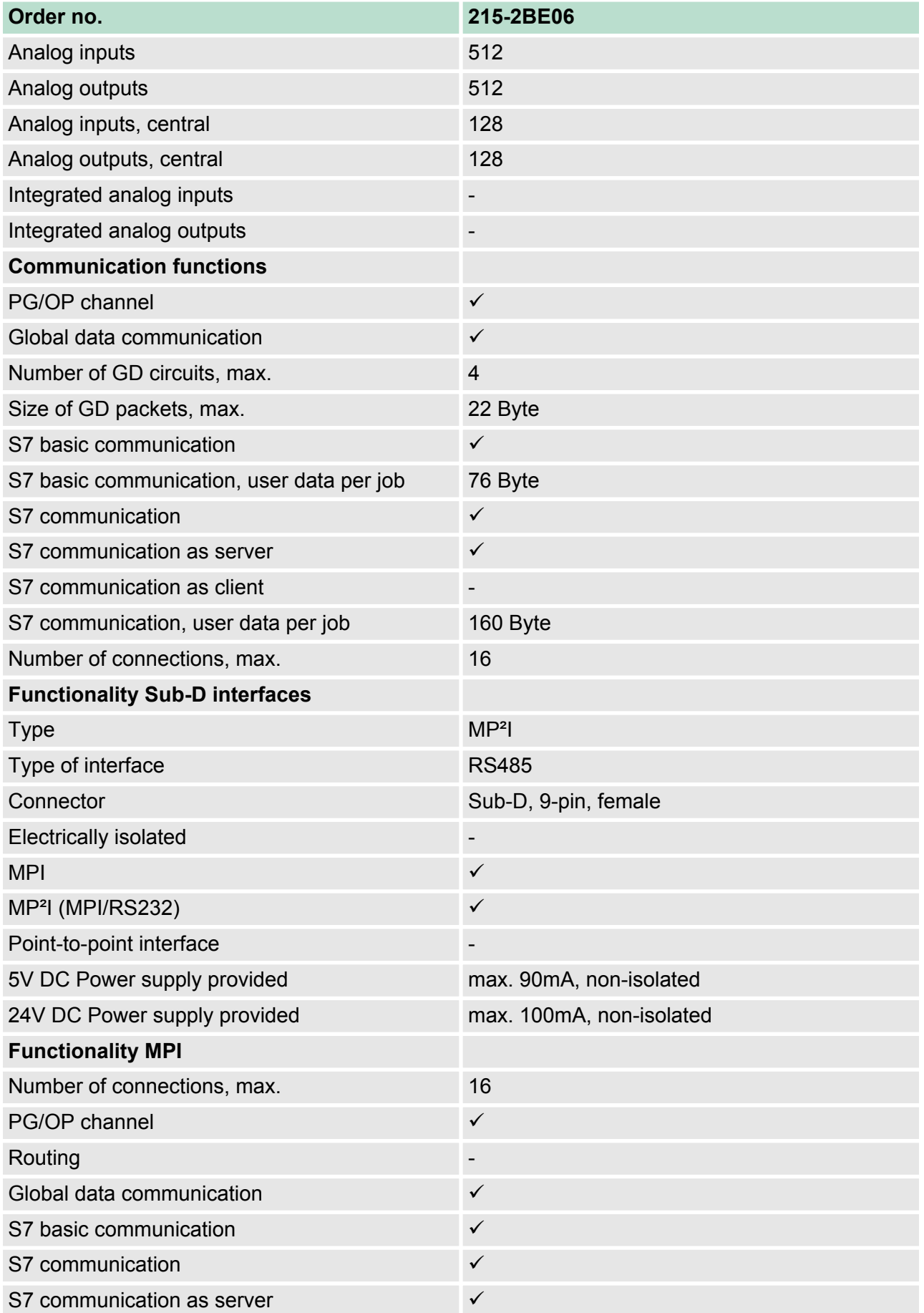

# **Hardware description VIPA System 200V**

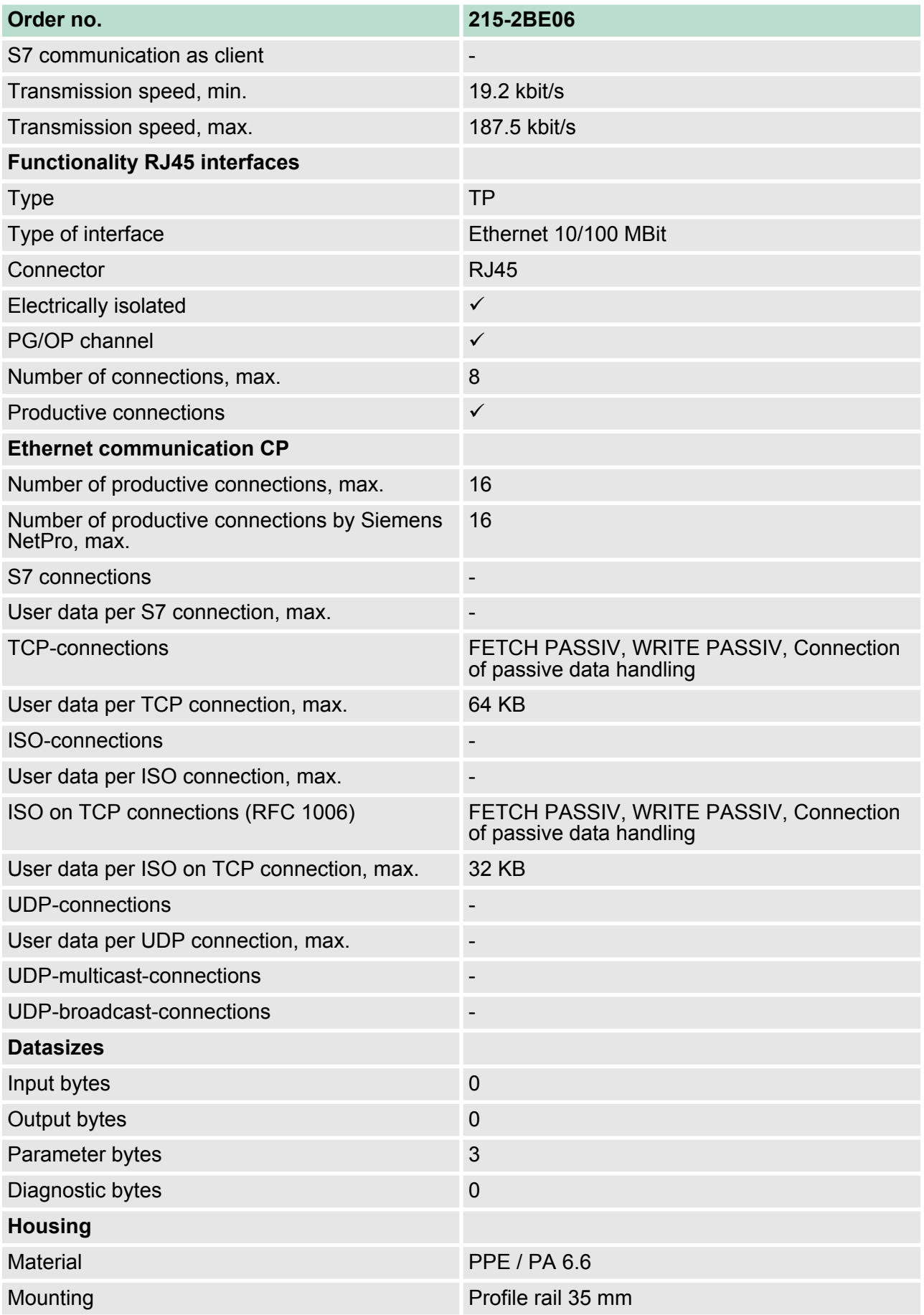

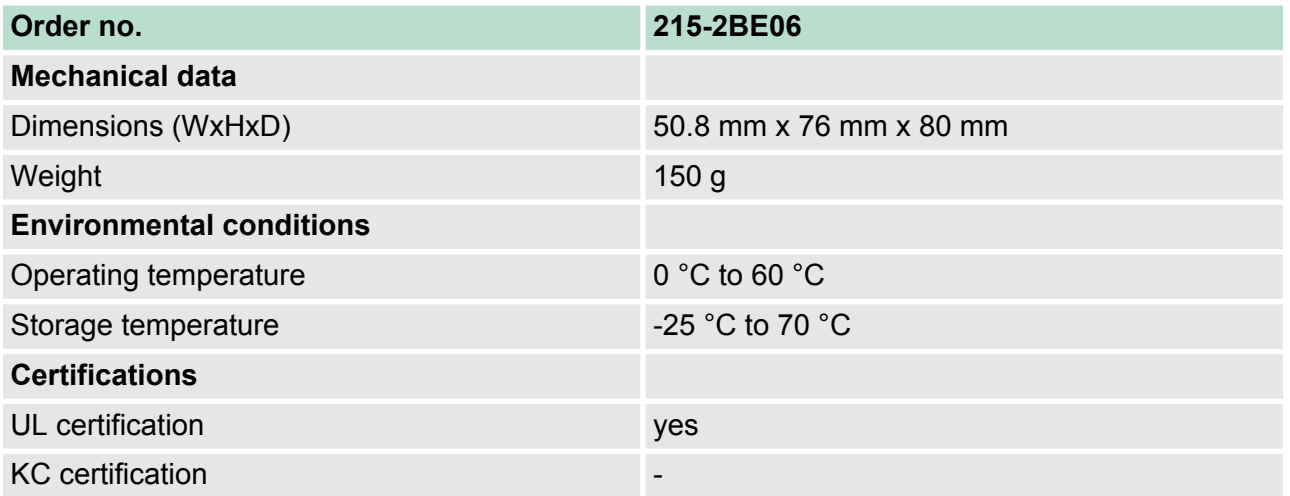

<span id="page-35-0"></span>Start-up behavior

# **4 Deployment**

# **4.1 Assembly**

*Information about assembly and cabling:* Ä *['Mounting'](#page-12-0) [on page 13](#page-12-0)*

# **4.2 Start-up behavior**

#### **Turn on power supply**

When the CPU is delivered it has been reset. After the power supply has been switched on, the CPU changes to the operating mode the operating mode lever shows. After a  $STOP \rightarrow RUN$  transition the CPU switches to RUN without program.

*Due to a long storage of the CPU, the battery may be discharged excessively. Please connect the CPU at least for 24 hours to the power supply, to achieve the full buffer capacity.*

#### **Boot procedure with valid data in the CPU**

**Boot procedure with empty battery**

The CPU switches to RUN with the program stored in the battery buffered RAM.

- $\blacksquare$  The accumulator/battery is automatically loaded via the integrated power supply and guarantees a buffer for max. 30 days. If this time is exceeded, the battery may be totally discharged. This means that the battery buffered RAM is deleted.
- $\blacksquare$  In this state, the CPU executes an overall reset because with an empty battery the RAM content is undefined. If a MMC with a S7PROG.WLD is plugged, program code and data blocks are transferred from the MMC into the work memory of the CPU.
- $\blacksquare$  If there is no MMC, the project from the internal Flash is loaded.
- $\blacksquare$  Depending on the position of the operating mode switch, the CPU remains in STOP respectively switches to RUN. Due to the battery error the CPU can only boot if there was an OB81 configured. Otherwise a manual restart (STOP/RUN) respectively PG command is necessary.
- $\blacksquare$  On a start-up with an empty battery the SF LED is on and thus points to an entry in the diagnostic buffer. Ä *['Diagnostic entries' on page 56](#page-55-0)*

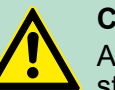

**CAUTION!**

After a power reset and with an empty battery the CPU starts with a BAT error and executes an overall reset.

#### <span id="page-36-0"></span>**4.3 Addressing**

**Automatic addressing**

**Signaling states in the**

**process image**

To provide specific addressing of the installed peripheral modules, certain addresses must be allocated in the CPU. The CPU contains a peripheral area (addresses 0 ... 1023) and a process image of the inputs and the outputs (for both each address 0 ... 127). When the CPU is initialized it automatically assigns peripheral addresses to the digital input/output modules starting from 0. If there is no hardware projecting, analog modules are allocated to even addresses starting from address 128.

The signaling states of the lower addresses (0 ... 127) are additionally saved in a special memory area called the *process image.*

The process image is divided into two parts:

- $\blacksquare$  process image of the inputs (PII)
- $\blacksquare$  process image of the outputs (PIQ)

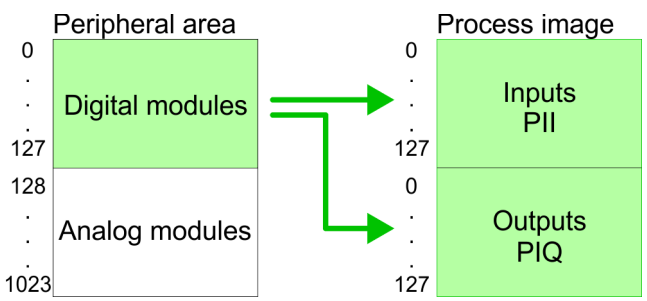

The process image is updated automatically when a cycle has been completed.

#### **Read/write access**

You may access the modules by means of read or write operations on the peripheral bytes or on the process image.

> *Please remember that you may access different modules by means of read and write operations on the same address.*

*The addressing ranges of digital and analog modules are different when they are addressed automatically.*

- *Digital modules: 0 ... 127*
- *Analog modules: 128 ... 1023*

<span id="page-37-0"></span>Hints for the deployment of the MPI interface

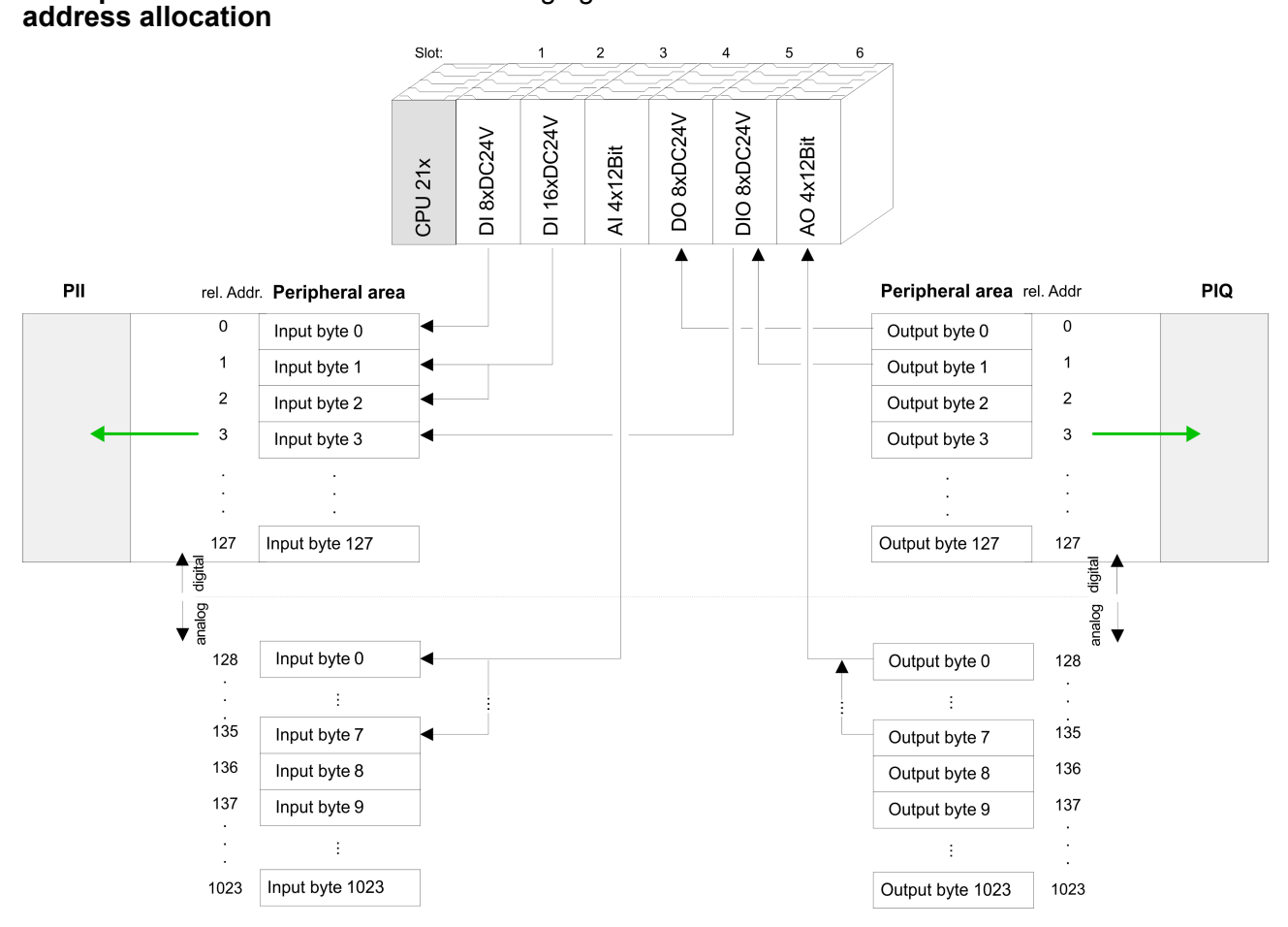

#### The following figure illustrates the automatic allocation of addresses: **Example for automatic**

#### **Modifying allocated addresses by configuration**

You may change the allocated addresses at any time by means of the Siemens SIMATIC manager. In this way you may also change the addresses of analog modules to the range covered by the process image (0 ... 127) and address digital modules above 127. The following pages describe the required preparations and the procedure for this type of configuration.

# **4.4 Hints for the deployment of the MPI interface**

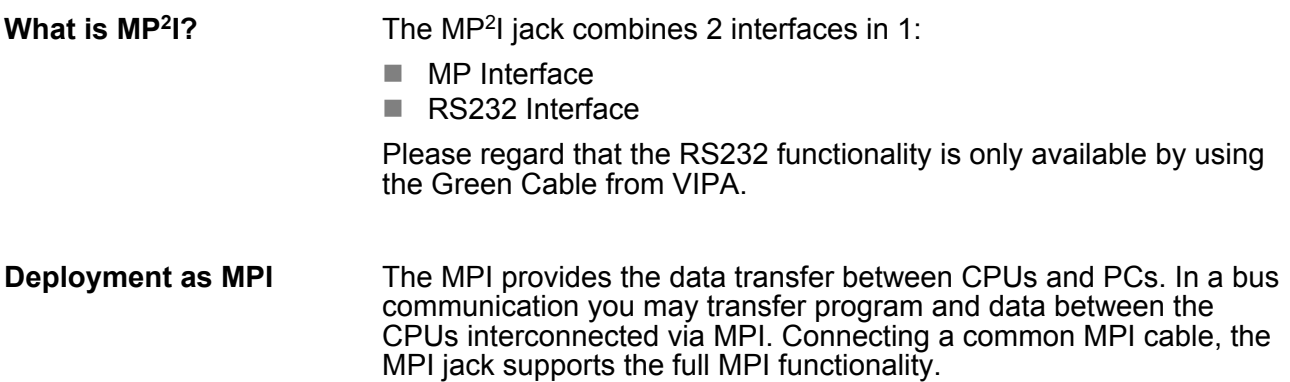

Hardware configuration - CPU

<span id="page-38-0"></span>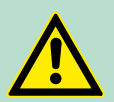

**CAUTION!**

### **Important notes for the deployment of MPI cables!**

Deploying MPI cables at the CPUs from VIPA, you have to make sure that Pin 1 is not connected. This may cause transfer problems and in some cases damage the CPU! Especially PROFIBUS cables from Siemens, like e.g. the 6XV1 830-1CH30, must not be deployed at MP<sup>2</sup>I jack. For damages caused by nonobservance of these notes and at improper deployment, VIPA does not take liability!

**Deployment as RS232 interface only via "Green Cable"**

For the serial data transfer from your PC, you normally need a MPI transducer. Fortunately you may also use the "Green Cable" from VIPA. You can order this under the order no. VIPA 950-0KB00.

The "Green Cable" supports a serial point-to-point connection for data transfer via the MP<sup>2</sup> I jack exclusively for VIPA CPUs.

#### **4.5 Hardware configuration - CPU**

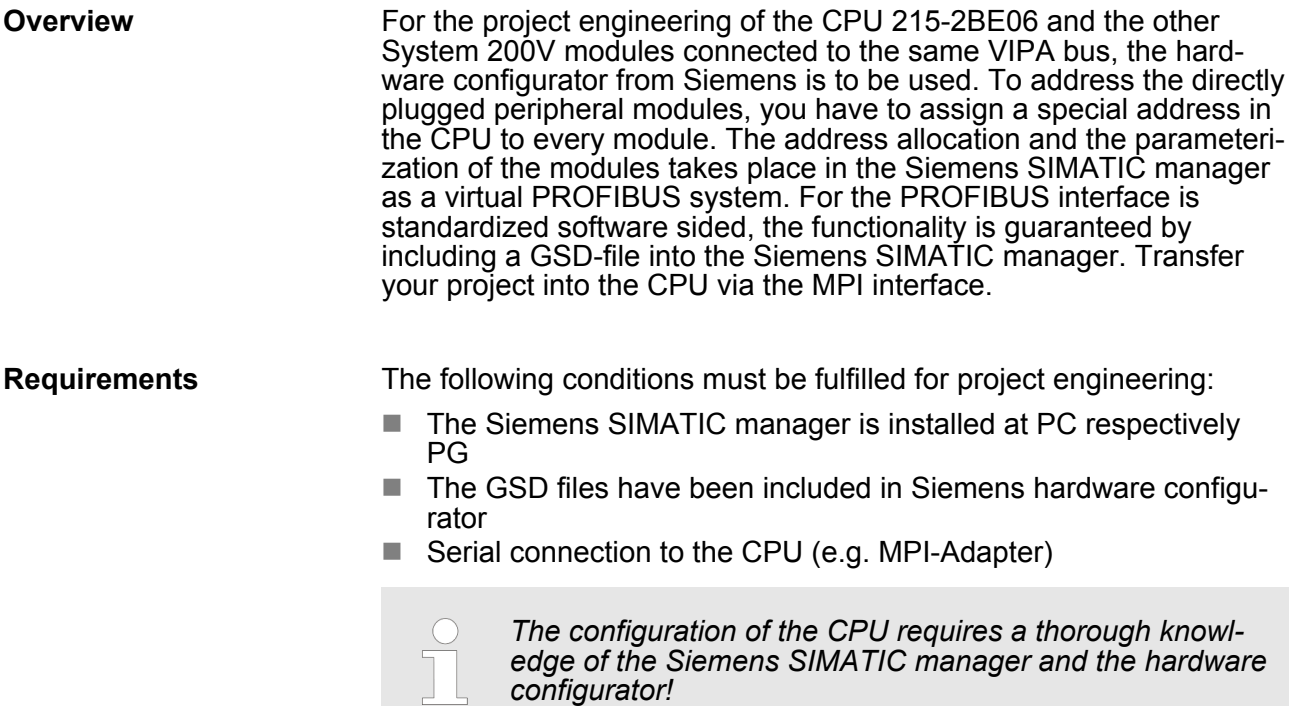

**Proceeding**

Hardware configuration - CPU

#### **Including the GSD-file**

- **1.** Go to www.vipa.com > Service > Download > PROFIBUS GSD files and download the file *System\_100V\_-\_200V\_Vxxx.zip.*
- **2.** Extract the file to your work directory. The vipa\_21x.gsd (German) respectively vipa\_21x.gse (English) can be found at the directory *CPU21x.*
- **3.** Start the Siemens hardware configurator and close every project.
- **4.** Go to **Options** > *Install new GSD file*.
- **5.** Navigate to the directory *CPU21x* and choose the corresponding file **vipa\_21x.gsd** (German) or **vipa\_21x.gse** (English)
	- $\Rightarrow$  Now the modules of the VIPA System 200V are integrated in the *hardware catalog* at *PROFIBUS-DP \ Additional field devices \ I/O \ VIPA\_System\_200V.*

To be compatible with the Siemens SIMATIC manager the following steps should be executed:

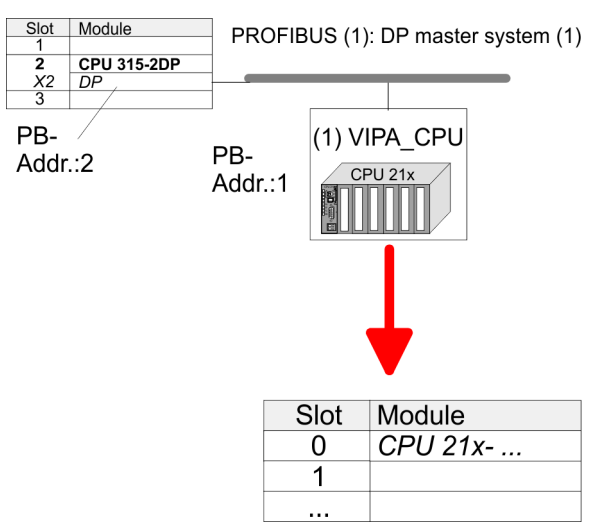

- **1.** Start the hardware configurator from Siemens with a new project.
- **2.** Insert a profile rail from the hardware catalog.
- **3.** Place at slot 2 the following CPU from Siemens CPU 315-2DP (6ES7 315-2AG10-0AB0 V2.6.)
- **4.** For the System 200V create a new PROFIBUS subnet.
- **5.** Attach the slave system "VIPA\_CPU21x" to the subnet with **PROFIBUS-Address 1**
	- $\Rightarrow$  After installing the vipa 21x.gsd the slave system may be found at the hardware catalog at PROFIBUS DP > Additional field devices > IO > VIPA\_System\_200V.
- **6.** Place always at the **1. slot** the corresponding 215-2BE06, by taking it from the hardware catalog.

# <span id="page-40-0"></span>**4.6 Hardware configuration - I/O modules**

**Hardware configuration of the modules**

After the hardware configuration of the CPU place the System 200V modules in the plugged sequence. In order to address the installed peripheral modules individually, specific addresses in the CPU have to be assigned to them.

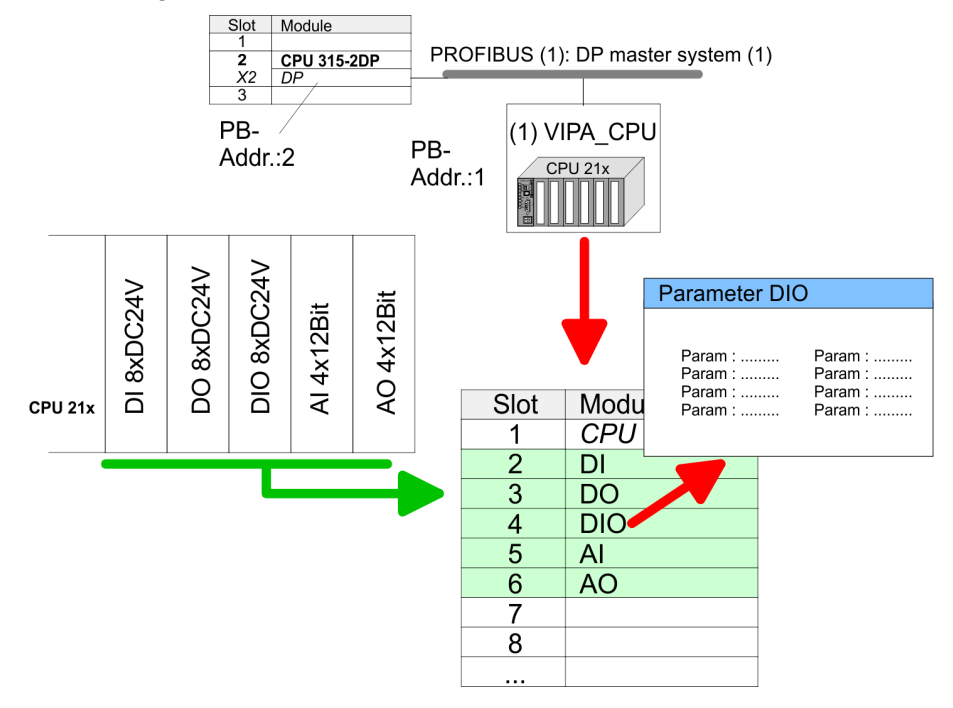

For parameterization double-click during the project engineering at the slot overview on the module you want to parameterize. In the appearing dialog window you may set the wanted parameters. **Parameterization**

By using the SFCs 55, 56 and 57 you may alter and transfer parameters for wanted modules during runtime. For this you have to store the module specific parameters in so called "record sets". More detailed information about the structure of the record sets is to find in the according module description. **Parameterization during runtime**

# **4.7 Hardware configuration - Ethernet PG/OP channel**

The CPU has an integrated Ethernet PG/OP channel. This channel allows you to program and remote control your CPU. With the first start-up respectively after an overall reset the Ethernet PG/OP channel does not have any IP address. For online access to the CPU via Ethernet PG/OP channel valid IP address parameters have to be assigned to this by means of the Siemens SIMATIC manager. This is called "initialization". **Overview**

#### **Assembly and commissioning**

- **1.** Install your System 200V with your CPU.
- **2. ► Wire the system by connecting cables for voltage supply and** signals.

Hardware configuration - Ethernet PG/OP channel

- **3.** Connect the Ethernet jack of the Ethernet PG/OP channel to Ethernet.
- **4.** Switch on the power supply.
	- $\Rightarrow$  After a short boot time the CP is ready for communication. He possibly has no IP address data and requires an initialization.

#### **"Initialization" via PLC functions**

The initialization via PLC functions takes place with the following proceeding:

- Determine the current Ethernet (MAC) address of your Ethernet PG/OP channel.
	- $\Rightarrow$  This always may be found at a sticker on the left side of the CPU.

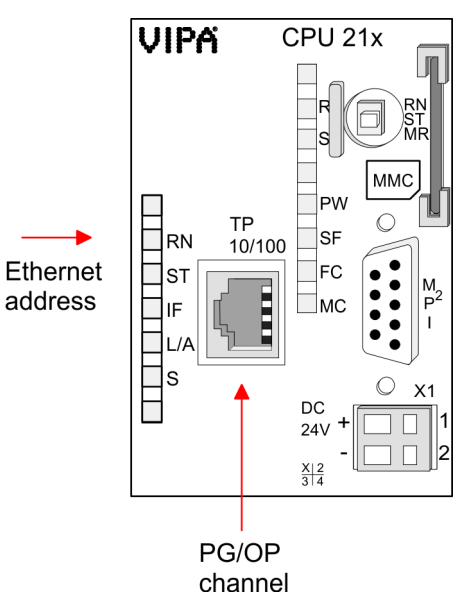

#### **Assign IP address parameters**

You get valid IP address parameters from your system administrator. The assignment of the IP address data happens online in the Siemens SIMATIC manager starting with version V 5.3 & SP3 with the following proceeding:

- **1.** Start the Siemens SIMATIC manager and set via **Options** > Set PG/PC interface the access path to "TCP/IP -> Network card .... ".
- **2.** Open with **PLC** > Edit Ethernet Node the dialog window with the same name.
- **3.** To get the stations and their MAC address, use the [Browse] button or type in the MAC Address. The Mac address may be found at the 1. label beneath the front flap of the CPU.
- **4.** Choose if necessary the known MAC address of the list of found stations.
- <span id="page-42-0"></span>**5.** Either type in the IP configuration like IP address, subnet mask and gateway. Or your station is automatically provided with IP parameters by means of a DHCP server. Depending of the chosen option the DHCP server is to be supplied with MAC address, equipment name or client ID. The client ID is a numerical order of max. 63 characters. The following characters are allowed: "hyphen", 0-9, a-z, A-Z
- **6.** Confirm with [Assign IP configuration].

*Direct after the assignment the Ethernet PG/OP channel may be reached online by these address data. The value remains as long as it is reassigned, it is overwritten by a hardware configuration or an factory reset is executed.*

#### **Take IP address parameters in project**

- **1.** Open the Siemens hardware configurator and configure the VIPA CPU 215-2BE06 as Siemens CPU 315-2DP (6ES7 315-2AG10-0AB0 V2.6.) which is to be found at SIMATIC 300 \ CPU 300 \ CPU 315-2DP. If needed, parameterize the CPU 315-2DP.
- **2.** Configure in deputy of your CP the CP 343-1 (343-1EX11) from Siemens at slot 4, to be found at SIMATIC 300 / CP 300 / Industrial Ethernet / CP 343-1.
- **3.** Open the property window via double-click on the CP 343-1EX11 and enter for the CP at "Properties" the IP address data, which you have assigned before.
- 4. Transfer your project.

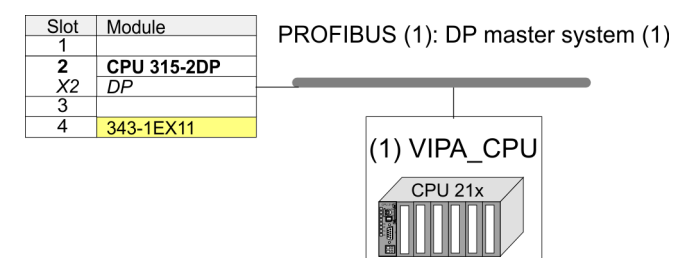

#### **4.8 Setting CPU parameters**

Since the CPU from VIPA is to be configured as Siemens CPU 315-2DP (6ES7 315-2AG10-0AB0 V2.6.) in the Siemens hardware configurator, the parameters of the VIPA CPU may be set with "Object properties" of the CPU 315-2DP during hardware configuration. Via a double-click on the CPU 315-2DP the parameter window of the CPU may be accessed. Using the registers you get access to every standard parameter of the CPU. **Parameterization via Siemens CPU**

<span id="page-43-0"></span>Setting CPU parameters > Parameter CPU

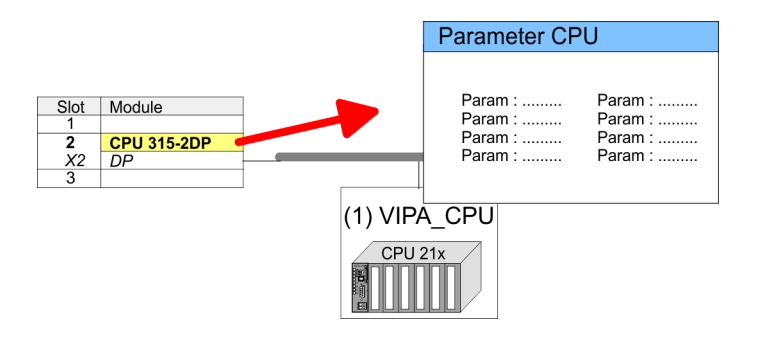

### **4.8.1 Parameter CPU**

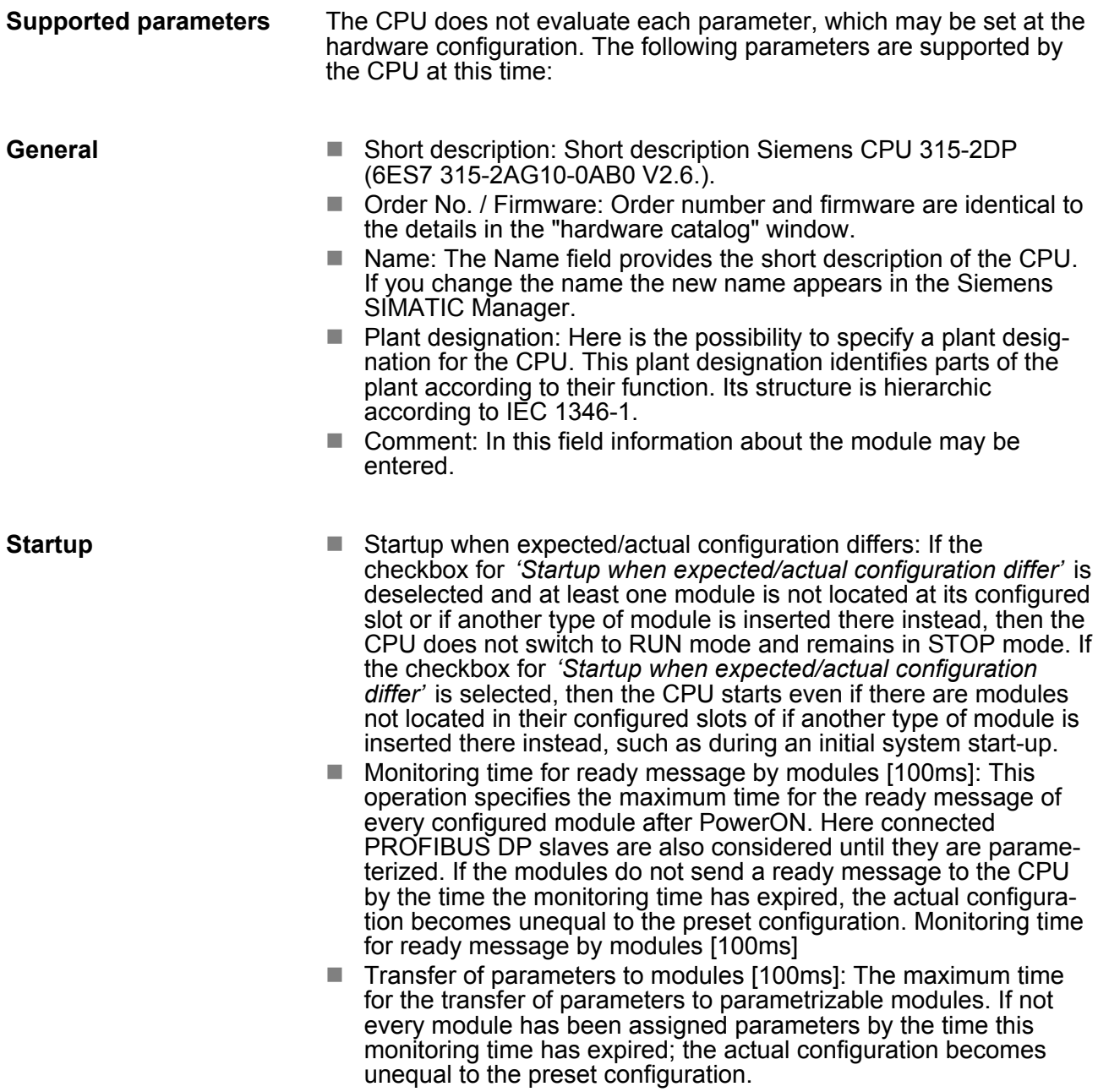

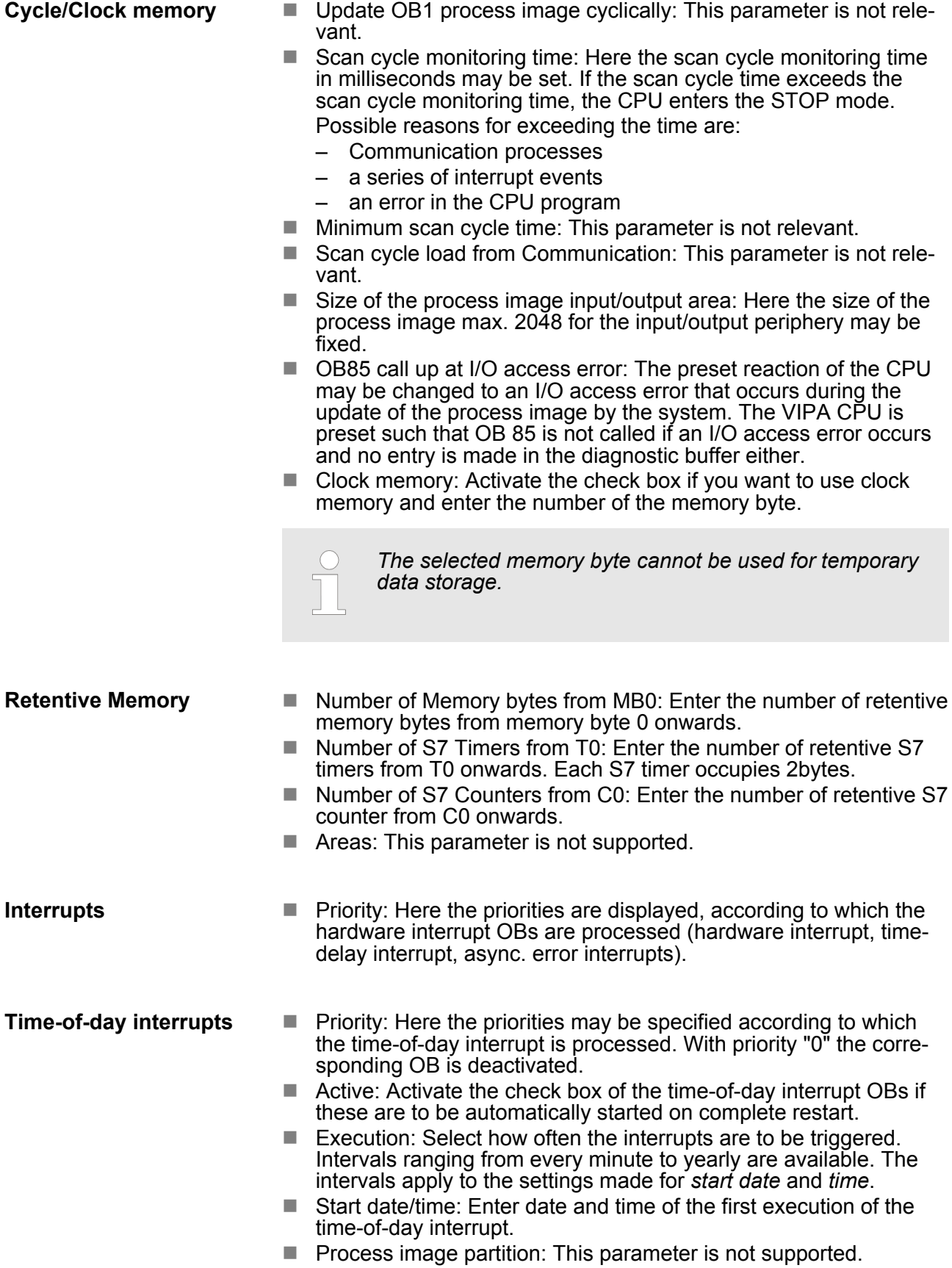

<span id="page-45-0"></span>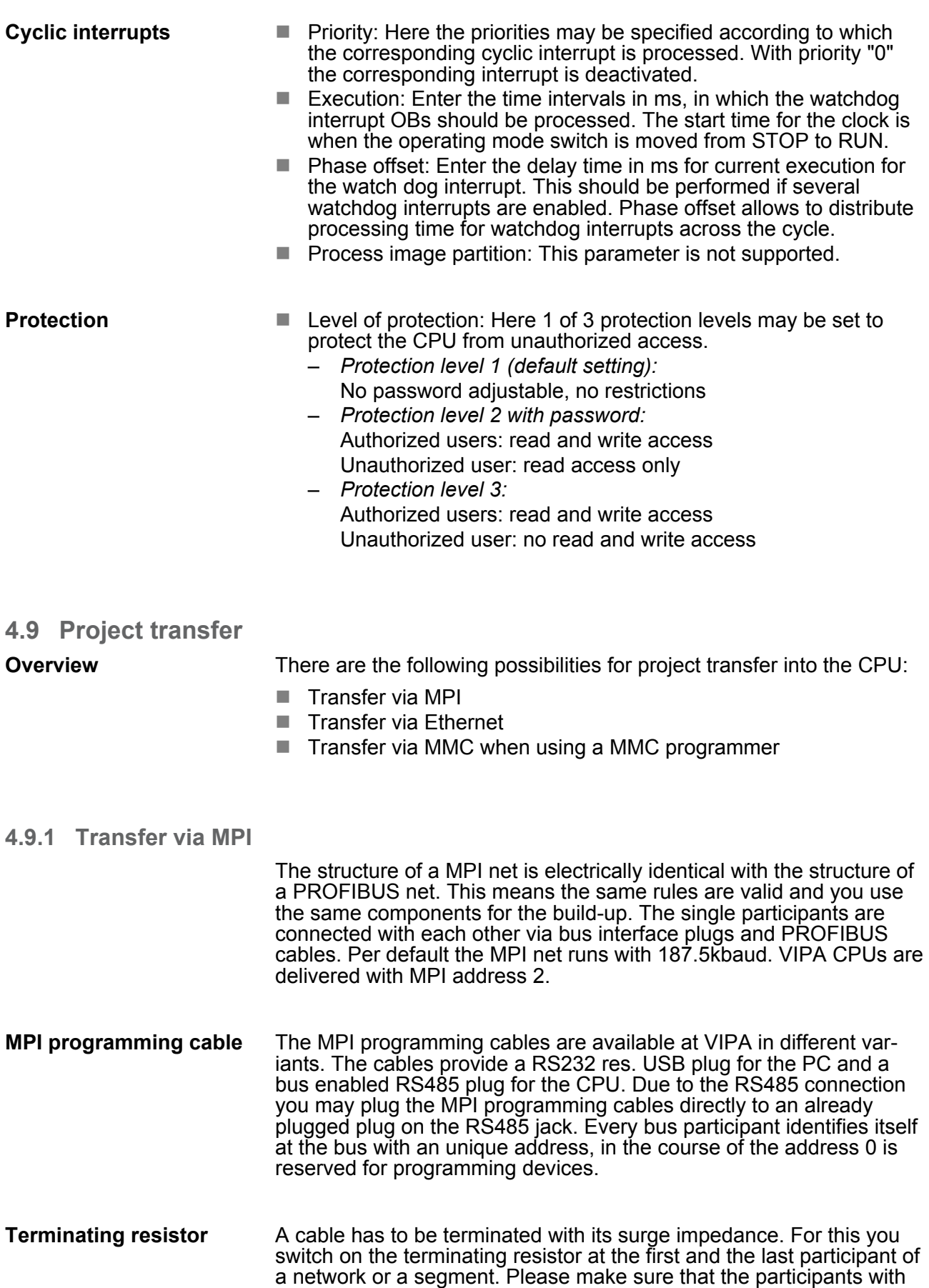

the activated terminating resistors are always power supplied. Other-

wise it may cause interferences on the bus.

Project transfer > Transfer via MPI

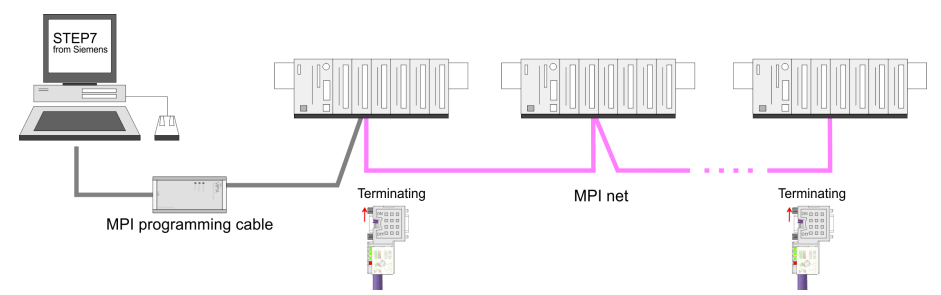

#### *Transfer with MPI programming cable (MPI communication)*

#### *Transfer via "Green Cable" (serial communication)*

Via exclusively direct plugging of the "Green Cable" to a MP<sup>2</sup>I jack you may establish a serial connection between PC and CPU. Set the PC-COM port and the transfer rate 38400Baud at *Local port*. The settings of the register *MPI* are ignored at employment of the "Green Cable".

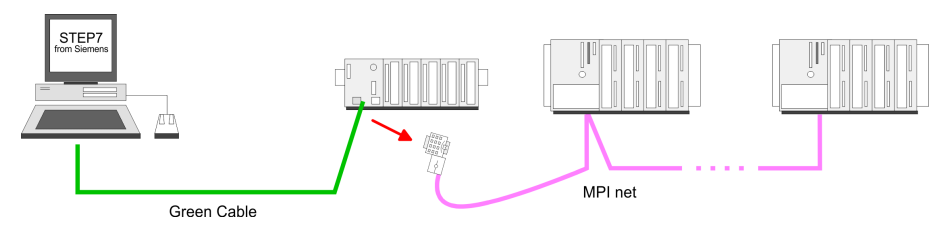

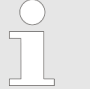

#### *MPI-Programmierkabel*

*Currently the VIPA programming cables (950-0KBxx) are not supported for transfer via MPI. This is only possible with the programming cable from Siemens. Under Windows® 7 the "Green Cable" (950-0KB00) is not usable.*

#### **Configure MPI**

Hints for configuring a MPI interface are to find in the documentation of your programming software. The "Green Cable" has the order number: 950-0KB00.

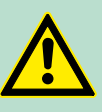

### **WARNING!**

Please regard, that you may use the "Green Cable" exclusively at VIPA CPUs with MP<sup>2</sup>I-interface! Please regard the hints for deploying the Green Cable and the MP<sup>2</sup>I jack!

#### **Approach transfer via MPI interface**

- **1.** Connect your PC to the MPI jack of your CPU via a MPI programming cable.
- **2.** Load your project in the SIMATIC manager from Siemens.
- **3.** Choose in the menu **Options** > *Set PG/PC interface*
- **4.** Select in the according list the "PC Adapter (MPI)"; if appropriate you have to add it first, then click on [Properties].
- **5.** Set in the register *MPI* the transfer parameters of your MPI net and type a valid *address*.

Project transfer > Transfer via MPI

- **6.** Switch to the register *Local connection*
- **7.** Set the COM port of the PC and the transfer rate 38400Baud for the MPI programming cable from VIPA.
- **8.** Via **PLC** > *Load to module* you may transfer your project via MPI to the CPU and save it on a MMC via **PLC** > *Copy RAM* to *ROM* if one is plugged.

*Please make sure to adjust the transfer rate to 38400Baud when using the "Green Cable" from VIPA.*

#### **Hints for the Green Cable**

The Green Cable is a green connection cable, manufactured exclusively for the deployment at VIPA System components. The Green Cable is a programming and download cable for VIPA CPUs MP2I jack and VIPA field bus masters. The Green Cable from VIPA is available under the order no. VIPA 950-0KB00.

The Green Cable allows you to:

- $\blacksquare$  transfer projects serial
	- Avoiding high hardware needs (MPI transducer, etc.) you may realize a serial point-to-point connection via the Green Cable and the MP<sup>2</sup>I jack. This allows you to connect components to your VIPA-CPU that are able to communicate serial via a MPI adapter like e.g. a visualization system.
- $\blacksquare$  execute firmware updates of the CPUs and field bus masters
	- Via the Green Cable and an upload application you may update the firmware of all recent VIPA CPUs with MP<sup>2</sup>I jack and certain field bus masters (see Note).

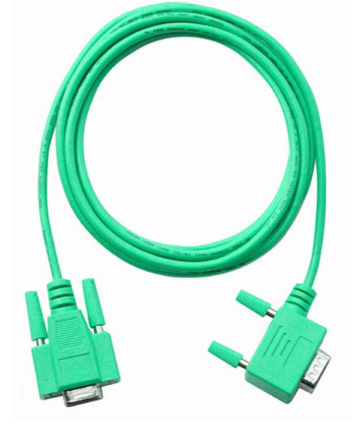

# *Important notes for the deployment of the Green Cable*

*Nonobservance of the following notes may cause damages on system components. For damages caused by nonobservance of the following notes and at improper deployment, VIPA does not take liability!*

#### *Note to the application area*

*The Green Cable may exclusively deployed directly at the concerning jacks of the VIPA components (in between plugs are not permitted). E.g. a MPI cable has to be disconnected if you want to connect a Green Cable. At this time, the following components support Green Cable: VIPA CPUs with MP<sup>2</sup> I jack and field bus masters from VIPA.*

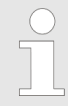

#### *Note to the lengthening*

*The lengthening of the Green Cable with another Green Cable res. The combination with further MPI cables is not permitted and causes damages of the connected components! The Green Cable may only be lengthened with a 1:1 cable (all 9 pins are connected 1:1).*

<span id="page-48-0"></span>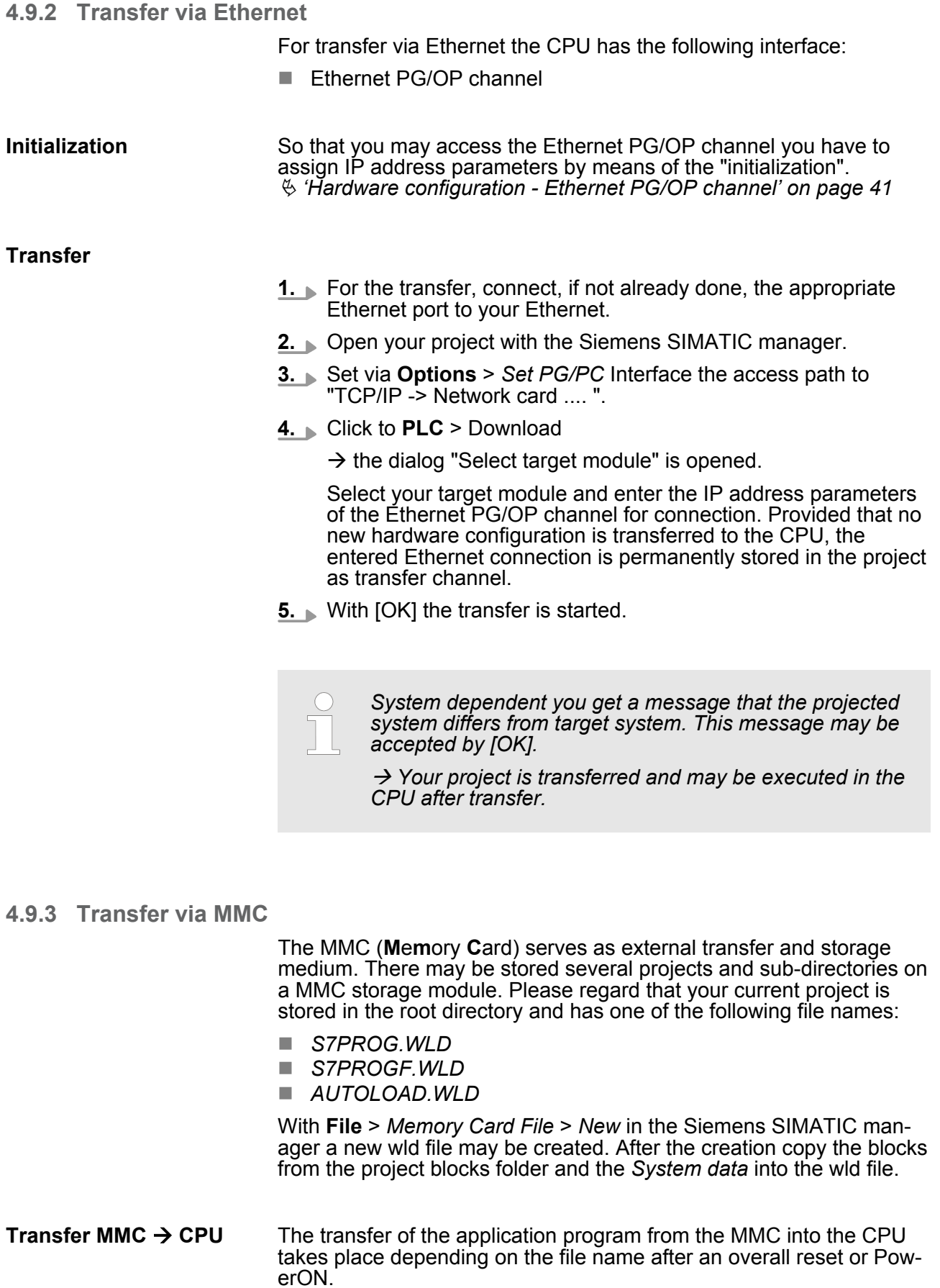

<span id="page-49-0"></span>Operating modes

- S7PROG. WLD is read from the MMC after overall reset and transferred into the battery buffered RAM.
- S7PROGF. WLD is read from the MMC after overall reset and transferred into the battery buffered RAM and additionally into the Flash memory. An access to the Flash memory only takes place at empty battery of the buffer and when no MMC with user program is plugged-in.
- AUTOLOAD. WLD is read after PowerON from the MMC and transferred into the battery-buffered RAM .

During the transfer the "MC" LED blinks. Please regard that your user memory serves for enough space, otherwise your user program is not completely loaded and the SF LED gets on. Execute a compression before the transfer, for this does not happen automatically.

When the MMC has been installed, the write command stores the content of the battery buffered RAM as *S7PROG.WLD* on the MMC and in the internal Flash memory. The write command is controlled by means of the block area of the Siemens SIMATIC manager **PLC** > *Copy RAM* to *ROM*. During the write process the "MC"-LED of the CPU is blinking. When the LED expires the write process is finished. If this project is to be loaded automatically from the MMC with PowerON, you have to rename this on the MMC to *AUTOLOAD.WLD*. **Transfer CPU** à **MMC**

After a MMC access, an ID is written into the diagnostic buffer of the CPU. To monitor the diagnosis entries, you select **PLC** > *Module Information* in the Siemens SIMATIC manager. Via the register "Diagnostic Buffer" you reach the diagnosis window. Information about the Event-IDs can be found at "VIPA specific diagnostic entries". **Transfer control**

# **4.10 Operating modes**

#### **Overview**

#### The CPU can be in one of 3 operating modes:

- Operating mode STOP
- Operating mode START-UP
- Operating mode RUN

Certain conditions in the operating modes START-UP and RUN require a specific reaction from the system program. In this case the application interface is often provided by a call to an organization block that was included specifically for this event.

- $\blacksquare$  The application program is not processed. **Operating mode STOP**
	- $\blacksquare$  If there has been a processing before, the values of counters, timers, flags and the process image are retained during the transition to the STOP mode.
	- $\blacksquare$  Outputs are inhibited, i.e. all digital outputs are disabled.
	- $\blacksquare$  RUN-LED (R) off
	- STOP-LED (S) on

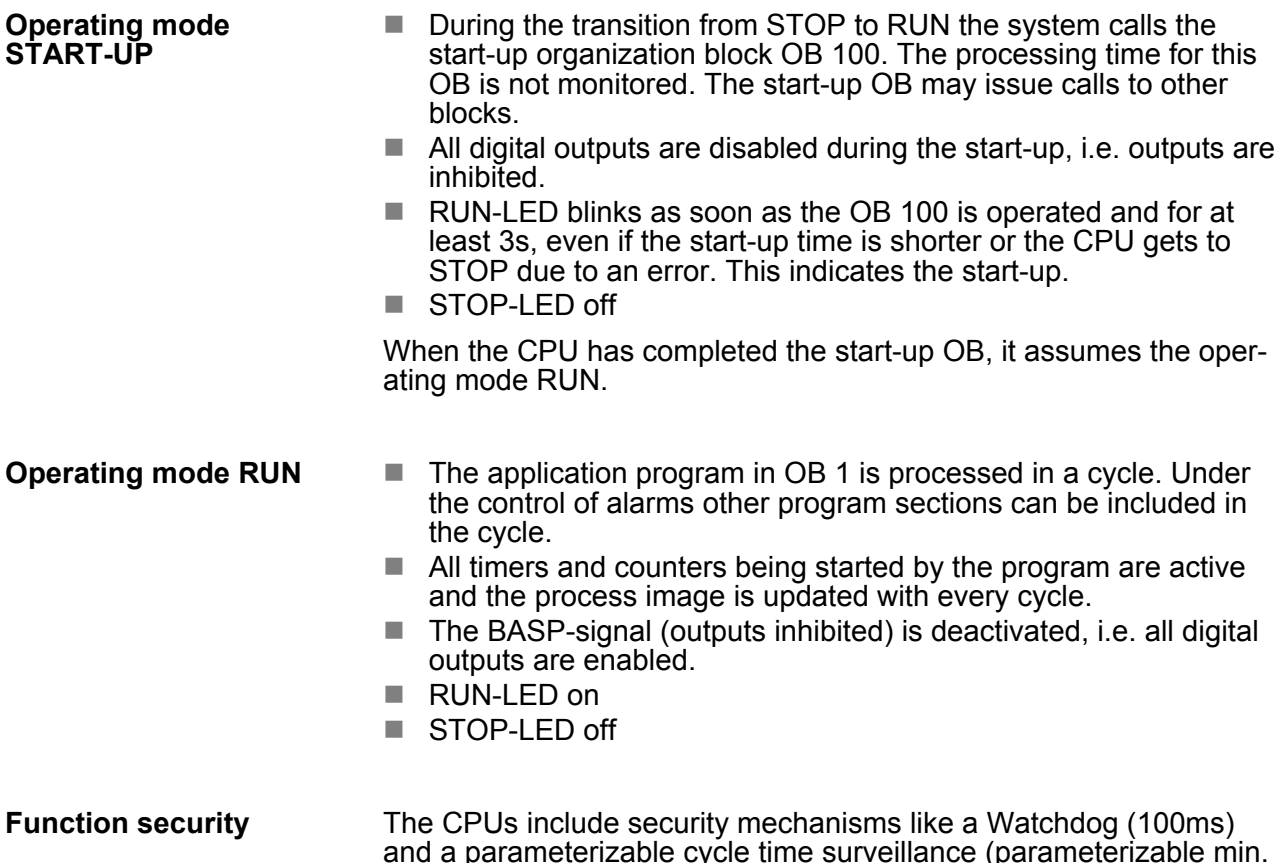

and a parameterizable cycle time surveillance (parameterizable min. 1ms) that stop res. execute a RESET at the CPU in case of an error and set it into a defined STOP state. The VIPA CPUs are developed function secure and have the following system properties:

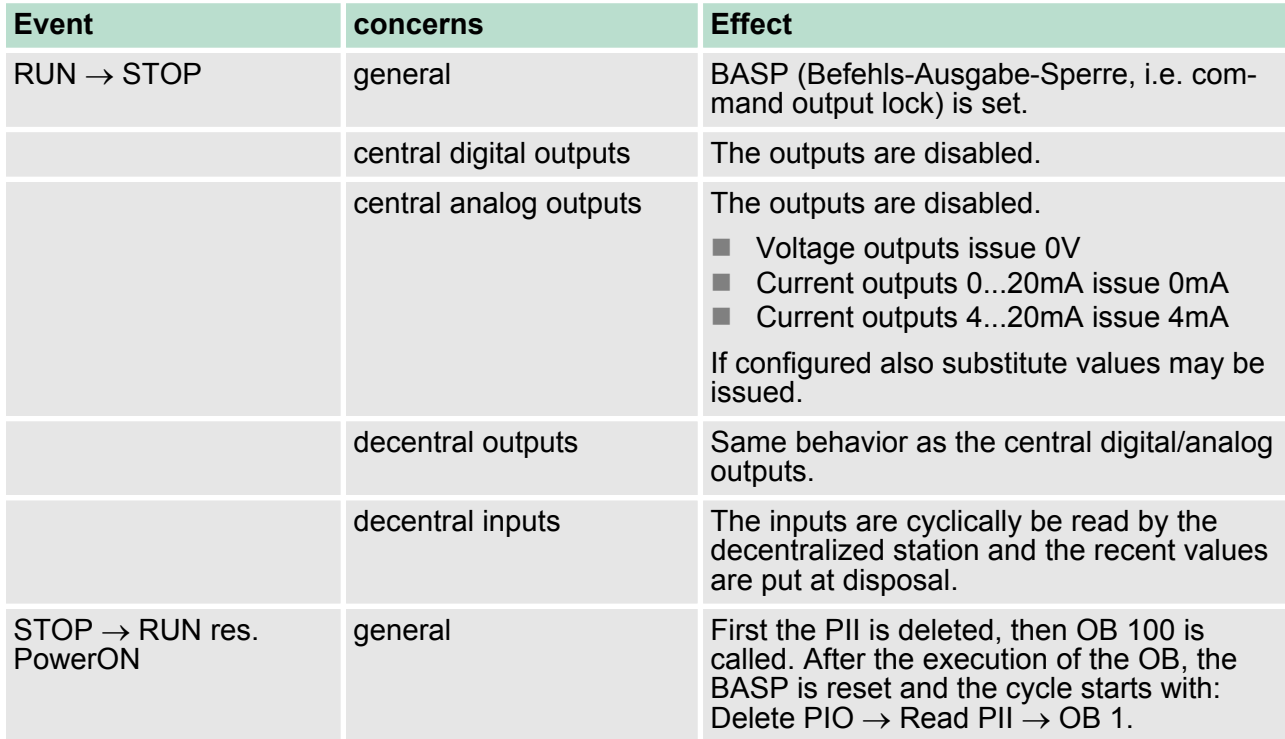

<span id="page-51-0"></span>Overall reset

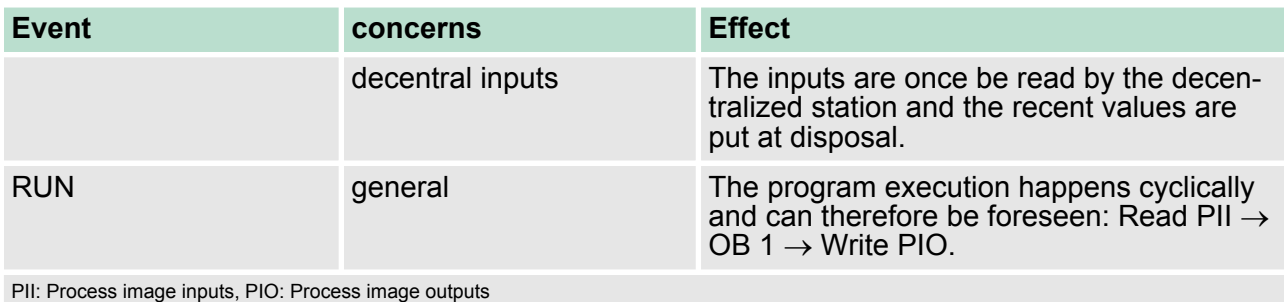

# **4.11 Overall reset**

#### **Overview**

During the overall reset the entire user memory is erased. Data located in the memory card is not affected.

You have 2 options to initiate an overall reset:

 $\overline{a}$  $\Box$ 

- $\blacksquare$  initiate the overall reset by means of the function selector switch
- $\blacksquare$  initiate the overall reset by means of the configuration software e.g. Siemens SIMATIC manager

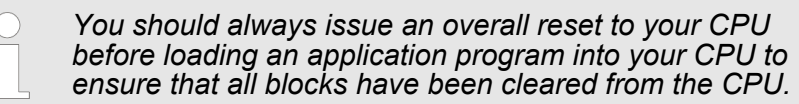

#### **Overall reset by means of the function selector**

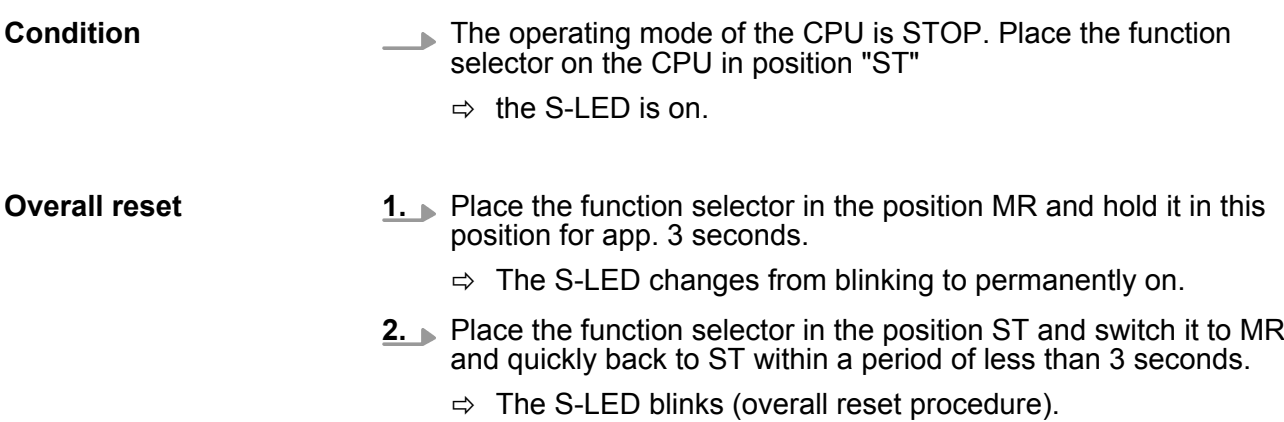

- **3.** The overall reset has been completed when the S-LED is on permanently.
	- $\Rightarrow$  The S-LED is on.

The following figure illustrates the above procedure:

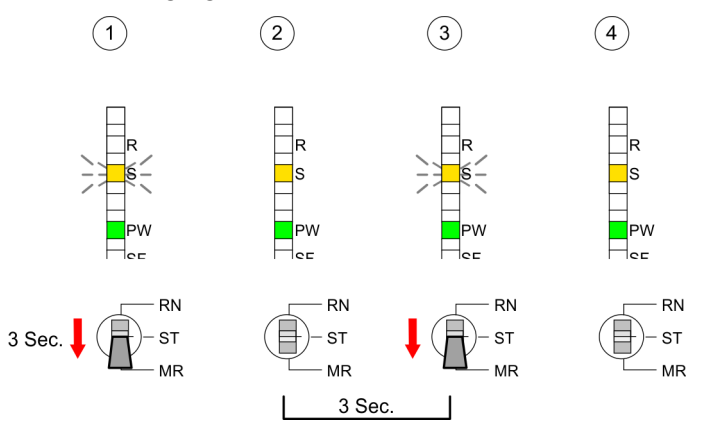

#### **Automatic reload**

- **1.** If there is a project S7PROG.WLD on the MMC, the CPU attempts to reload this project from MMC.
	- $\Rightarrow$  The MC LED is on.
- **2.** When the reload has been completed the LED is extinguished. The operating mode of the CPU will be STOP or RUN, depending on the position of the function selector.

#### **Overall reset by means of the Siemens SIMATIC manager**

#### **Condition**

The operating mode of the CPU must be STOP. You may place the CPU in STOP mode by the menu command **PLC** > *Operating mode*.

#### Overall reset

- **1.** You may request the overall reset by means of the menu command **PLC** > *Clean/Reset*.
- **2.** In the dialog window you may place your CPU in STOP mode and start the overall reset if this has not been done as yet. The S-LED blinks during the overall reset procedure.
	- $\Rightarrow$  When the S-LED is on permanently the overall reset procedure has been completed.

**Automatic reload**

- **1.** If there is a project S7PROG.WLD on the MMC, the CPU attempts to reload this project from MMC.
	- $\Rightarrow$  The MC LED is on.
- **2.** When the reload has been completed the LED is extinguished. The operating mode of the CPU will be STOP or RUN, depending on the position of the function selector.

<span id="page-53-0"></span>Firmware update

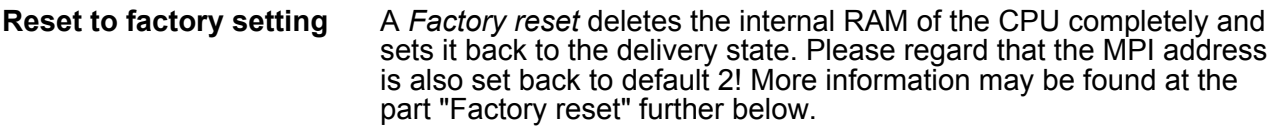

# **4.12 Firmware update**

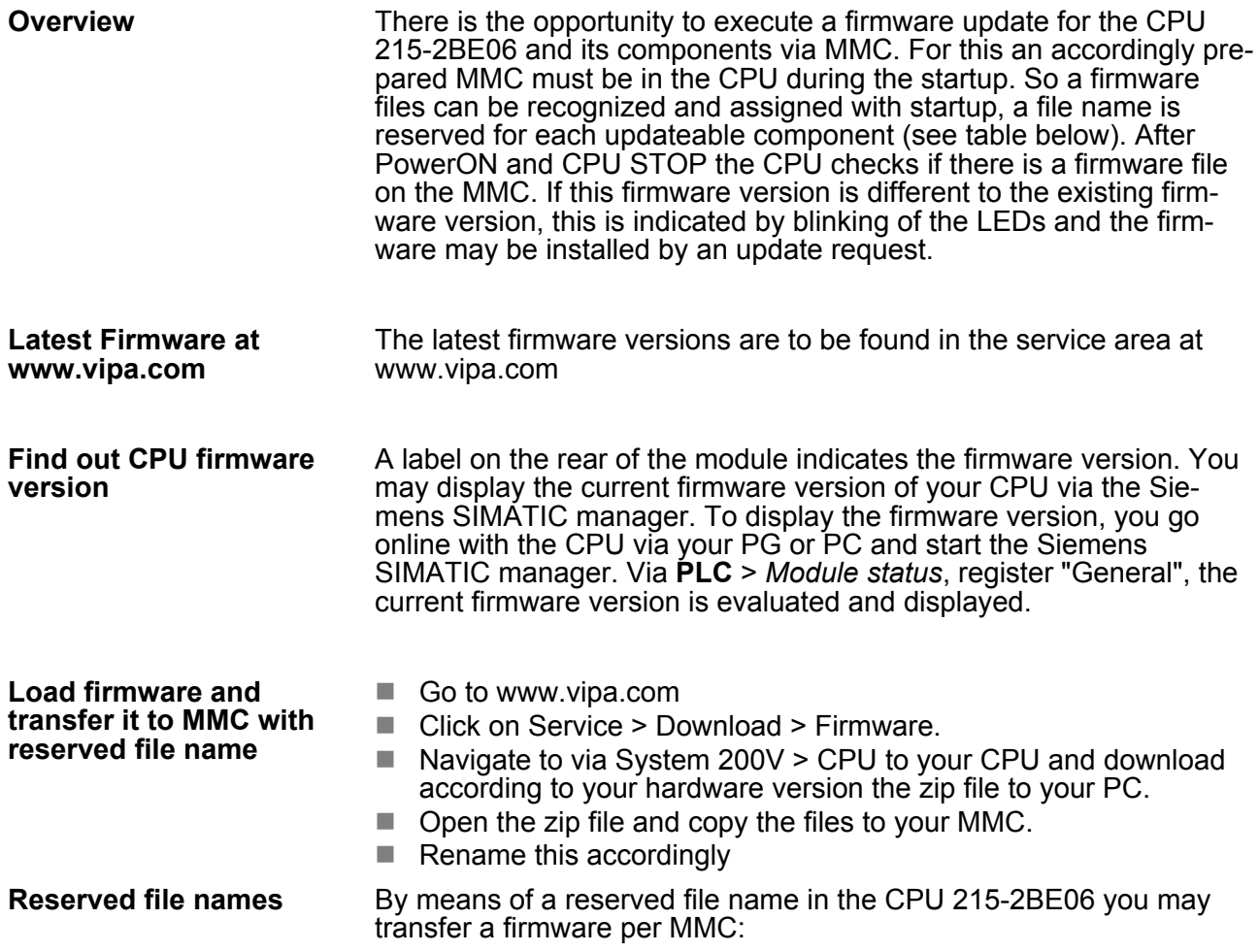

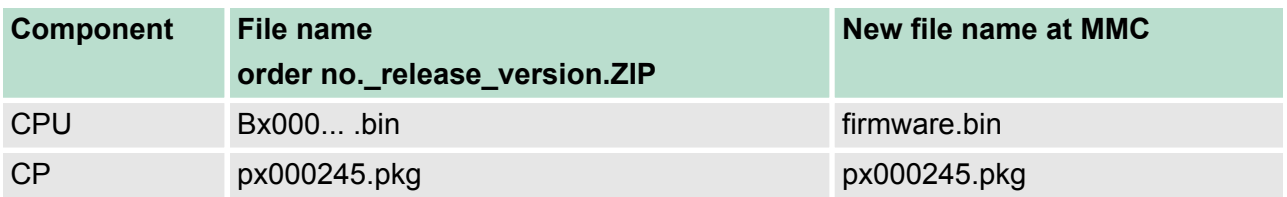

**Transfer firmware from**

**MMC into CPU**

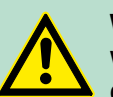

#### **WARNING!**

When installing a new firmware you have to be extremely careful. Under certain circumstances you may destroy the CPU, for example if the voltage supply is interrupted during transfer or if the firmware file is defective. In this case, please call the VIPA-Hotline! Please regard that the version of the update firmware has to be different from the existing firmware otherwise no update is executed.

#### **1.** Switch the operating mode switch of your CPU in position ST. Turn off the voltage supply. Plug the MMC with the firmware files into the CPU. Please take care of the correct plug-in direction of the MMC. Turn on the voltage supply.

- **2.** After a short boot-up time, the alternate blinking of the LEDs SF and FC shows that at least a differing firmware file was found on the MMC.
- **3.** You start the transfer of the firmware as soon as you tip the operating mode switch lever downwards to MR within 10s and leave it in ST position.
- **4.** During the update process, the LEDs SF and FC are alternately blinking and MC LED is on. This may last several minutes.
- **5.** The update is successful finished when the LEDs PW, S, SF, FC and MC are on. If they are blinking fast, an error occurred.
- **6.** Turn Power OFF and ON. Now it is checked by the CPU, whether further current firmware versions are available at the MMC. If so, again the LEDs SF and FC flash after a short startup period. Continue with point 3.

If the LEDs do not flash, the firmware update is ready.

ð Now a *factory reset* should be executed (see next page). After that the CPU is ready for duty.

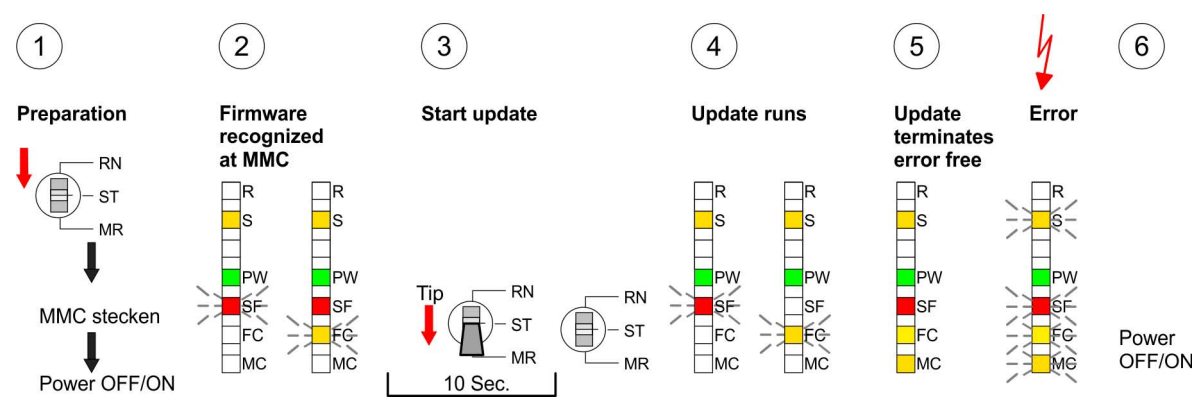

<span id="page-55-0"></span>Diagnostic entries

### **4.13 Factory reset**

**Proceeding**

With the following proceeding the internal RAM of the CPU is completely deleted and the CPU is reset to delivery state. Please note that here also the MPI address is reset to the address 2!

- **1.** Switch the CPU to STOP.
- **2. ▶ Push the operating mode switch down to position MR for 30s.** Here the S LED flashes. After a few seconds the stop LED changes to static light. Now the S LED changes between static light and flashing. Starting here count the static light states of the S LED.
- **3.** After the 6. static light release the operating mode switch and tip it downwards to MR. Now the R LED lights up once. This means that the RAM was deleted completely.
- **4.** For the confirmation of the resetting procedure the LEDs PW and S are on.
- **5.** Then you have to switch the power supply off and on.

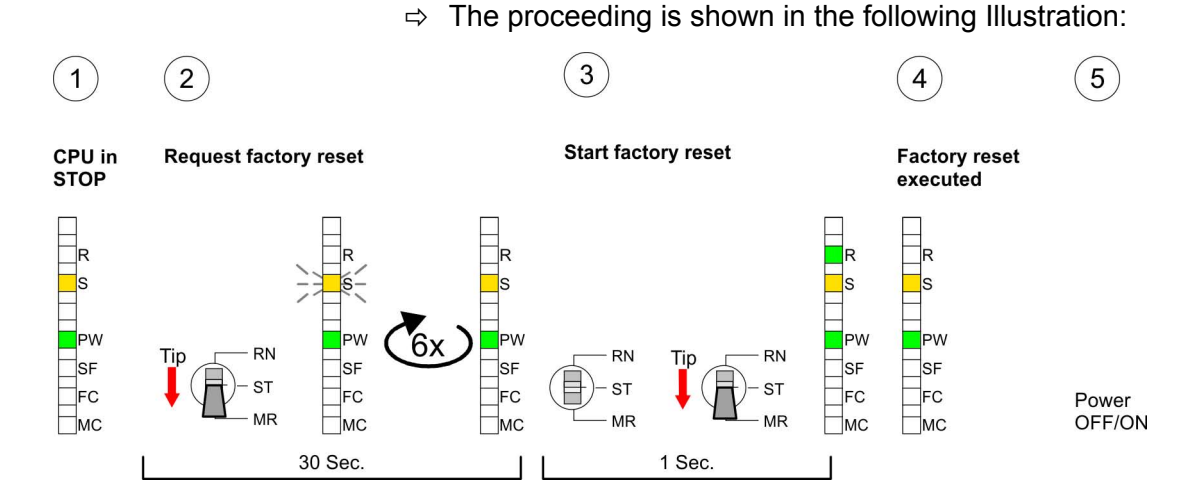

*After the firmware update you always should execute a Factory reset.*

# **4.14 Diagnostic entries**

**Entries in the diagnostic buffer**

You may read the diagnostic buffer of the CPU via the Siemens SIMATIC Manager. Besides of the standard entries in the diagnostic buffer, the VIPA CPUs support some additional specific entries in form of event-IDs.

The current content of the diagnostics buffer is stored at the memory card by means of the CMD DIAGBUF.

*Every register of the module information is supported by the VIPA CPUs. More information may be found at the online help of the Siemens SIMATIC Manager.*

#### **Monitoring the diagnostic entries**

To monitor the diagnostic entries you choose the option *'PLC* **→ Module Information' in the Siemens SIMATIC Manager. Via the** register "Diagnostic Buffer" you reach the diagnostic window:

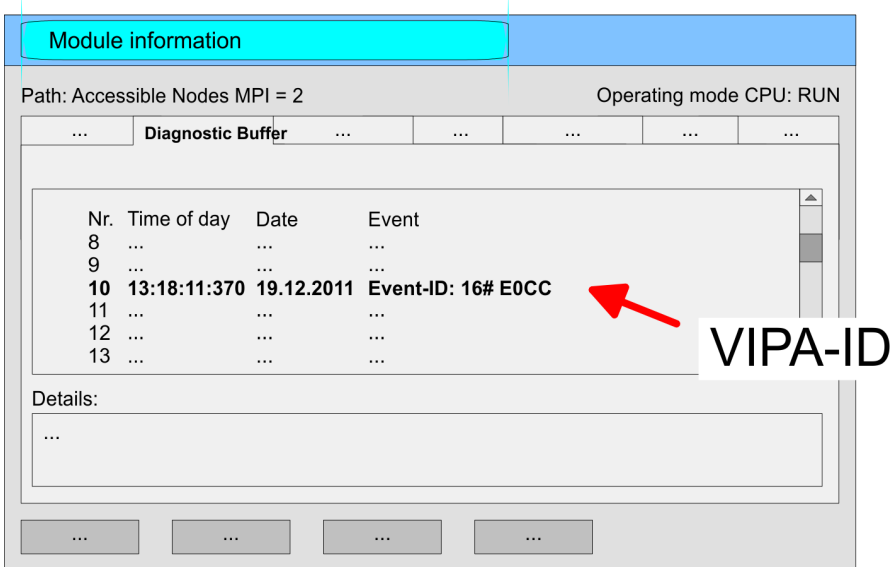

The diagnosis is independent from the operating mode of the CPU. You may store a max. of 100 diagnostic entries in the CPU. The following page shows an overview of the VIPA specific Event-IDs.

### **Overview of the Event-IDs**

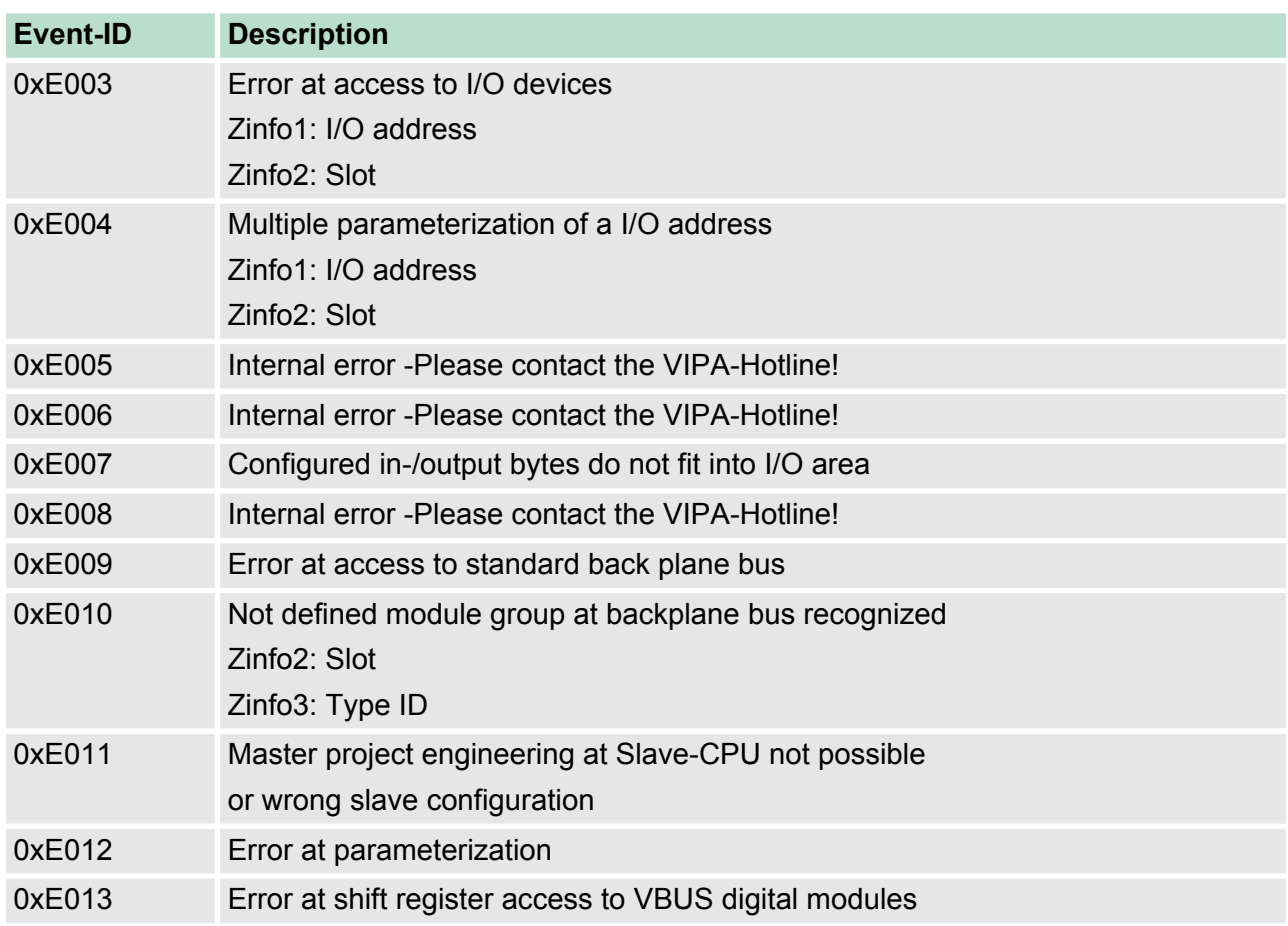

<span id="page-57-0"></span>Using test functions for control and monitoring of variables

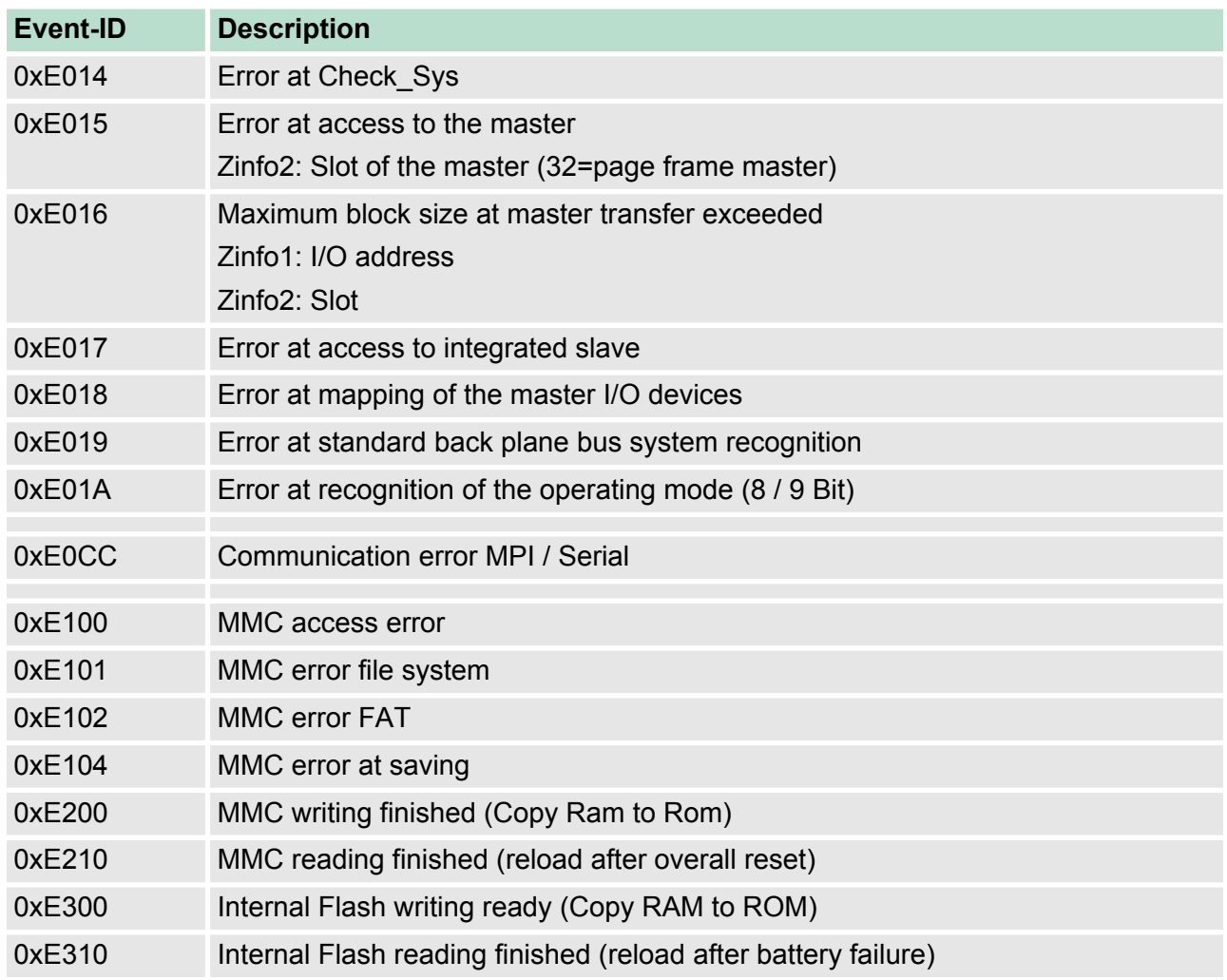

# **4.15 Using test functions for control and monitoring of variables**

For troubleshooting purposes and to display the status of certain variables you can access certain test functions via the menu item **Debug** of the Siemens SIMATIC Manager.  $\blacksquare$  The status of the operands and the RLO can be displayed by means of the test function *'Debug*  $\rightarrow$  *Monitor'*.  $\blacksquare$  The status of the operands and the RLO can be displayed by means of the test function *'PLC → Monitor/Modify Variables'*. This test function displays the current status and the RLO of the different operands while the program is being executed. It is also possible to enter corrections to the program. *When using the test function "Monitor" the PLC must be in RUN mode!* **Overview** *'Debug* è *Monitor'*

Using test functions for control and monitoring of variables

The processing of the states may be interrupted by means of jump commands or by timer and process-related interrupts. The interruption of the processing of statuses does not change the execution of the program. It only shows that the data displayed is no longer valid. At the breakpoint the CPU stops collecting data for the status display and instead of the required data it only provides the PG with data containing the value 0. For this reason, jumps or time and process alarms can result in the value displayed during program execution remaining at 0 for the items below:

- $n$  the result of the logical operation RLO
- Status / AKKU 1
- $AKKU 2$
- $\blacksquare$  Condition byte
- $\blacksquare$  absolute memory address SAZ. In this case SAZ is followed by a "?".

*'PLC*  $→$  **Monitor/Modify** *Variables'*

This test function returns the condition of a selected operand (inputs, outputs, flags, data word, counters or timers) at the end of program execution. This information is obtained from the process image of the selected operands. During the "processing check" or in operating mode STOP the periphery is read directly from the inputs. Otherwise only the process image of the selected operands is displayed.

- Control of outputs
	- It is possible to check the wiring and proper operation of output modules.
	- You can set outputs to any desired status with or without a control program. The process image is not modified but outputs are no longer inhibited.
- $\blacksquare$  Control of variables
	- The following variables may be modified: I, Q, M, T, C and D.
	- The process image of binary and digital operands is modified independently of the operating mode of the CPU.
	- When the operating mode is RUN the program is executed with the modified process variable. When the program continues they may, however, be modified again without notification.
	- Process variables are controlled asynchronously to the execution sequence of the program.

<span id="page-59-0"></span>TIA Portal - Work environment > General

# **5 Configuration with TIA Portal**

**5.1 TIA Portal - Limitations**

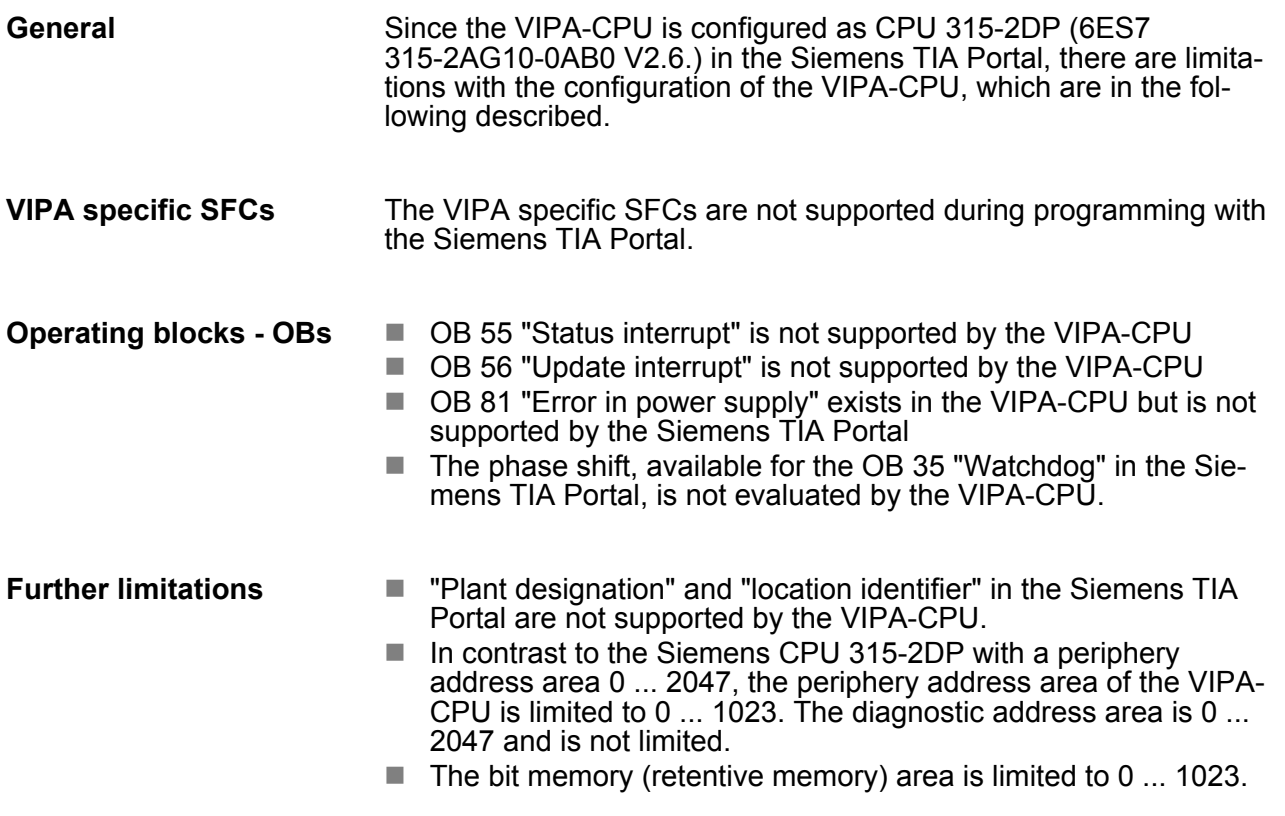

**5.2 TIA Portal - Work environment**

# **5.2.1 General**

**General**

In this chapter the project engineering of the VIPA CPU in the Siemens TIA Portal is shown. Here only the basic usage of the Siemens TIA Portal together with a VIPA CPU is shown. Please note that software changes can not always be considered and it may thus be deviations to the description. TIA means **T**otally **i**ntegrated **A**utomation from Siemens. Here your VIPA PLCs may be configured and linked. For diagnostics online tools are available.

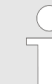

*Information about the Siemens TIA Portal can be found in the online help respectively in the according online documentation.*

#### **Starting the TIA Portal**

To start the Siemens TIA Portal with Windows select *'Start*  $\rightarrow$  **Programs**  $\rightarrow$  Siemens Automation  $\rightarrow$  TIA ...'

Then the TIA Portal opens with the last settings used.

TIA Portal - Work environment > Work environment of the TIA Portal

<span id="page-60-0"></span>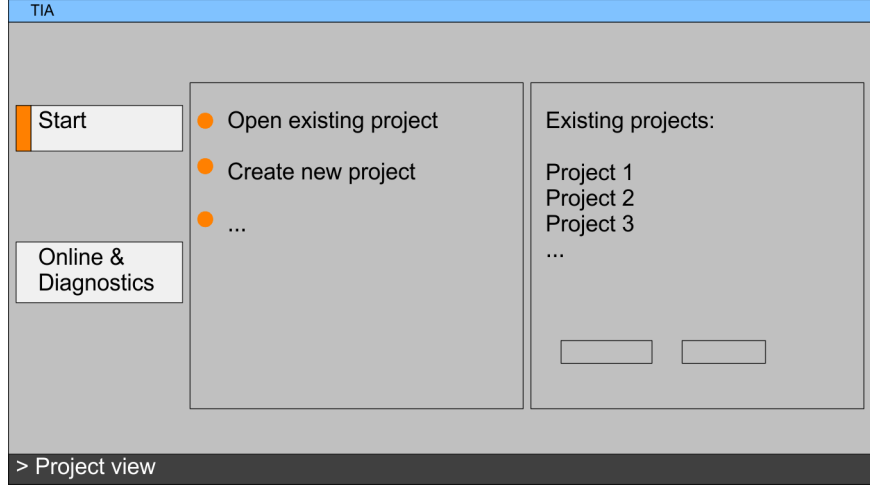

- With the menu *'Project*  $\rightarrow$  *Exit'* in the *'Project view'* you may exit the TIA Portal. Here there is the possibility to save changes of your project before. **Exiting the TIA Portal**
- **5.2.2 Work environment of the TIA Portal**

Basically, the TIA Portal has the following 2 views. With the button on the left below you can switch between these views:

The *'Portal view'* provides a "task oriented" view of the tools for processing your project. Here you have direct access to the tools for a task. If necessary, a change to the Project view takes place automatically for the selected task. The *'Project view'* is a "structured" view to all constituent parts of your project. **Portal view Project view**

The Project view is divided into the following areas: *Areas of the Project view*

<span id="page-61-0"></span>TIA Portal - Hardware configuration - CPU

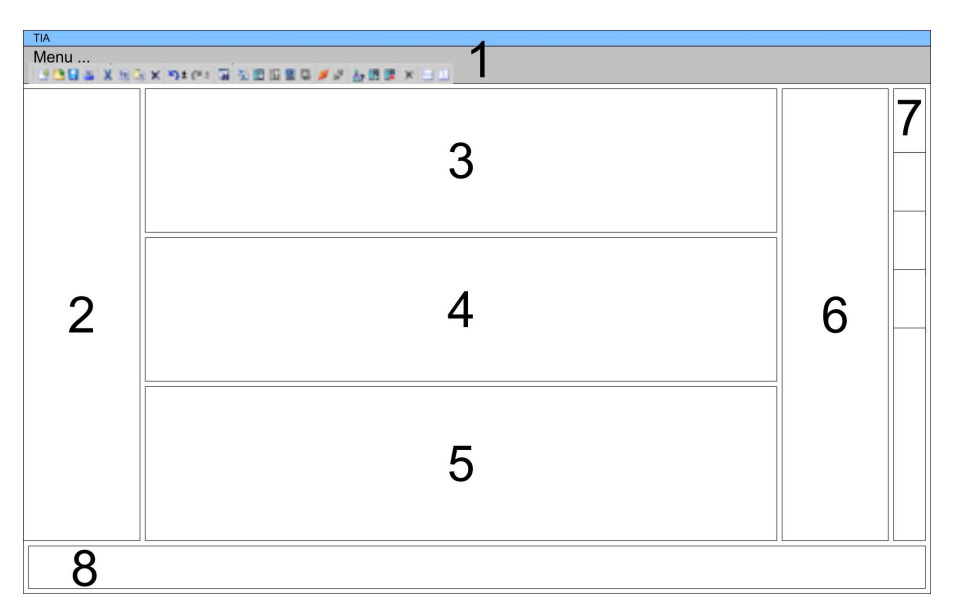

- 1 Menu bar with toolbars<br>2 Project tree with Details
- 2 Project tree with Details view<br>3 Project area
- Project area
- 4 Device overview of the project respectively area for block programming
- 5 Properties dialog of a device (parameter) respectively information area
- 6 Hardware catalog and tools
- 7 "Task-Cards" to select hardware catalog, tasks and libraries
- 8 Jump to Portal or Project view

#### **5.3 TIA Portal - Hardware configuration - CPU**

**General**

The hardware configuration of the CPU and the system 200V modules at the VIPA bus takes place in the Siemens TIA Portal as a virtual PROFIBUS systems. For the PROFIBUS interface is standardized software sided, the functionality is guaranteed by including a GSD-file into the Siemens TIA Portal. Your project can be transferred to the CPU via MPI interface or by means of a MMC.

#### **Including the GSD-file**

- 1. Go to www.vipa.com > Service > Download > PROFIBUS GSD files and download the file *System\_100V\_-\_200V\_Vxxx.zip.*
- **2.** Extract the file to your work directory. The vipa\_21x.gsd (German) respectively vipa  $21x$  gse (English) can be found at the directory *CPU21x.*
- **3.** Start the Siemens hardware configurator and close every project.
- **4.** Go to **Options** > *Install new GSD file*.
- **5.** Navigate to the directory *CPU21x* and choose the corresponding file **vipa\_21x.gsd** (German) or **vipa\_21x.gse** (English)
	- $\Rightarrow$  Now the modules of the VIPA System 200V are integrated in the *hardware catalog* at *PROFIBUS-DP \ Additional field devices \ I/O \ VIPA\_System\_200V.*

TIA Portal - Hardware configuration - CPU > Virtual PROFIBUS master system

With the Siemens TIA Portal the CPU from VIPA is to be configured

#### <span id="page-62-0"></span>**Configuration Siemens CPU**

- as CPU 315-2DP (6ES7 315-2AG10-0AB0 V2.6.) from Siemens. **1.** Start the Siemens TIA Portal.
- **2.** Create a new project in the *Portal view* with *'Create new*
- *project'*.
- **3.** Switch to the *Project view*.
- **4.** Click in the *Project tree* at *'Add new device'*.
- **5.** Select the following CPU in the input dialog:
	- SIMATIC S7-300 > CPU 315-2DP (6ES7 315-2AG10-0AB0 V2.6.)
		- $\Rightarrow$  The CPU is inserted with a profile rail.

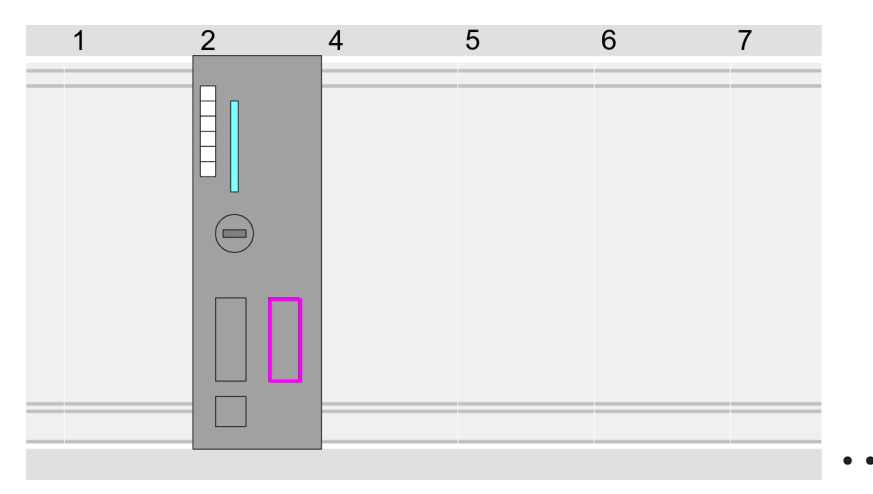

Device overview:

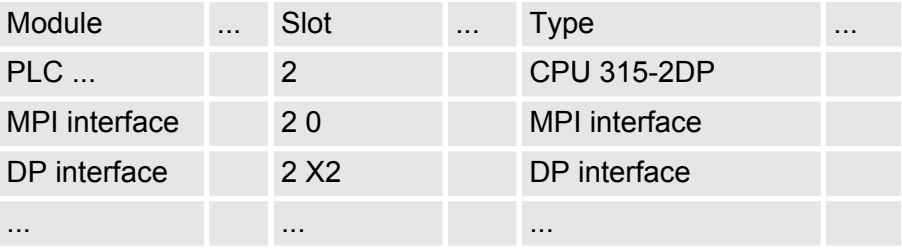

#### **Setting standard CPU parameters**

Since the CPU from VIPA is configured as Siemens CPU, so the setting of the parameters takes place via the Siemens CPU. For parametrization click in the *Project area* respectively in the *Device overview* at the CPU part. Then the parameters of the CPU part are shown in the *Properties dialog*. Here you can make your parameter settings. Ä *['Parameter CPU' on page 44](#page-43-0)*

#### **5.3.1 Virtual PROFIBUS master system**

#### **Configure a PROFIBUS master system**

Connect and parameterize the internal DP interface at operation mode "DP-Master".

TIA Portal - Hardware configuration - CPU > Virtual PROFIBUS master system

#### **VIPA\_CPU21x**

- **1.** Switch in the *Project area* to "Network view".
- **2.** Connect the slave system "VIPA\_CPU 21x". After installing the vipa  $21x$ .GSD this may be found in the hardware catalog at:

Other field devices > *PROFIBUS DP* > *I/O* > *VIPA GmbH* > *VIPA\_System\_200V* > *VIPA\_CPU21x*.

**3.** For the slave system CPU21x-Slave-System set the PROFIBUS address 1.

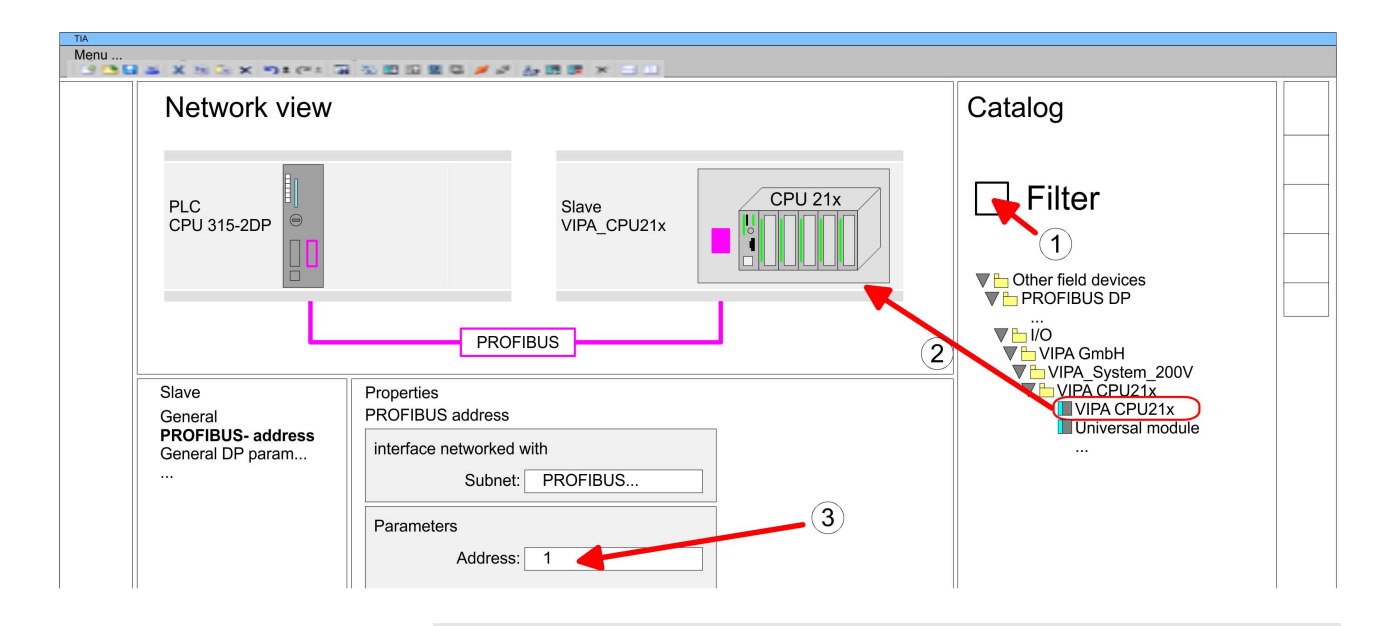

*Thus, the VIPA components can be displayed, you have to deactivate the "Filter" of the hardware catalog.*

- **1.** Click at the slave system and open the "Device overview" in the *Project area*.
- **2.** Configure at slot 1 the according CPU 215-2BE06 of the hardware catalog of the VIPA\_System\_200V.

#### **Device overview:**

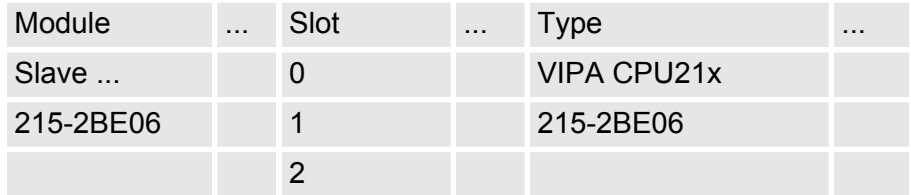

#### **Configuration of the DP slaves**

- **1.** Install the corresponding GSD file of your slave system in the hardware configurator.
- **2.** Search the corresponding PROFIBUS DP slave in the hardware catalog and drag&drop it to the subnet of your master.
- **3.** Assign a valid PROFIBUS address > 2 to the DP slave.

### **4.** Add your modules according to the real hardware assembly.

<span id="page-64-0"></span>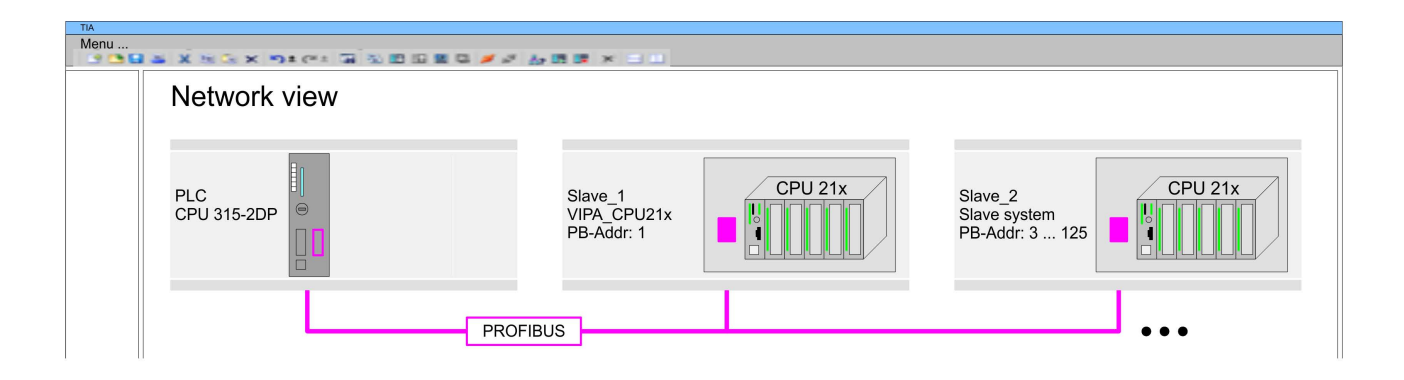

# **5.4 TIA Portal - Hardware configuration - I/O modules**

**Hardware configuration of the modules**

After the hardware configuration of the CPU place the System 300 modules at the bus in the plugged sequence. For this drag&drop the according module from the Hardware catalog to the according position of the profile rail in the *Project area* or in the *Device overview*

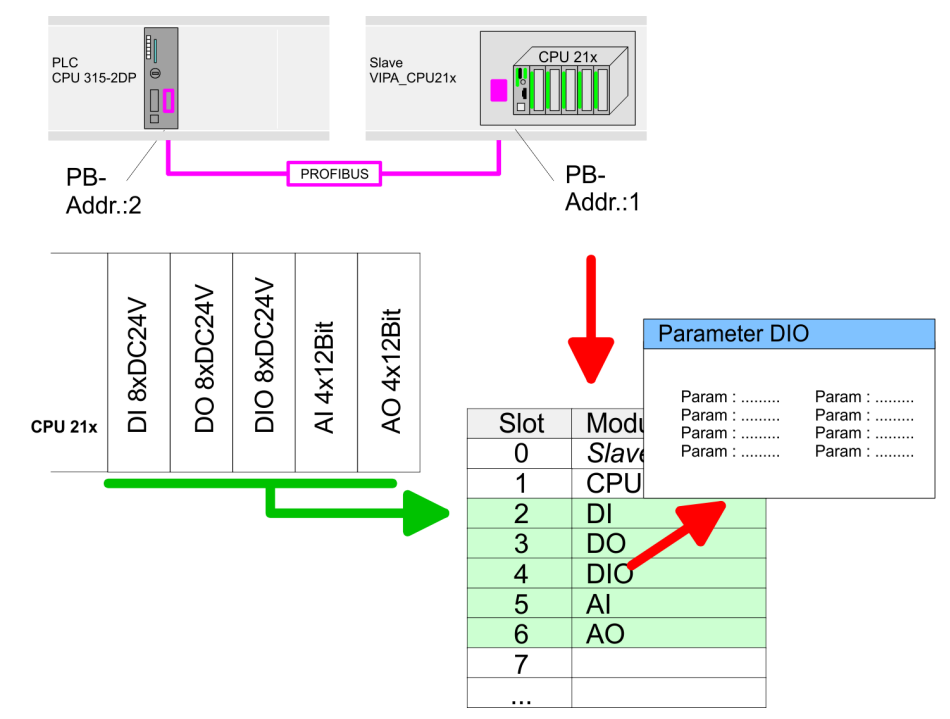

#### **Device overview**

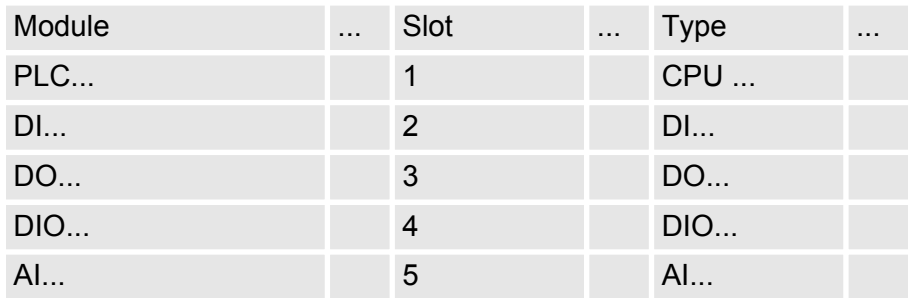

<span id="page-65-0"></span>TIA Portal - Hardware configuration - Ethernet PG/OP channel

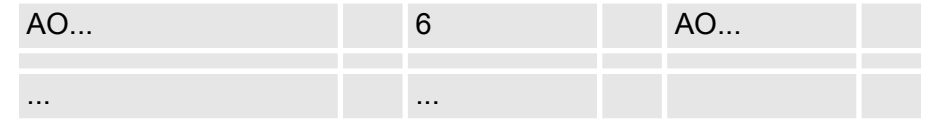

#### **Parametrization**

For parametrization click in the *Project area* respectively in the *Device overview* on the module you want to parameterize. The parameters of the module appear in the Properties dialog. Here you can make your parameter settings.

#### **5.5 TIA Portal - Hardware configuration - Ethernet PG/OP channel** The CPU has an integrated Ethernet PG/OP channel. This channel allows you to program and remote control your CPU.  $\blacksquare$  The Ethernet PG/OP channel also gives you access to the internal web page that contains information about firmware version, connected I/O devices, current cycle times etc.  $\blacksquare$  At the first commissioning respectively after a factory reset the Ethernet PG/OP channel has no IP address. ■ For online access to the CPU via the Ethernet PG/OP channel, valid IP address parameters have to be assigned to this. This is called "initialization".  $\blacksquare$  This can be done with the Siemens TIA Portal. 1. Install your System 300S with your CPU. **2. ► Wire the system by connecting cables for voltage supply and** signals. **3.** Connect the Ethernet jack of the Ethernet PG/OP channel to Ethernet. **4.** Switch on the power supply.  $\Rightarrow$  After a short boot time the CP is ready for communication. He possibly has no IP address data and requires an initialization. The initialization via the Online functions takes place with the following proceeding: Determine the current Ethernet (MAC) address of your Ethernet PG/OP channel. This can be found as 1. address under the front flap of the CPU on a sticker on the left side. You get valid IP address parameters from your system administrator. The assignment of the IP address data happens online in the Siemens TIA Portal with the following proceeding: **1.** Start the Siemens TIA Portal. **2.** Switch to the *'Project view'*. **3.** Click in the *'Project tree'* at *'Online access'* and choose here by a doubleclick your network card, which is connected to the Ethernet PG/ÓP channel. **Overview Assembly and commissioning "Initialization" via Online functions** *Assign IP address parameters*

- **4.** To get the stations and their MAC address, use the *'Accessible device'*. The MAC address can be found at the 1. label beneath the front flap of the CPU.
- **5.** Choose from the list the module with the known MAC address (Onboard PG/OP [MAC address]) and open with "Online & Diagnostics" the diagnostics dialog in the Project area.
- **6.** Navigate to *Functions > Assign IP address*. Type in the IP configuration like IP address, subnet mask and gateway.
- **7.** Confirm with [Assign IP configuration].
	- $\Rightarrow$  Directly after the assignment the Ethernet PG/OP channel is online reachable using the set IP address data. The value remains as long as it is reassigned, it is overwritten by a hardware configuration or an factory reset is executed.

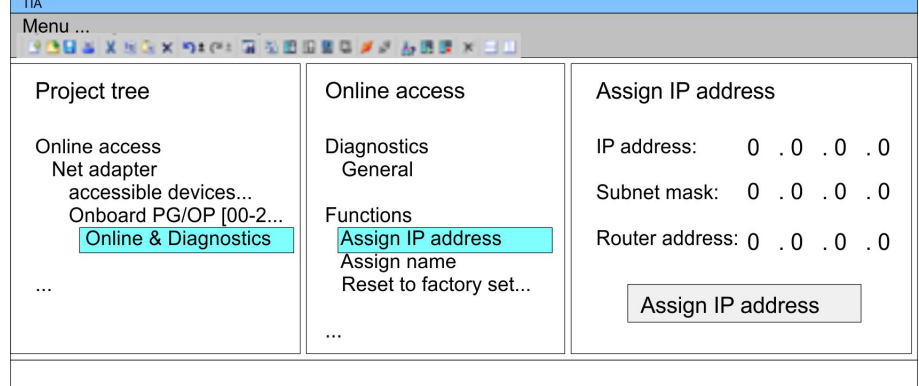

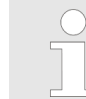

*Due to the system you may get a message that the IP address could not be assigned. This message can be ignored.*

- *Take IP address parameters in project*
- **1.** Open your project.
- **2.** If not already done, configure in the *'Device configuration'* a Siemens CPU 315-2DP (6ES7 315-2AG10-0AB0 V2.6.).
- **3.** Configure the System 200V modules.
- **4.** For the Ethernet PG/OP channel you have to configure a Siemens CP 343-1 (6GK7 343-1EX11 0XE0) always as last module after the really plugged modules.
- **5.** Open the "Property" dialog by clicking on the CP 343-1EX11 and enter for the CP at "Properties" at "Ethernet address" the IP address data, which you have assigned before.
- **6.** Transfer your project.

<span id="page-67-0"></span>TIA Portal - Project transfer

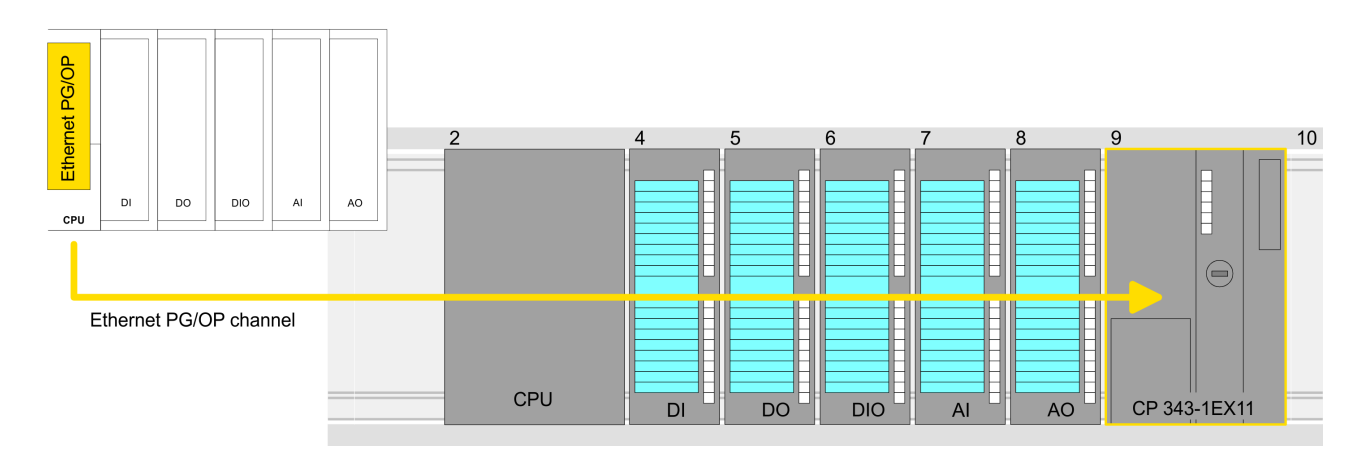

#### **Device overview:**

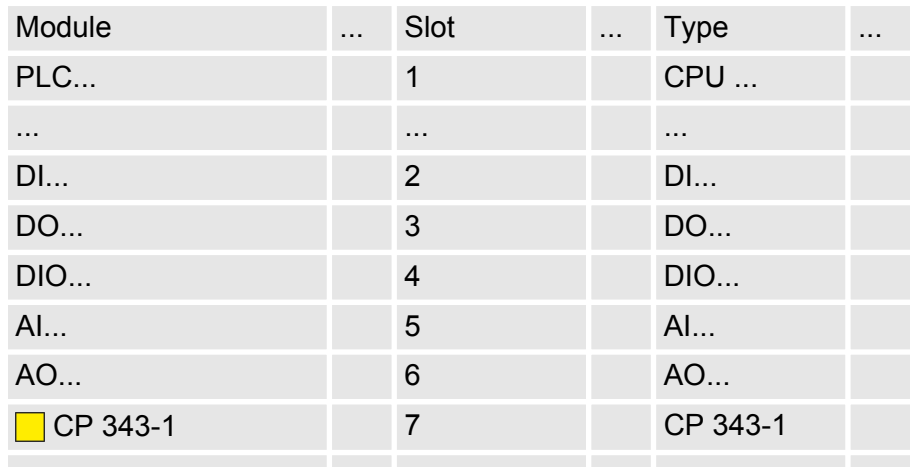

# **5.6 TIA Portal - Project transfer**

### **Overview**

There are the following possibilities for project transfer into the CPU:

- $\blacksquare$  Transfer via MPI
- Transfer via Ethernet
- $\blacksquare$  Transfer via memory card

Currently the VIPA programming cables for transfer via MPI are not supported. This is only possible with the programming cable from Siemens. **Transfer via MPI**

- **1.** Establish a connection to the CPU via MPI with an appropriate programming cable. Information may be found in the corresponding documentation of the programming cable.
- **2.** Switch-ON the power supply of your CPU and start the Siemens TIA Portal with your project.
- **3.** Select in the *Project tree* your CPU and choose *'Context menu*  $\rightarrow$  Download to device → Hardware configuration' to transfer the hardware configuration.
- **4.** To transfer the PLC program choose *'Context menu* **→** Download to device → Software'. Due to the system you have to transfer hardware configuration and PLC program separately.

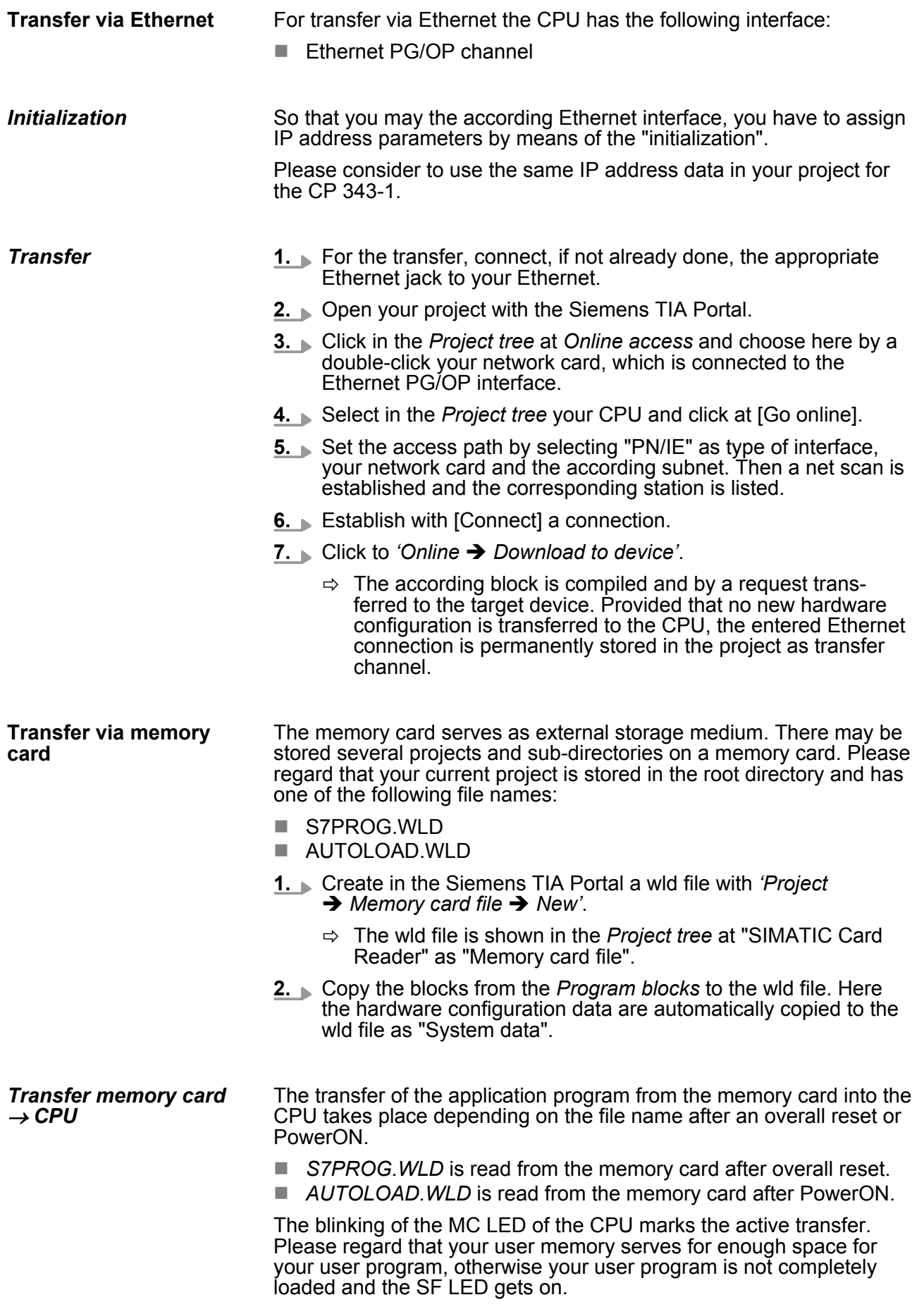

TIA Portal - Project transfer

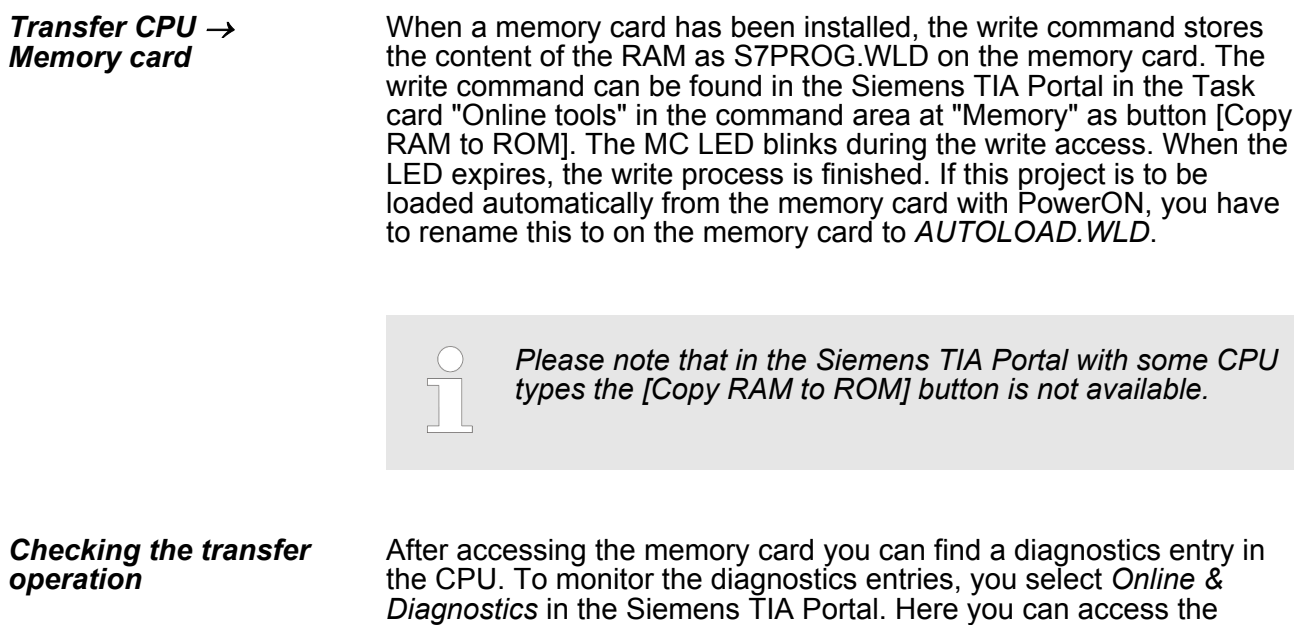

"Diagnostics buffer". Ä *['Diagnostic entries' on page 56](#page-55-0)*